### <span id="page-0-0"></span>**SONY**

[Uživatelská příručka](#page-0-0)

Smartphone Xperia 10 IV XQ-CC54/XQ-CC72

### **Oblíbené témata**

**[Změny po aktualizaci softwaru na Android 13](#page-6-0) [Pořízení snímku obrazovky](#page-28-0) [Výchozí obrazovka](#page-25-0) [Skenování QR codes](#page-32-0) [Fotoaparát – přehled](#page-54-0)**

### **Externí weby s odkazy**

**[Informace o podpoře Xperia 10 IV](https://www.sony.net/support/xperia-10-iv/?source=hg) [Nápověda pro Android](https://support.google.com/android/)**

Funkce po aktualizaci softwaru

[Změny po aktualizaci softwaru na Android 13](#page-6-0)

Začínáme

[Přehled](#page-9-0)

[Vložení karty SIM a paměťové karty](#page-11-0)

[Konfigurace eSIM \(pouze XQ-CC54\)](#page-13-0)

[Nastavení karet SIM](#page-14-0)

[Zapnutí zařízení](#page-16-0)

[Zapnutí nebo vypnutí obrazovky](#page-17-0)

[Nastavení účtu Google v](#page-18-0) zařízení

[Nabíjení zařízení](#page-19-0)

Přenos obsahu

[Synchronizace dat pomocí účtu Google](#page-21-0)

[Přenesení obsahu pomocí počítače](#page-23-0)

L [Přenesení obsahu pomocí karty SD](#page-24-0)

Základy práce

[Výchozí obrazovka](#page-25-0)

[Pořízení snímku obrazovky](#page-28-0)

[Nahrávání obrazovky zařízení](#page-31-0) [Skenování QR codes](#page-32-0) [Nastavení doby nečinnosti před vypnutím obrazovky](#page-33-0) [Chytré ovládání podsvícení](#page-34-0) [Používání Boční snímač](#page-35-0) [Nastavení dalších možností Boční snímač](#page-38-0) [Režim rozdělené obrazovky](#page-39-0) [Režim místního okna](#page-43-0) [Režim jedné ruky](#page-47-0) [Budík](#page-48-0) [Oznamovací kontrolka](#page-49-0) Ikony ve stavovém řádku [Stavový řádek a panel oznámení](#page-50-0) [Stavové ikony](#page-51-0) [Ikony oznámení](#page-53-0) Fotoaparát Seznámení s fotoaparátem [Fotoaparát – přehled](#page-54-0) [Pořízení fotografie nebo nahrání videa](#page-55-0) [Rozpoznání scény a podmínek](#page-57-0) [Pořízení fotografie pomocí blesku](#page-59-0) [Skenování QR codes](#page-32-0) [Základní funkce fotoaparátu](#page-61-0) [Prohlížení fotografií a videí](#page-63-0) [Výběr režimu záznamu](#page-64-0) [Různé způsoby fotografování](#page-65-0) **[Samospoušť](#page-66-0)** Expozice, barvy a osvětlení [Úprava expozice, barvy a světelných podmínek](#page-67-0)

[Barva a jas](#page-68-0) **[Expozice](#page-69-0)** [Rychlost závěrky](#page-70-0) **[ISO](#page-71-0)** [HDR \(vysoký dynamický rozsah\)](#page-72-0) [Korekce protisvětla videa](#page-73-0) [Vyvážení bílé](#page-74-0) [Měření expozice](#page-75-0)

[Nastavení správného ostření](#page-76-0)

Lidé, selfie a úsměvy

[Pořizování fotografií a videí lidí](#page-78-0)

[Zjemnění pleti](#page-79-0)

- [Ostření na obličej](#page-80-0)

[Pořízení selfie](#page-81-0)

L [Fotografování selfie pomocí ruční závěrky](#page-82-0)

Pohybující se objekty

[Sledování objektu](#page-83-0)

L <u>[Záznam videa bez chvění](#page-84-0)</u>

[Efekt Rozostření \(bokeh\)](#page-85-0)

Používání různých režimů záznamu

[Noční režim](#page-86-0) [Videa ve zpomaleném režimu](#page-87-0) - [Selfie portrét](#page-88-0) [Kreativní efekt](#page-89-0) [Panorama](#page-90-0) [Rozlišení a paměť](#page-91-0) Další nastavení fotoaparátu

[Přidávání zeměpisných souřadnic - geotagging](#page-92-0)

[Mřížka](#page-93-0)

[Rámeček 1:1](#page-94-0)

[Pomoc při zvětšení kompozice](#page-95-0)

- [Nastavení náhledu fotografií](#page-96-0)

[Různé způsoby použití tlačítka hlasitosti](#page-97-0)

[Zvuk](#page-98-0)

Hudba

[Přenos hudby z počítače do zařízení](#page-99-0)

[Poslech hudby](#page-100-0)

[Funkce aplikace Hudba](#page-102-0)

Aplikace podpory

[Informace o aplikaci podpory](#page-103-0)

Nastavení

[Nastavení menu](#page-104-0)

Hlasitost, vibrace a zvuk

**[Hlasitost a vibrace](#page-107-0)** 

[Zvuky a tóny](#page-108-0) L

[Nastavení displeje](#page-110-0)

[Použití služeb určování polohy](#page-112-0)

[Datum a čas](#page-113-0)

Správa napájení

[Ochrana baterie](#page-114-0)

[Režim STAMINA](#page-115-0)

[Baterie a správa napájení](#page-116-0)

L [Zobrazení spotřeby baterie aplikacemi](#page-117-0)

Zlepšení zvuku

[Přizpůsobení kvality zvuku pomocí funkce 360 Reality Audio](#page-118-0)

[Zlepšení přehrávání zvuku pomocí 360 Upmix](#page-119-0)

[Zlepšení kvality komprimovaných hudebních souborů \(DSEE Ultimate\)](#page-120-0)

[Chytrá práce s hovory](#page-121-0)

### Aktualizace zařízení

[Před aktualizací zařízení](#page-122-0)

[Bezdrátová aktualizace zařízení](#page-123-0)

[Aktualizace aplikací](#page-124-0)

Restartování, obnovení a oprava

[Restartování a obnovení zařízení](#page-125-0)

[Oprava softwaru zařízení pomocí aplikace Xperia Companion](#page-127-0)

[Resetování aplikací](#page-128-0)

Zlepšení výkonu paměti

[Prohlížení stavu paměti](#page-129-0)

[Uvolnění místa ve vnitřním úložišti](#page-130-0)

[Zastavení aplikací a](#page-131-0) služeb

L <u>[Formátování paměťové karty](#page-132-0)</u>

Internet a sítě

[Mobilní datové připojení](#page-133-0)

[Zvýšení síly signálu Wi-Fi](#page-134-0)®

[Řízení využívání dat](#page-135-0)

Možnosti připojení

Bezdrátová technologie Bluetooth®

[Zapnutí nebo vypnutí funkce Bluetooth](#page-137-0)

[Pojmenování vašeho zařízení](#page-138-0)

[Párování s jiným zřízením Bluetooth](#page-139-0)

[Odesílání položek pomocí technologie Bluetooth](#page-140-0)

[Příjem položek pomocí technologie Bluetooth](#page-141-0)

[Technologie NFC \(Near Field Communication\)](#page-142-0)

[Použití zařízení jako peněženky](#page-143-0)

[Zrcadlení obrazovky zařízení na bezdrátově připojeném televizoru](#page-144-0)

[Připojení zařízení k](#page-146-0) příslušenství USB

Zabezpečení zařízení

[Zajištění ochrany zařízení](#page-148-0)

[Vyhledání čísla nebo čísel IMEI na zařízení](#page-149-0)

[Vyhledání, uzamknutí nebo vymazání ztraceného zařízení](#page-150-0)

Poznámky k používání, usnadnění a právní informace

[O této příručce](#page-151-0)

[Usnadnění](#page-152-0)

[Používání zařízení ve vlhkém a prašném prostředí](#page-153-0)

[Právní informace](#page-155-0)

[Záruka, SAR a pokyny k použití](#page-156-0)

# <span id="page-6-0"></span>**Změny po aktualizaci softwaru na Android 13**

Kromě aktualizace softwaru na Android 13, byly také trochu změněny existující funkce. Následují některé z hlavních změn po aktualizaci zařízení na Android 13.

Tato Uživatelská příručka nepopisuje všechny rysy a funkce Android 13. Některé rysy, funkce, nastavení a prvky návrhu obrazovky se mohou lišit od obsahu tohoto Uživatelská příručka po aktualizaci zařízení na Android 13.

# **Nová zamykací obrazovka**

Na zamykací obrazovce jsou zobrazeny následující ikony. Ke každé funkci se můžete rychle dostat ze zamykací obrazovky, když se ikon dotknete a přidržíte je.

- Pokud si nainstalujete aplikaci plateb NFC a nakonfigurujete patřičná nastavení, zobrazí se  $\left(\mathbf{e}\right)$  (ikona peněženky). (■) (ikona peněženky) na zamykací obrazovce si můžete zobrazit nebo skrýt. Najděte a ťukněte na [Nastavení] > [Displej] > [Předvolby obrazovky uzamčení], a poté ťukněte na přepínač [Zobrazit peněženku].
- Pokud si nainstalujete aplikaci na kontrolu zařízení a nakonfigurujete patřičná nastavení, zobrazí se na zamykací obrazovce (a) (ikona ovládání zařízení).

 (ikona ovládání zařízení) na zamykací obrazovce si můžete zobrazit nebo skrýt. Najděte a ťukněte na [Nastavení] > [Displej] > [Předvolby obrazovky uzamčení], a poté ťukněte na přepínač [Zobrazit ovládací prvky zařízení].

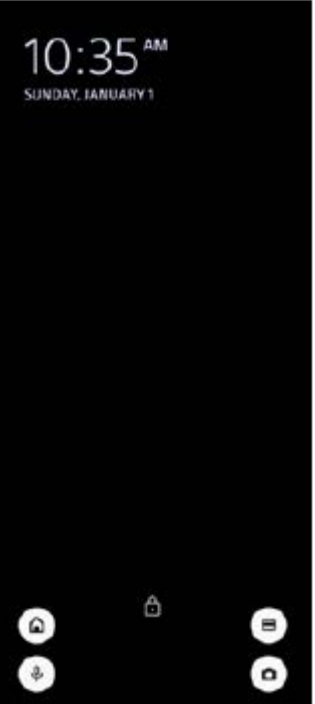

### **Tip**

Připojené externí zařízení můžete ovládat bez odemčení vašeho zařízení. Najděte a ťukněte na [Nastavení] > [Displej] > [Předvolby obrazovky uzamčení] a potom ťuknutím na přepínač [Ovládání z uzamknutého zařízení] povolte funkci.

# **Nový panel Rychlá nastavení**

Přejetím prstu od horního okraje obrazovky dvakrát otevřete panel Rychlá nastavení.

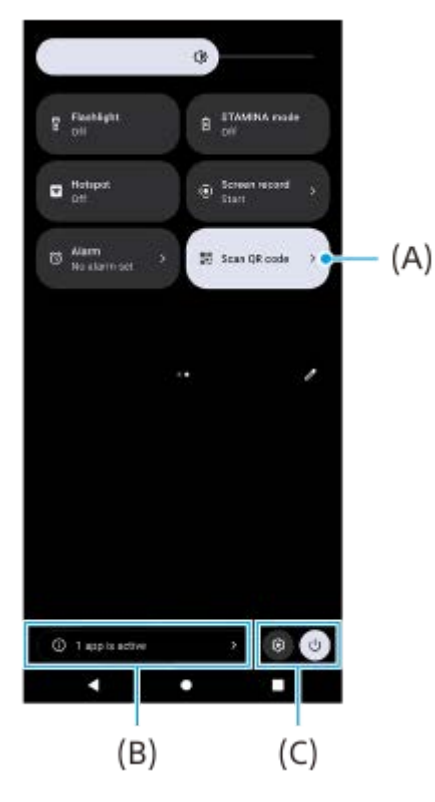

# **Otevření čtečky QR kódů z panelu Rychlá nastavení**

1. Na panelu Rychlá nastavení přejetím prstu doleva nebo doprava vyhledejte **HH** (Naskenovat QR kód) **(A)** a poté na ni ťukněte.

### **Kontrola aktivních aplikací (B)**

Ťuknutím zobrazte aktivní aplikace, které mohou ovlivňovat spotřebu baterie, i když je nepoužíváte. Můžete vybrat běžící aplikaci a vypnout ji. Ne všechny aplikace lze vypnout.

# **Změna polohy ikon (C)**

Ťuknutím na @ (ikona nastavení) otevřete nabídku Nastavení. Ťuknutím na (l) (tlačítko nabídky napájení) otevřete nabídku vypínače.

# **Tapeta a styl**

Můžete změnit barvu zvýraznění v systému, aby ladila ze zvolenou tapetou.

Dotkněte se prázdné oblasti na výchozí obrazovce a podržte ji. Poté ťukněte na [Tapeta a styl]. **1.** Na obrazovce nastavení [Tapeta a styl] můžete vybrat požadované barvy nebo nastavení.

# **Změny v aplikaci Camera**

### **Změna ve způsobu zobrazování výsledků načtení QR Code**

Způsob zobrazování výsledků načtení QR Code ze změnila z oznámení na banner. Namiřte fotoaparát na QR Code a ťukněte na banner, který se zobrazí v hledáčku.

### **Poznámka**

Na panelu oznámení už se nezobrazují oznámení z QR Code.

# **Další aktualizované funkce**

# **Výběr karty SIM pro používání pro datové přenosy, pokud používáte dvě karty SIM**

Postup nastavení se změnil.

**1.** Najděte a ťukněte na [Nastavení] > [Síť a internet] > [SIM karty].

- **2.** Vyberte kartu SIM, kterou chcete používat pro přenos dat.
- **3.** Ťuknutím na přepínač [Mobilní datové přenosy] povolíte funkci.
- **4.** Pokud budete vyzváni, dokončete postup podle pokynů na obrazovce.

# <span id="page-9-0"></span>**SONY**

[Uživatelská příručka](#page-0-0)

Smartphone Xperia 10 IV XQ-CC54/XQ-CC72

# **Přehled**

### **Poznámka**

Kryty a chrániče obrazovky mohou vaše zařízení ochránit před poškozením. Doporučujeme používat pouze kryty obrazovky určené pro vaše zařízení Xperia. Používání příslušenství pro ochranu obrazovky od třetí strany může bránit ve správné činnosti zařízení tím, že zakryje snímače, čočky, reproduktory nebo mikrofony, a může i zneplatnit záruku.

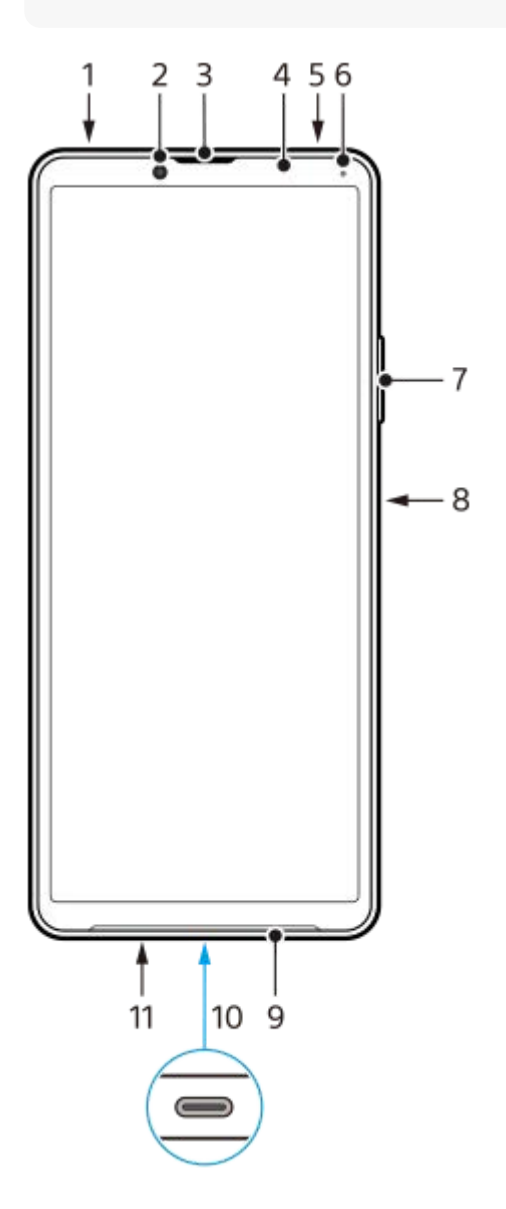

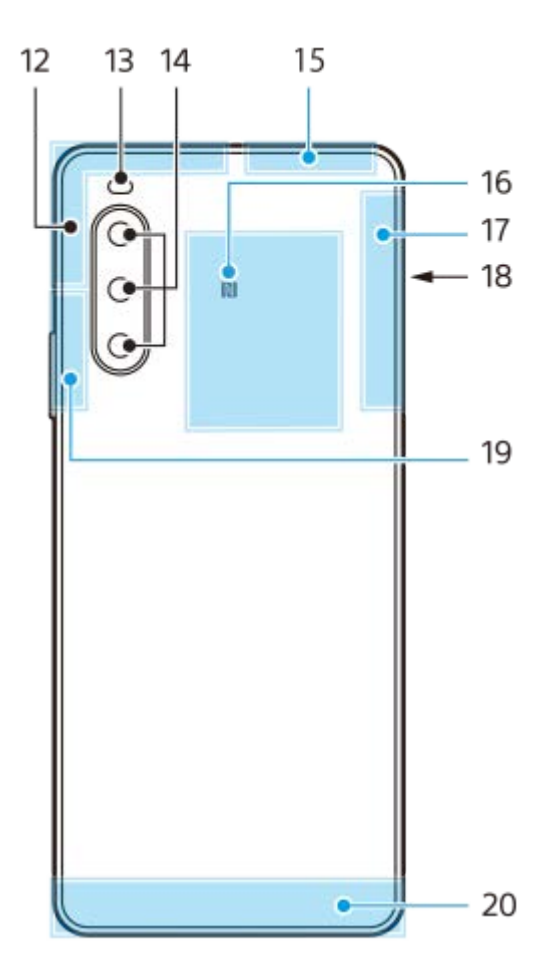

- **1.** audio konektor 3,5 mm
- **2.** Přední fotoaparát
- **3.** Reproduktor sluchátka
- **4.** Čidlo vzdálenosti/osvětlení
- **5.** Druhý mikrofon
- **6.** Kontrolka nabíjení/oznamovací kontrolka
- **7.** Tlačítko hlasitosti/zoomu
- **8.** Tlačítko napájení/snímač otisků prstů
- **9.** Reproduktor
- 10. Konektor USB/nabíječka

K internetu se můžete také připojovat prostřednictvím kabelu LAN pomocí komerčně dostupného adaptéru USB-LAN.

#### **Poznámka**

- Některé adaptéry USB-LAN nemusejí pracovat správně.
- **11.** Hlavní mikrofon
- **12.** Anténa telefonu
- **13.** LED blesku
- **14.** Hlavní fotoaparát
- **15.** Anténa telefonu/Wi-Fi/Bluetooth/GPS
- **16.** Detekční oblast NFC
- **17.** Anténa telefonu
- **18.** Slot karty nano SIM/paměťové karty
- **19.** Anténa telefonu/Wi-Fi
- **20.** Anténa telefonu

# <span id="page-11-0"></span>**Vložení karty SIM a paměťové karty**

Zařízení podporuje karty velikosti nano SIM.

XQ-CC54 podporuje použití jedné karty nano SIM a paměťové karty. Zařízení můžete použít jako zařízení pro dvě karty SIM vložením karty nano SIM a konfiguraci systému eSIM.

XQ-CC72 podporuje použití buď dvou karet nano SIM, nebo jedné karty nano SIM a paměťové karty.

#### **Poznámka**

- I když používáte dvě karty SIM, které podporují 5G, můžete použít pouze 5G na kartě SIM pro datové přenosy. Nelze používat 5G na dvou kartách SIM současně.
- XQ-CC54: Kartu nano SIM není třeba vkládat, chcete-li používat pouze elektronickou kartu eSIM.
- Odpojte paměťovou kartu dříve, než ji vyjmete, abyste předešli ztrátě dat. Pro bezpečné vyjmutí paměťové karty najděte a ťukněte na [Nastavení] > [Úložiště], a pak ťukněte na [Toto zařízení] pro výběr [Karta SD], a pak ťukněte na : (ikona další) > [Odpojit].

### **Montáž - XQ-CC54**

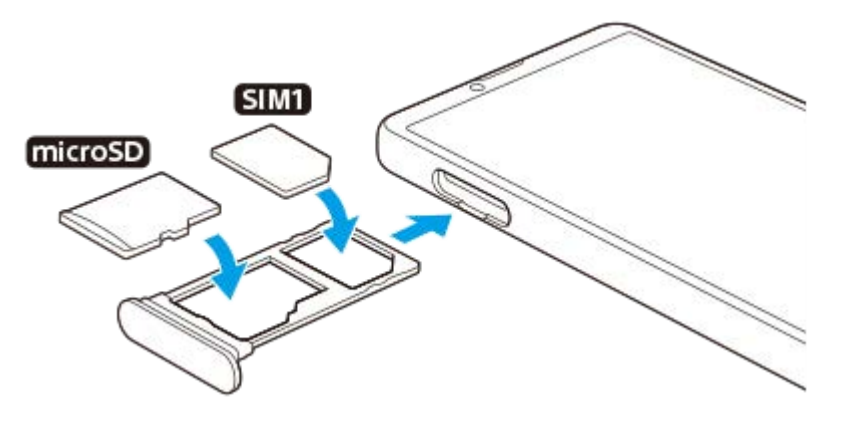

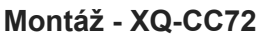

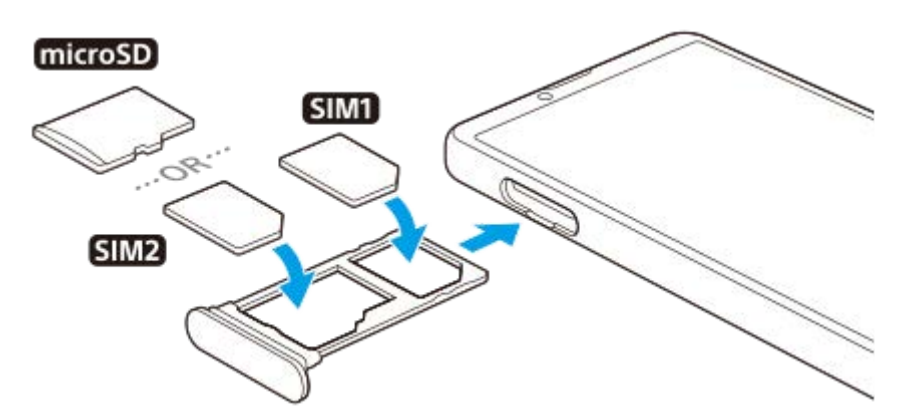

#### **Poznámka**

Kartu SIM neřezejte ani nestříhejte, protože může dojít k poškození zařízení.

**1 Vytáhněte držák karty SIM.**

**Hlavní kartu SIM vložte řádně do prostoru pro SIM1.**

**23 Druhou kartu SIM (SIM2) nebo paměťovou kartu umístěte ve správné orientaci do držáku.**

**4 Jemně zatlačte držák karty SIM do slotu, dokud nezapadne v místě.**

#### **Příbuzné téma**

[Nastavení menu](#page-104-0)

# <span id="page-13-0"></span>**Konfigurace eSIM (pouze XQ-CC54)**

Vaše zařízení podporuje karty eSIM (stažené karty SIM). Pro použití karty eSIM proveďte nastavení z nabídky Nastavení.

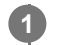

**2**

# **Najděte a ťukněte na [Nastavení] > [Síť a internet] > [SIM karty].**

Jestliže je již vložena karta SIM nebo je již stažena karta eSIM, ťukněte na + (ikona přidání).

**Pro naskenování kódu QR code poskytnutého mobilním operátorem postupujte podle pokynů na obrazovce.**

### **Poznámka**

Postup pro nastavení eSIM se liší podle mobilního operátora. Pokud nastavení nelze dokončit pomocí zde popsaného postupu, vyhledejte postup nastavení, který vám poskytl mobilní operátor.

#### **Příbuzné téma**

[Nastavení menu](#page-104-0)

# <span id="page-14-0"></span>**Nastavení karet SIM**

Pokud používáte dvě karty SIM, můžete dělat následující:

- Přijímat příchozí hovory prostřednictvím obou karet SIM.
- Vybírat číslo, ze kterého chcete odeslat odchozí komunikace, nebo při každém hovoru vybírat kartu SIM.
- Přesměrování hovorů na druhou kartu SIM, když je jedna karta SIM nedostupná (Chytré přesměrování). Musíte povolit funkci [Chytré přesměrování] ručně.

Před použitím více karet SIM je třeba je povolit a vybrat, která karta SIM se bude používat pro datové přenosy.

### **Tip**

Zařízení pracuje, i když je nastavena pouze jedna karta SIM.

# **Povolení nebo zákaz použití dvou karet SIM**

- **1.** Najděte a ťukněte na [Nastavení] > [Síť a internet] > [SIM karty].
- **2.** Vyberte kartu SIM.
- **3.** Ťuknutím na přepínač [Používat SIM kartu] povolíte nebo zakážete kartu SIM.
- 4. Ťuknutím na  $\leftarrow$  (tlačítko zpět) nastavíte druhou kartu SIM.

# **Přejmenování karty SIM**

- **1.** Najděte a ťukněte na [Nastavení] > [Síť a internet] > [SIM karty].
- **2.** Vyberte kartu SIM.
- **3.** Ťukněte na  $\mathscr{P}$  (ikona úprav) a poté zadejte nový název.
- **4.** Ťukněte na [Uložit].

# **Výběr karty SIM pro používání pro datové přenosy**

- **1.** Najděte a ťukněte na [Nastavení] > [Síť a internet] > [SIM karty].
- **2.** Vyberte kartu SIM.
- **3.** Ťukněte na [Preference dat].
- **4.** Vyberte kartu SIM, kterou chcete používat pro přenos dat.

# **Nastavení výchozí karty SIM pro volání**

- **1.** Najděte a ťukněte na [Nastavení] > [Síť a internet] > [SIM karty].
- **2.** Vyberte kartu SIM.
- **3.** Ťukněte na [Předvolby hovorů].
- **4.** Vyberte kartu SIM, kterou chcete použít pro volání.

# **Povolení funkce [Chytré přesměrování]**

- **1.** Spusťte aplikaci Telefon.
- **2.** Ťukněte na : (ikona další) > [Nastavení] > [Účty pro volání] > [Chytré přesměrování].
- **3.** Ťuknutím na přepínač povolíte funkci.
- **4.** Postup dokončete podle pokynů na obrazovce.
- Funkce [Chytré přesměrování] nemusí být k dispozici. Záleží na kombinaci operátorů sítí, od kterých máte karty SIM.
- Funkce [Chytré přesměrování] není k dispozici, pokud je v aplikaci telefonu povolena funkce [Přesměrovat vždy].

#### **Tip**

- Pokud nastavíte jednu kartu SIM pro volání a druhou kartu SIM pro datovou komunikaci, možná nebudete mít přístup k Internetu během hovoru v telefonu. V takovém případě zapněte přepínač [Data během hovorů] karty SIM pro volání. Nyní můžete provádět datové komunikace i během hovoru.
- Pokud funkce [Chytré přesměrování] nepracuje poté, co ji zapnete, zkontrolujte, zda jste pro obě karty SIM správně zadali telefonní čísla. V některých případech budou čísla rozpoznána automaticky při úvodním nastavení. Jinak budete vyzváni k jejich zadání ručně.

### **Příbuzné téma**

- [Nastavení menu](#page-104-0)
- [Vložení karty SIM a paměťové karty](#page-11-0)

# <span id="page-16-0"></span>**Zapnutí zařízení**

Doporučuje se před prvním zapnutím přístroje nechat zařízení nabíjet alespoň 30 minut. Zařízení lze používat i během nabíjení.

Při prvním zapnutí zařízení se spustí průvodce nastavením, který vám pomůže provést základní nastavení, přizpůsobit si zařízení a přihlásit se do vašich účtů - například do účtu Google.

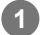

### **1 Dlouze stiskněte tlačítko napájení, dokud zařízení nezavibruje.**

### **Vypnutí zařízení**

- **1.** Současně stiskněte tlačítko zvýšení hlasitosti a tlačítko napájení.
- **2.** V nabídce, která se otevře, ťukněte na [Vypnout].

### **Poznámka**

Vypnutí zařízení může nějakou dobu trvat.

#### **Tip**

- Zařízení můžete vypnout na panelu Rychlá nastavení. Dvakrát přejeďte z horního okraje obrazovky dolů a pak ťukněte na (tlačítko nabídky napájení) > [Vypnout].
- Dlouhým stisknutím tlačítka napájení lze asistenta ve výchozím nastavení spustit v některých zemích/oblastech. Chcete-li zařízení vypnout dlouhým stisknutím tlačítka napájení, najděte a ťukněte na [Nastavení] > [Systém] > [Gesta] > [Nabídka vypínače] a poté ťuknutím na přepínač [Aktivovat Asistenta podržením] funkci zakažte.

#### **Příbuzné téma**

- [Nabíjení zařízení](#page-19-0)
- [Nastavení menu](#page-104-0)

# <span id="page-17-0"></span>**Zapnutí nebo vypnutí obrazovky**

Když se obrazovka vypne, zařízení lze v závislosti na nastavení zámku obrazovky zamknout nebo odemknout.

**1 Krátce stiskněte tlačítko napájení.**

#### **Tip**

Chcete-li obrazovku zapnout stisknutím tlačítka ovládání hlasitosti, ťukněte na [Nastavení] > [Systém] > [Gesta], a pak ťukněte na přepínač [Probudit displej stisknutím tlačítka], abyste povolili funkci.

### **Příbuzné téma**

[Nastavení menu](#page-104-0)

# <span id="page-18-0"></span>**Nastavení účtu Google v zařízení**

Zařízení od Sony běží na platformě Android, vyvinuté společností Google. V zařízení je již od jeho zakoupení k dispozici řada aplikací a služeb Google, například služby Gmail, Google Maps, YouTube a aplikace Google Play. Abyste mohli tyto služby využívat na maximum, potřebujete účet Google. Účet Google umožňuje například provádět následující úkony:

- Stahovat a instalovat aplikace na Google Play.
- Synchronizovat e-maily, kontakty a kalendář pomocí služby Gmail.
- Můžete zálohovat, obnovovat a přenášet data.
- Konverzovat s přáteli pomocí aplikace Google Duo.
- Synchronizovat svou historii procházení a záložky pomocí webového prohlížeče Chrome.
- Identifikovat se jako ověřený uživatel po provedení opravy softwaru pomocí Xperia Companion.
- Vzdáleně vyhledat, zamknout nebo vymazat ztracené nebo odcizené zařízení pomocí služeb vyhledání zařízení.

Další informace naleznete na [support.google.com/.](https://support.google.com/)

**1 Najděte a ťukněte na [Nastavení] > [Účty] > [Přidat účet] > [Google].**

**2 Podle pokynů na obrazovce si vytvořte účet Google nebo se přihlaste, pokud již účet máte.**

### **Příbuzné téma**

- [Synchronizace dat pomocí účtu Google](#page-21-0)
- [Nastavení menu](#page-104-0)

# <span id="page-19-0"></span>**Nabíjení zařízení**

Zařízení můžete nabít ze zásuvky nebo z počítače. Zařízení lze používat i během nabíjení.

Pokud je baterie zcela vybitá, může trvat až 10 minut, než zařízení začne reagovat na nabíjení. V průběhu této doby může obrazovka zůstat zcela tmavá a nebude zobrazovat ikonu nabíjení. Plné nabití zcela vybité baterie může trvat několik hodin. Rychlost nabíjení se může lišit v závislosti na okolní teplotě.

Vždy používejte nabíječku a kabel USB značky Sony, protože ostatní typy nabíječek a kabelů USB mohou představovat zvýšené bezpečnostní riziko.

### **Poznámka**

Vaše zařízení je vybaveno vestavěnou dobíjecí baterií, kterou může opravit pouze autorizovaný servisní partner Sony. Zařízení nikdy neotvírejte ani nerozebírejte sami. Můžete tak způsobit poškození zařízení, které zruší platnost záruky.

### **Tip**

Nabíječka do zásuvky nabije vaše zařízení rychleji, než nabíjení přes počítač. Zařízení lze používat i během nabíjení.

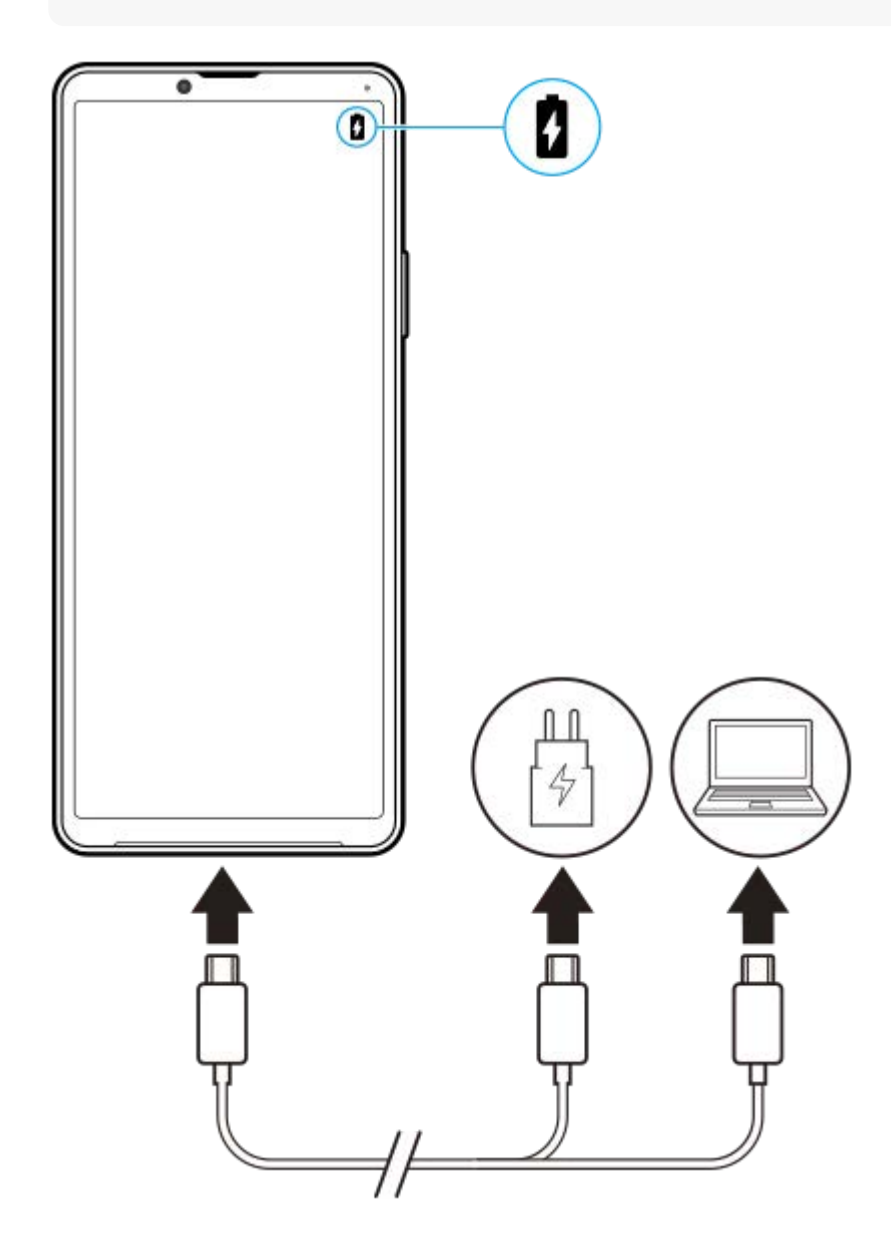

### **1 Jeden konec kabelu USB zapojte do nabíječky (nebo do portu USB počítače).**

#### **Druhý konec kabelu zapojte do portu USB zařízení. 2**

Jakmile se zahájí napájení, rozsvítí se oznamovací kontrolka.

### **Když je zařízení zcela nabito, přímým tahem ven odpojte kabel od zařízení.**

Dávejte pozor, abyste neohnuli konektor.

#### **Indikátor stavu baterie**

- Zelená: Baterie se nabíjí a je nabitá na více než 90 %.
- Oranžová: Baterie se nabíjí a je nabitá na 15–90 %.
- Červená: Baterie se nabíjí a je nabitá na méně než 15 %.

#### **Poznámka**

**3**

Pokud se na zařízení objeví níže uvedená zpráva, došlo k závadě nabíjení. Přestaňte zařízení používat a požádejte autorizovaného servisního partnera Sony o opravu.

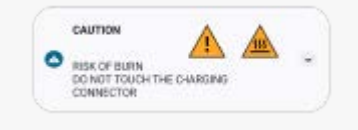

#### **Příbuzné téma**

**[Baterie a správa napájení](#page-116-0)** 

# <span id="page-21-0"></span>**Synchronizace dat pomocí účtu Google**

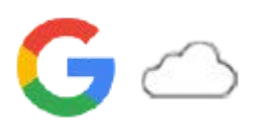

Data můžete přenášet synchronizací dat s vaším účtem. Existuje několik způsobů synchronizace dat. Záleží na zařízení a obsahu, který chcete zálohovat a synchronizovat. Data můžete automaticky synchronizovat při spuštění nového zařízení nebo ručně synchronizovat pomocí aplikace, ve které je obsah umístěn.

# **Synchronizace dat při spuštění nového zařízení**

Když poprvé zapnete nové zařízení, nastavte si účet Google a postupujte podle pokynů na obrazovce k synchronizaci obsahu ze starého zařízení.

Další informace naleznete na [support.google.com/android/answer/6193424](https://support.google.com/android/answer/6193424).

### **Poznámka**

- Pokud jste nesynchronizovali data při prvním zapnutí nového zařízení, můžete ťuknutím na oznámení ve stavovém řádku na novém zařízení přenášet data ze starého zařízení. Přetáhněte stavový řádek směrem dolů, ťukněte na oznámení o dokončení nastavení a postupujte podle pokynů na obrazovce.
- Aplikace, nastavení, historii hovorů ani sms/MMS nelze přenášet ručně. Při prvním zapnutí nového zařízení se pro přenos dat řiďte instrukcemi na obrazovce.
- **Druhy dat, které lze přenášet, závisejí na typu zařízení a způsobu přenosu dat.**

# **Gmail, kalendář a kontakty**

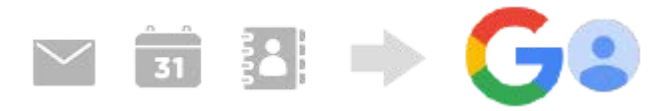

- **1.** Najděte a ťukněte na [Nastavení] > [Účty].
- **2.** Pokud ještě není nastaven účet Google, ťukněte na [Přidat účet], a pak podle pokynů na obrazovce přidejte účet.
- Ťuknutím na přepínač [Automaticky synchronizovat data aplikací] povolíte funkci. **3.**

Gmail, kalendář a kontakty budou automaticky zálohovány. Další informace najdete v obsahu nápovědy pro aplikaci.

# **Snímky (fotografie) a videa**

Fotografie a videa můžete přenášet zálohováním z jiného zařízení pomocí aplikace Fotky Google.

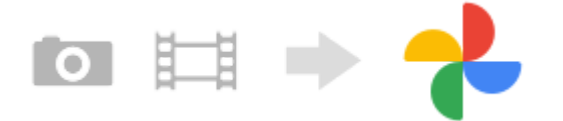

- Na starém zařízení zálohujte fotografie a videa na server Google pomocí Fotky Google a pak zapněte nastavení **1.** synchronizace.
- **2.** Na novém zařízení se přihlaste pomocí stejného účtu Google, který používáte na starém zařízení.
- 3. Spusťte aplikaci Fotky Google.

Fotografie a videa zálohovaná ze starého zařízení lze prohlížet a upravovat.

Chcete-li ukládat soubory do vnitřního úložiště nového zařízení, můžete si je stáhnout. Další informace najdete v obsahu nápovědy pro aplikaci.

# **Hudba a další soubory dokumentů**

Hudba a další soubory dokumentů se přenášejí ručním zálohováním na disk Google ze starého zařízení.

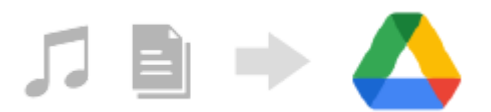

- **1.** Na starém zařízení spusťte aplikaci Hudba nebo Soubor.
- **2.** Vyberte soubor, který chcete nahrát na disk Google, a uložte jej na disk Google pomocí funkce sdílení.
- **3.** Na novém zařízení se přihlaste pomocí stejného účtu Google, který používáte na starém zařízení.
- 4. Spusťte aplikaci Disk Google. Soubory zálohované ze starého zařízení se zobrazí nebo stáhnou. Další informace najdete v obsahu nápovědy pro aplikaci.

#### **Tip**

Chcete-li zálohovat hudbu a další soubory dokumentů ze svého nového zařízení, dotkněte se a podržte soubor, který chcete zálohovat, a ťuknutím na < (ikona sdílení) jej uložte na disk Google.

#### **Příbuzné téma**

- [Nastavení menu](#page-104-0)
- [Nastavení účtu Google v](#page-18-0) zařízení

<span id="page-23-0"></span>**Smartphone** Xperia 10 IV XQ-CC54/XQ-CC72

# **Přenesení obsahu pomocí počítače**

Velké množství dat lze do nového zařízení přenést ze starého zařízení pomocí počítače.

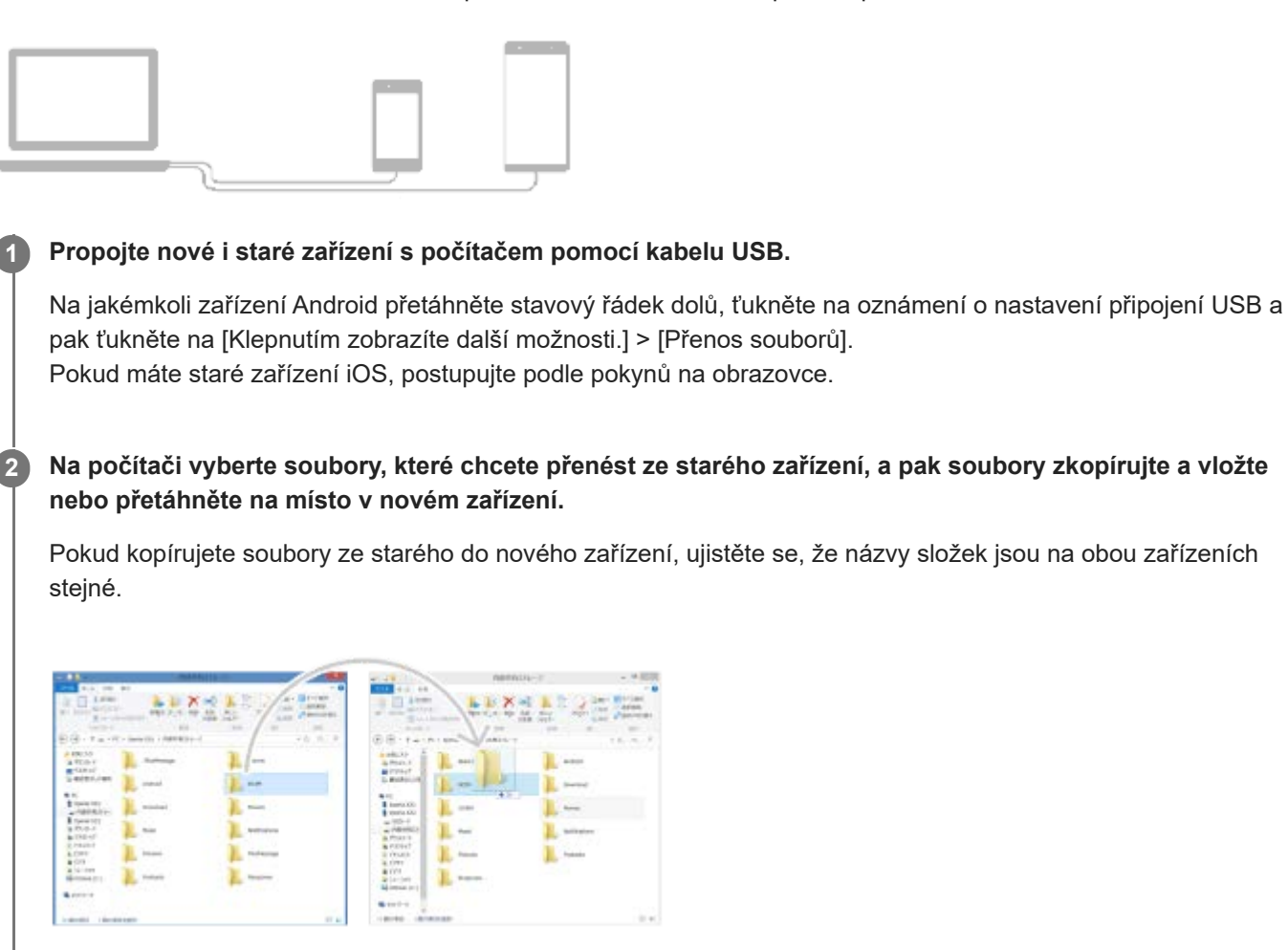

#### **Poznámka**

- Vždy používejte kabel USB značky Sony, protože ostatní typy USB kabelů mohou představovat zvýšené bezpečnostní riziko.
- **Zkontrolujte, zda je kabel USB zcela suchý.**

<span id="page-24-0"></span>**Smartphone** Xperia 10 IV XQ-CC54/XQ-CC72

# **Přenesení obsahu pomocí karty SD**

Fotografie, videa, hudbu a další soubory dokumentů můžete ze starého zařízení přenést pomocí karty SD.

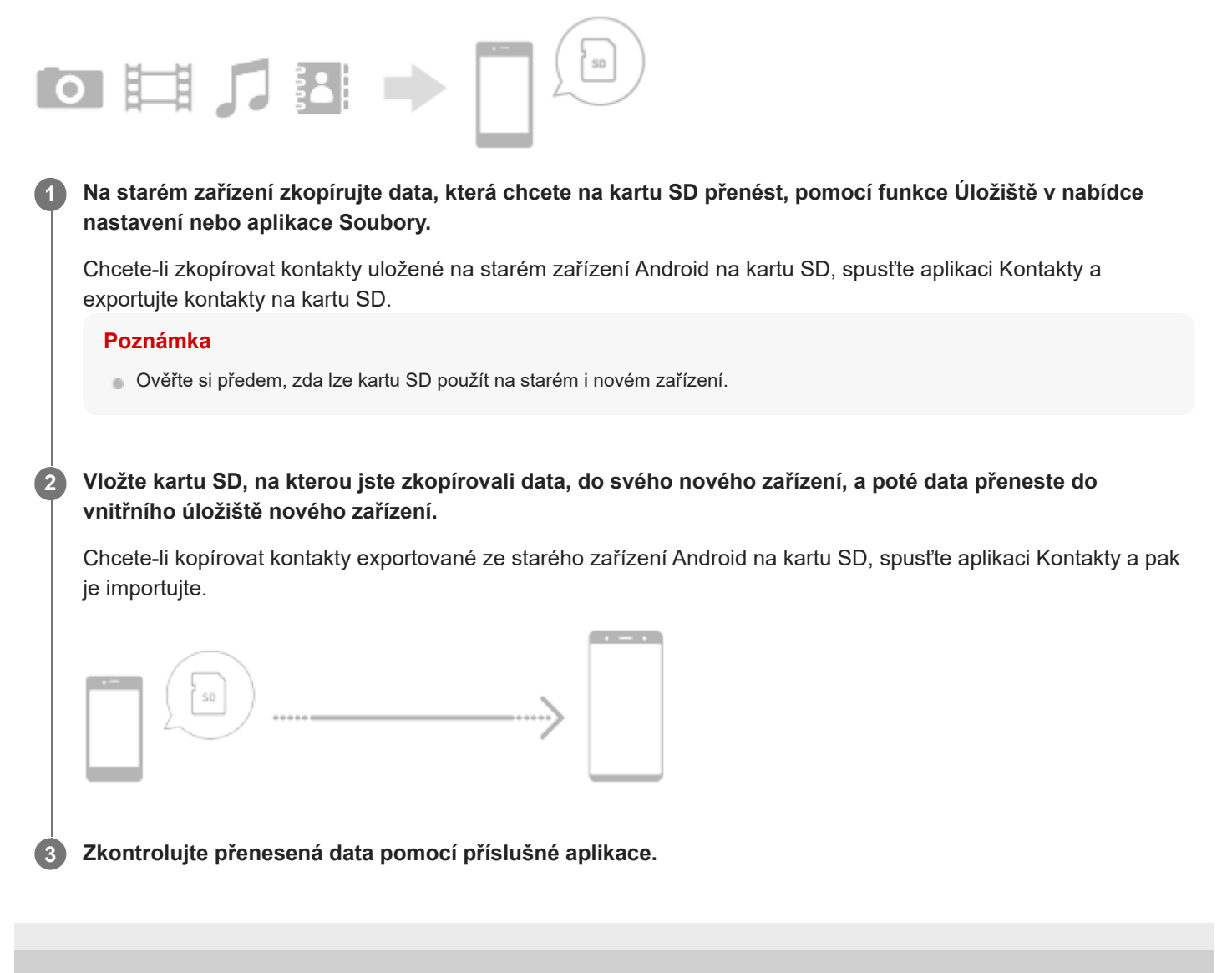

<span id="page-25-0"></span>**Smartphone** Xperia 10 IV XQ-CC54/XQ-CC72

# **Výchozí obrazovka**

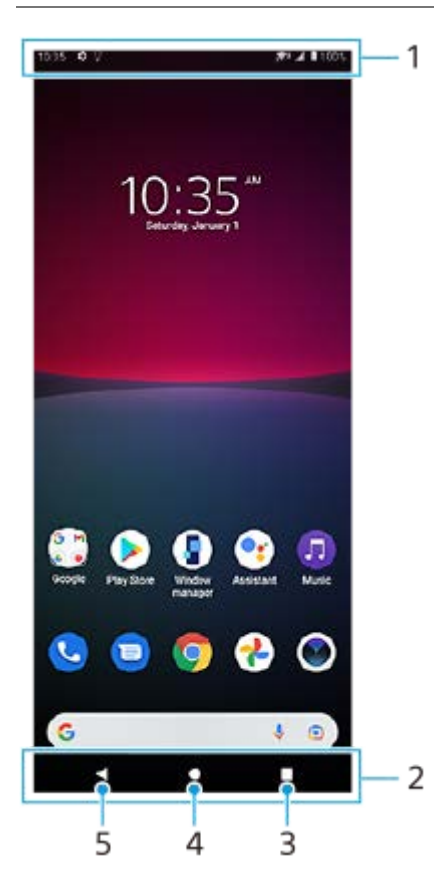

- **1.** Stavový řádek
- **2.** Navigační panel
- Tlačítko přehledu ťuknutím vyhledejte všechny otevřené aplikace. **3.**
	- Chcete-li otevřít jinou aplikaci, ťukněte na tlačítko přehledu, přejetím prstu doleva nebo doprava vyberte aplikaci, kterou chcete otevřít, a ťukněte na aplikaci.
	- Chcete-li aplikaci zavřít, ťukněte na tlačítko přehledu, přejetím prstu doleva nebo doprava vyberte aplikaci, kterou chcete zavřít, a poté přejeďte prstem nahoru po aplikaci.
- **4.** Tlačítko plocha ťuknutím aplikaci ukončíte a vrátíte se na výchozí obrazovku.
- **5.** Tlačítko zpět ťuknutím se vrátíte na předchozí obrazovku v rámci aplikace nebo ukončíte aplikaci.

### **Tip**

Když se 3 tlačítka pro plochu, zpět a přehled nezobrazí v dolní části obrazovky, najděte a ťukněte na [Nastavení] > [Systém] > [Gesta] > [Systémová navigace] > [Navigace třemi tlačítky].

# **Otevření panelu Rychlá nastavení**

**1.** Dvakrát přejeďte z horního okraje obrazovky dolů.

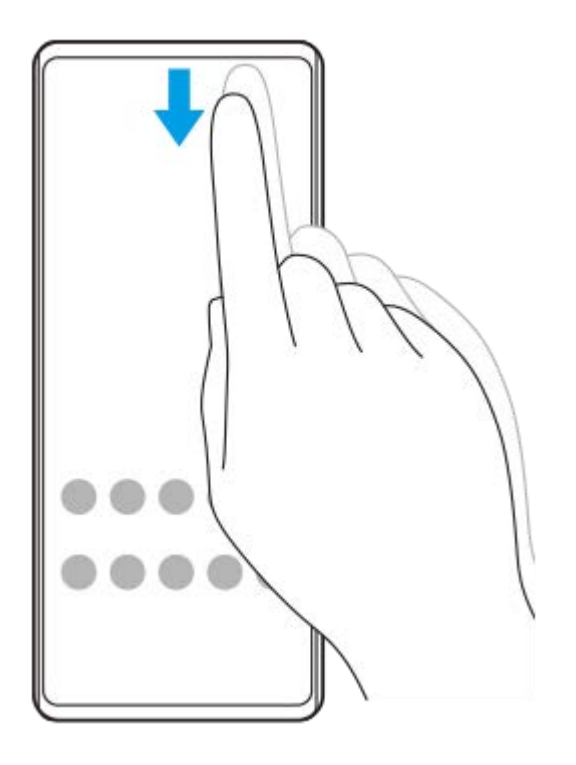

# **Zobrazení všech aplikací na panelu aplikací a otevření aplikace**

**1.** Přejetím prstu od spodní části obrazovky nahoru otevřete panel aplikací.

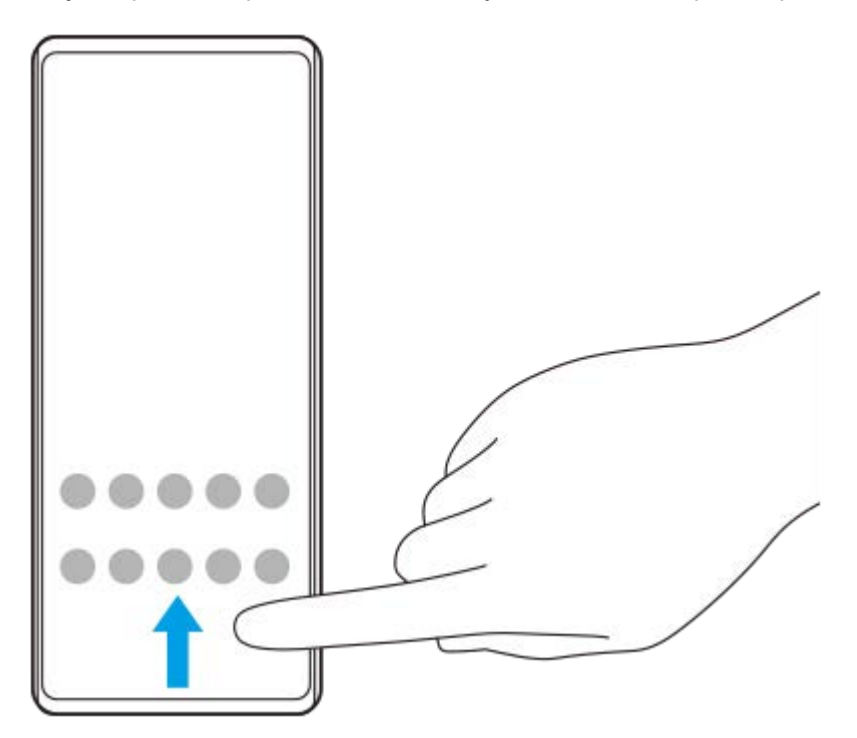

**2.** Ťukněte na aplikaci, kterou chcete otevřít.

### **Změna tapety**

Tapetu lze změnit na přednastavený snímek nebo vaši oblíbenou fotografii.

**1.** Dotkněte se prázdné oblasti na výchozí obrazovce a podržte ji. Poté ťukněte na [Tapety].

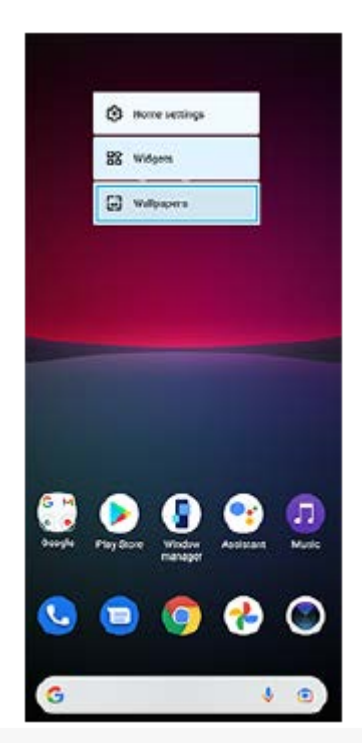

### **Tip**

Chcete-li na výchozí obrazovku přidat widget, dotkněte se prázdné oblasti na výchozí obrazovce a podržte ji a pak ťukněte na [Widgety].

### **Příbuzné téma**

- [Nastavení menu](#page-104-0)
- [Nastavení displeje](#page-110-0)

# <span id="page-28-0"></span>**Pořízení snímku obrazovky**

Můžete pořídit snímek jakékoli obrazovky zařízení a uložit jej jako snímek obrazovky. Po pořízení snímku obrazovky můžete snímek zobrazit, upravit a sdílet. Snímky obrazovky, které pořizujete, se automaticky ukládají do vnitřního úložiště zařízení.

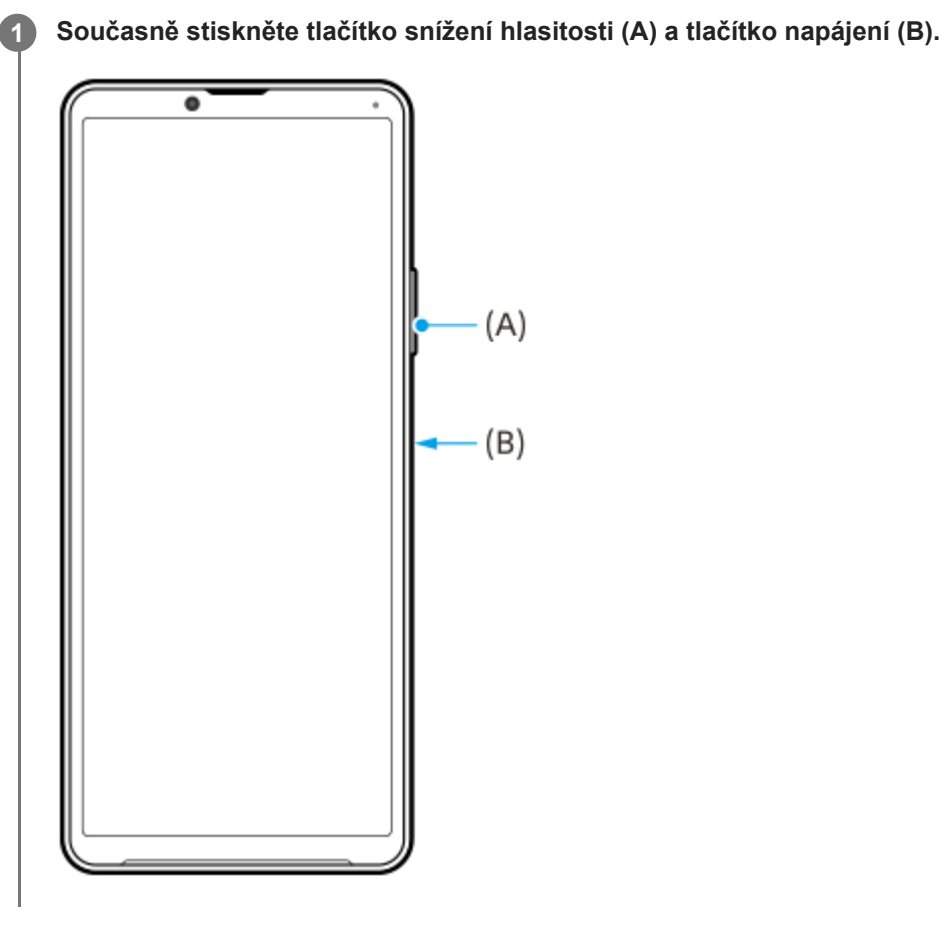

#### **Tip**

- Snímek obrazovky můžete pořídit pomocí nabídky bočního snímače. Dvakrát ťukněte na panel nebo kroužek bočního snímače a pak ťukněte na [Snímek obrazovky].
- Snímání obrazovky můžete přiřadit ke gestu na liště bočního snímače. Pokud chcete pořídit snímek obrazovky lišty bočního snímače, najděte a ťukněte na [Nastavení] > [Displej] > [Boční snímač] > [Přiřazení funkcí gest], vyberte gesto z [Dvakrát ťuknout], [Přejetí nahoru] a [Přejetí dolů] a pak ťukněte na [Pořídit snímek obrazovky].

### **Pořídit snímek obrazovky posouvání**

Můžete pořídit snímek obrazovky, který lze posunovat.

### **Poznámka**

- **Posunování snímků obrazovky je dostupné, pokud aplikace tuto funkci podporuje.**
- **1.** Současně stiskněte tlačítko snížení hlasitosti a tlačítko napájení.
- **2.** Ťukněte na [Zvětšit záběr snímku].

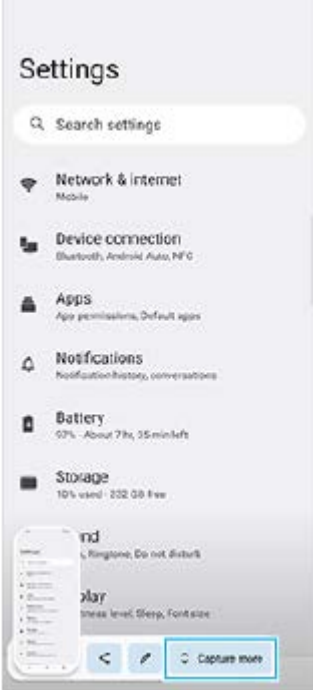

**3.** Táhnutím čáry upravte oblast snímku obrazovky a pak ťukněte na [Uložit].

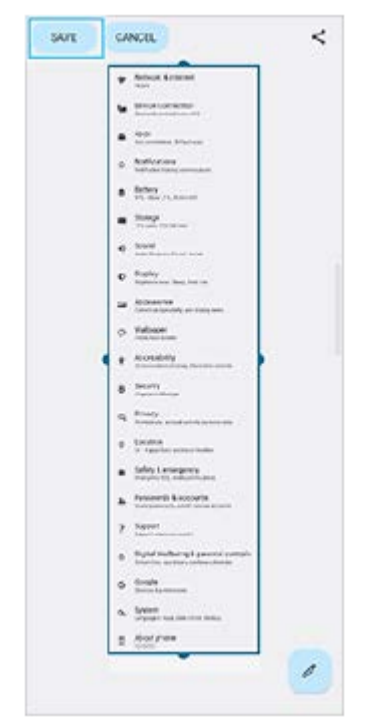

# **Pořídit snímek obrazovky nedávno použité aplikace**

**1.** Ťukněte na (tlačítko přehledu) na navigačním panelu.

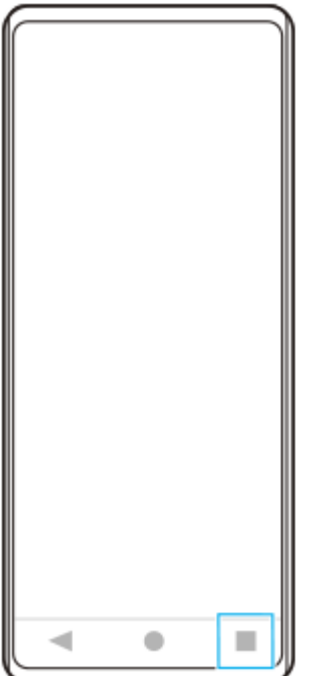

Přejetím prstu doleva nebo doprava vyberte aplikaci, jejíž snímek obrazovky chcete pořídit, a pak ťukněte na **2.** [Snímek obrazovky].

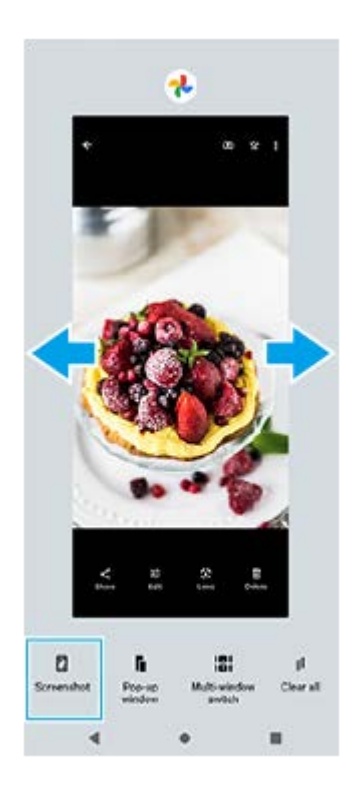

### **Příbuzné téma**

- [Nastavení dalších možností Boční snímač](#page-38-0)
- [Nastavení menu](#page-104-0)

# <span id="page-31-0"></span>**Nahrávání obrazovky zařízení**

Můžete nahrát video obrazovky zařízení. Nahraná videa se automaticky ukládají do vnitřního úložiště zařízení.

**1 Přejetím prstu od horního okraje obrazovky dvakrát otevřete panel Rychlá nastavení.**

Přejetím prstu doleva nebo doprava vyhledejte (•) (ikona záznamu na obrazovce) a poté na ni ťukněte.

Pokud nemůžete na panelu rychlá nastavení najít ikonu, ťukněte na  $\neq$  (ikona úprav), a přetáhněte ( $\odot$ ) (ikona záznamu na obrazovce) do horní části obrazovky.

**Podle pokynů na obrazovce začněte nahrávat obrazovku.**

Chcete-li nahrávání zastavit, přetažením stavového řádku dolů otevřete panel oznámení a ťukněte na oznámení záznamu obrazovky.

#### **Poznámka**

**2**

**3**

Možná nebude možno nahrát obrazovku zařízení. Záleží na konceptu aplikace.

### **Příbuzné téma**

[Výchozí obrazovka](#page-25-0)

<span id="page-32-0"></span>**Smartphone** Xperia 10 IV XQ-CC54/XQ-CC72

# **Skenování QR codes**

QR codes můžete naskenovat pomocí aplikace Fotoaparát.

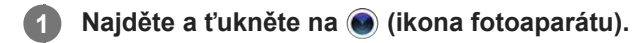

**Namiřte fotoaparát na QR code a ťukněte na oznámení, které se zobrazí.**

Pokud se oznámení nezobrazí, přetažením stavového řádku dolů otevřete panel oznámení a potvrďte je.

# **Zapnutí funkce [Čtečka kódů QR Code]**

- 1. Najděte a ťukněte na (ikona fotoaparátu).
- 2. Ťukněte na **(b)** (ikona nastavení).
- **3.** Ťuknutím na přepínač [Čtečka kódů QR Code] povolíte funkci.
- 4. Zavřete nabídku nastavení. Nastavení se uloží.

### **Tip**

**2**

Pro zobrazení oznámení QR code na obrazovce aplikace fotoaparátu najděte a ťukněte na [Nastavení] > [Aplikace] > [Fotoaparát] > [Oznámení] > [Čtečka kódů QR Code], a pak ťuknutím na přepínač [Vyskakování na obrazovce] povolte funkci s vybraným [Výchozí].

### **Příbuzné téma**

- [Pořízení fotografie nebo nahrání videa](#page-55-0)
- [Nastavení menu](#page-104-0)

# <span id="page-33-0"></span>**Nastavení doby nečinnosti před vypnutím obrazovky**

Když je vaše zařízení zapnuté a je po nějakou dobu v nečinnosti, obrazovka ztmavne a vypne se, aby se šetřila baterie. Můžete změnit dobu, jak dlouho obrazovka zůstane aktivní, než se vypne.

**1 Najděte a ťukněte na [Nastavení] > [Displej] > [Režim spánku].**

**2 Vyberte požadovanou možnost.**

#### **Příbuzné téma**

[Nastavení menu](#page-104-0)

# <span id="page-34-0"></span>**Chytré ovládání podsvícení**

Funkce chytré ovládání podsvícení udržuje obrazovku zapnutou tak dlouho, dokud zařízení držíte v ruce. Jakmile zařízení položíte, obrazovka se vypne podle nastavení vypnutí obrazovky.

**1 Najděte a ťukněte na [Nastavení] > [Displej] > [Chytré řízení podsvícení].**

**2 Ťuknutím na přepínač povolíte nebo zakážete funkci.**

### **Příbuzné téma**

- [Nastavení menu](#page-104-0)
- [Nastavení doby nečinnosti před vypnutím obrazovky](#page-33-0)

# <span id="page-35-0"></span>**Používání Boční snímač**

Chcete-li své zařízení používat snadněji, můžete ťuknout na panel funkce Bočního snímače na kraji obrazovky nebo jej jednou rukou posunout.

Můžete zobrazit Nabídka funkce Boční snímač jako zástupce aplikací a nastavení nebo nabídku Více oken pro výběr dvou aplikací v režimu rozdělené obrazovky. Nabídku bočního snímače a nabídku s více okny lze přepnout ťuknutím na každou záložku.

Na předchozí obrazovku se můžete také vrátit posunutím dolů podél panelu funkce Bočního snímače na kraji obrazovky. Dbejte na to, abyste ťukali nebo posunovali prstem uvnitř oblasti panelu funkce Bočního snímače.

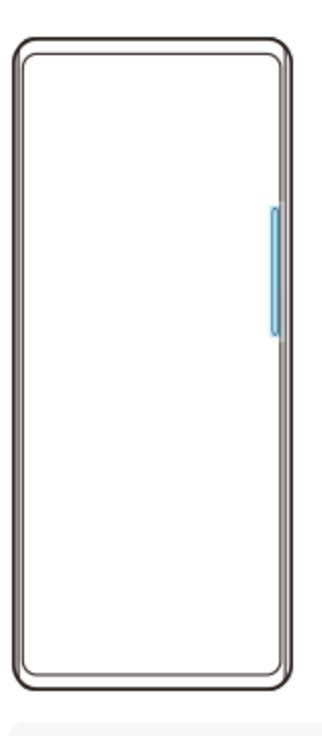

### **Poznámka**

Funkce Bočního snímače nemusí být k dispozici v závislosti na aplikacích a funkcích, které používáte.

# **Přizpůsobení panelu funkce Bočního snímače**

Chcete-li posunout panel funkce Bočního snímače nahoru nebo dolů, dotkněte se ho, podržte ho a poté ho táhněte nahoru nebo dolů.

Chcete-li umístit dotykovou pozici kamkoli na displeji, dotkněte se a podržte panel funkce Bočního snímače a poté jej táhněte směrem ke středu displeje. Tvar panelu funkce Bočního snímače se změní na kružnici a na displeji ji můžete přetahovat a umisťovat kamkoli.
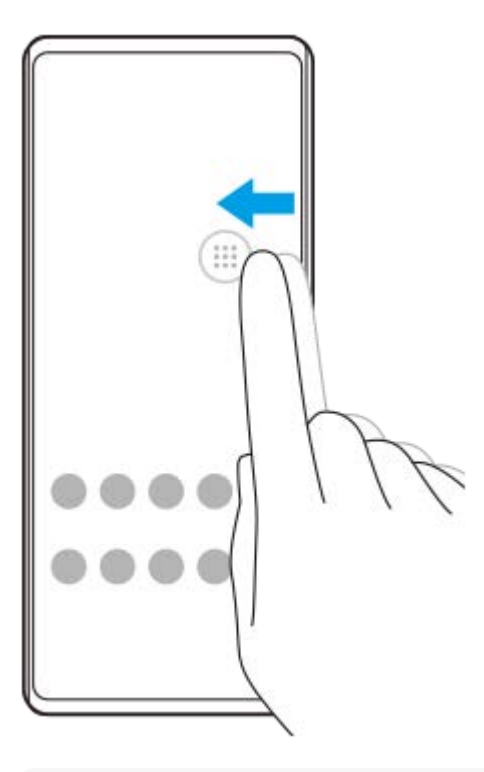

#### **Tip**

Chcete-li obnovit původní tvar panelu funkce Bočního snímače, přetáhněte kružnici zpět na okraj displeje.

### **Zobrazení Nabídka funkce Boční snímač**

Chcete-li aktivovat nabídku funkce Bočního snímače, dvakrát ťukněte na panel funkce Bočního snímače nebo na kroužek. Podle pokynů na obrazovce vyberte aplikaci. Aplikaci můžete také spustit v místním okně.

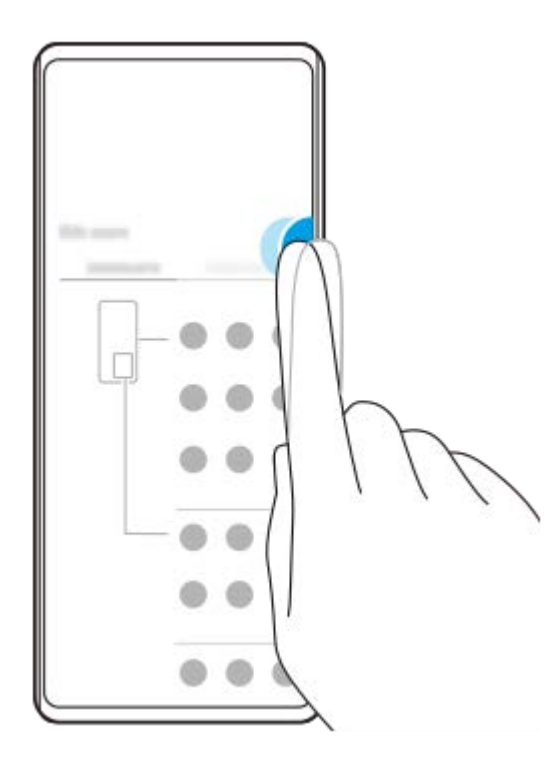

#### **Tip**

Chcete-li ukončit Nabídka funkce Boční snímač, ťukněte dvakrát na panel funkce Bočního snímače nebo ťukněte na prázdnou oblast na obrazovce.

**Zobrazení nabídky s více okny**

Posunutím panelu funkce Bočního snímače nebo kolečka nahoru zobrazíte nabídku s více okny. Pro přidání aplikací do rozdělené obrazovky se řiďte pokyny na obrazovce.

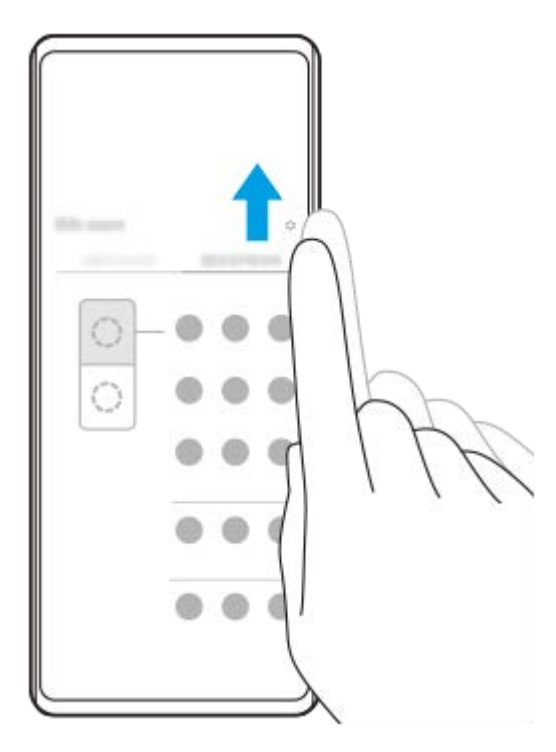

### **Návrat na předchozí obrazovku pomocí panelu funkce Bočního snímače**

Na předchozí obrazovku se vrátíte posunutím panelu funkce Bočního snímače nebo kolečka dolů.

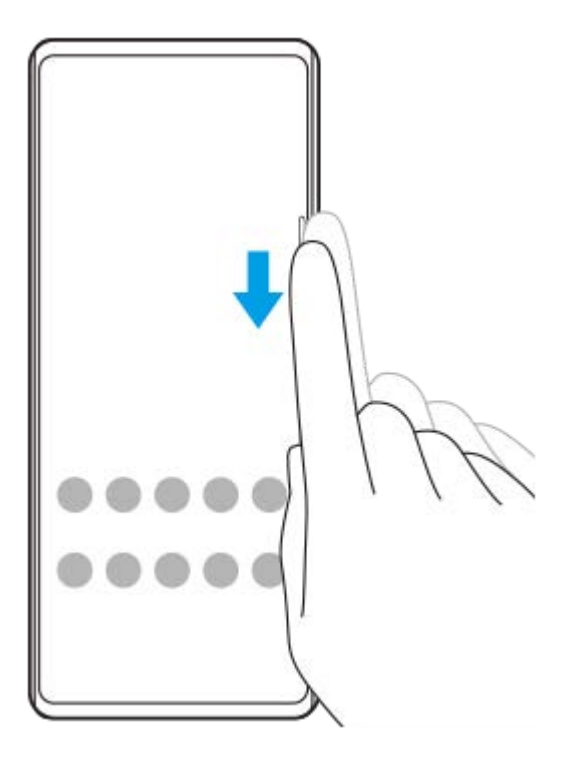

#### **Příbuzné téma**

- [Nastavení dalších možností Boční snímač](#page-38-0)
- [Režim rozdělené obrazovky](#page-39-0)
- [Režim místního okna](#page-43-0)

# <span id="page-38-0"></span>**Nastavení dalších možností Boční snímač**

Můžete nastavit, jak se Boční snímač chová nebo upravuje menu atd. K dispozici pro Boční snímač jsou například následující možnosti.

- Zobrazení panelu funkce Bočního snímače na jedné nebo obou stranách displeje
- Akce obrazovky pro gesto

**1 Najděte a ťukněte na [Nastavení] > [Displej] > [Boční snímač].**

**2 Pro úpravu dalších možností Boční snímač se řiďte instrukcemi na obrazovce ve spodní části obrazovky.**

#### **Tip**

- Chcete-li přiřadit akci na obrazovce, například pořídit snímek obrazovky, ke gestu, najděte a ťukněte na [Nastavení] > [Displej] > [Boční snímač] > [Přiřazení funkcí gest], vyberte gesto z [Dvakrát ťuknout], [Přejetí nahoru] a [Přejetí dolů] a pak vyberte požadovanou možnost.
- Panel bočního snímače můžete skrýt ťuknutím na přepínač [Použít panel funkce Boční snímač]. I když je panel bočního snímače skrytý, ťuknutím na  $\circledR$  (ikona správce oken) na výchozí obrazovce můžete zobrazit nabídku bočního snímače.

#### **Příbuzné téma**

- [Nastavení menu](#page-104-0)
- [Používání Boční snímač](#page-35-0)

# <span id="page-39-0"></span>**Režim rozdělené obrazovky**

Režim rozdělené obrazovky umožňuje zobrazit dvě aplikace současně, například pokud si chcete zároveň prohlédnout fotografie a kalendář.

### Zobrazení aplikací v režimu rozdělené obrazovky pomocí funkce (**f**) (ikona správce oken)

- 1. Najděte a ťukněte na **(j**) (ikona správce oken) a poté ťukněte na kartu [21:9 režim více oken] . Zobrazí se nabídka s více okny. Nabídku s více okny můžete také zobrazit posunutím lišty nebo kolečka bočního snímače.
- **2.** Vyberte aplikace, které chcete zobrazit v horní a dolní části obrazovky.

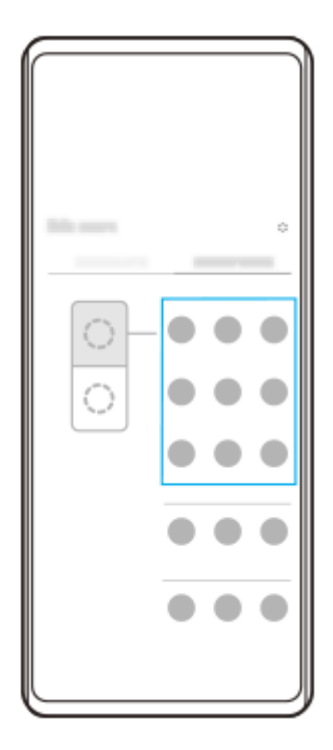

Zobrazení aplikací v režimu rozdělené obrazovky pomocí funkce (tlačítko přehledu)

**1.** Ťukněte na (tlačítko přehledu) na navigačním panelu.

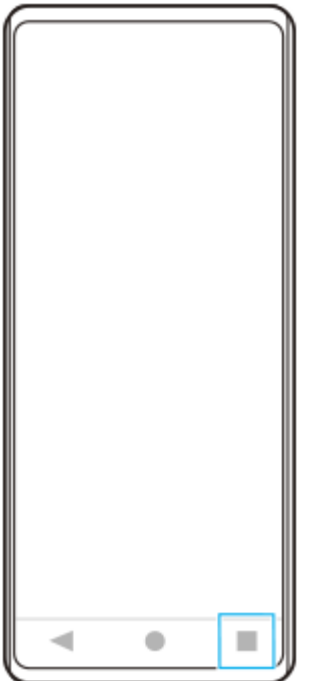

**2.** Ťukněte na [Přepínač režimu více oken].

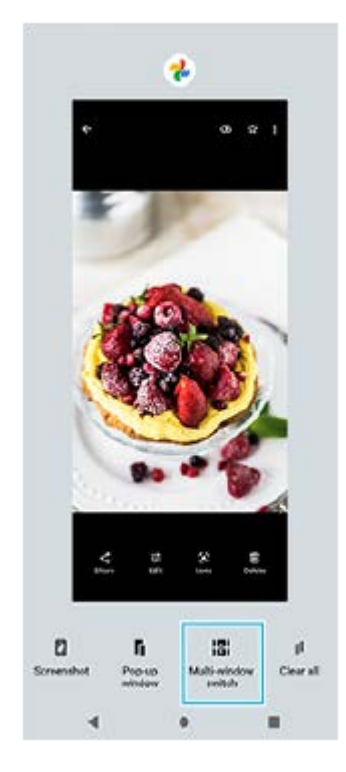

**3.** Přejetím prstu doleva nebo doprava vyberte požadované aplikace a poté ťukněte na [Hotovo].

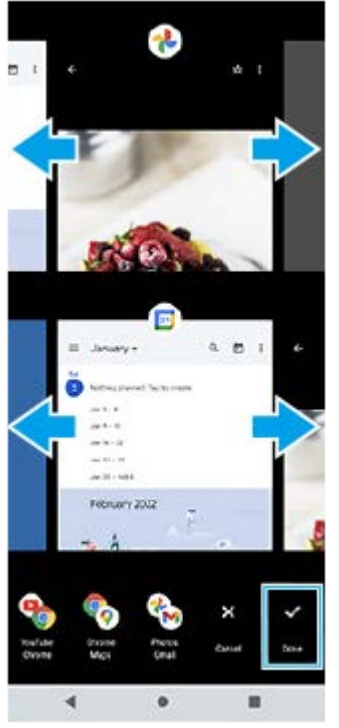

**Rozdělená obrazovka – přehled**

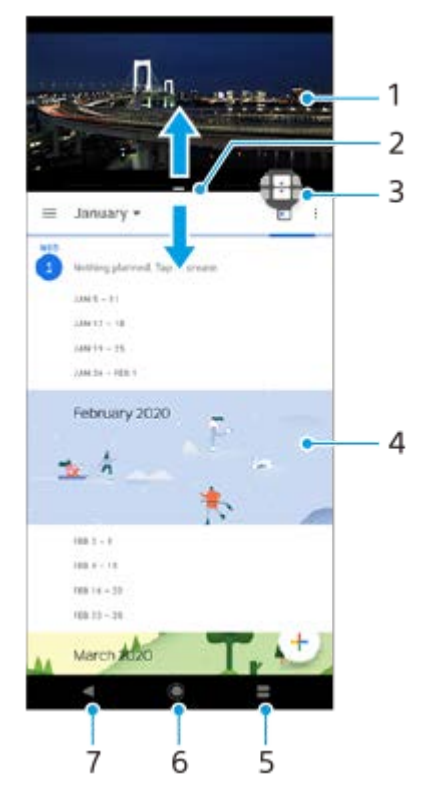

- **1.** Aplikace 1
- **2.** Ohraničení rozdělené obrazovky přetažením změníte velikost oken
- 3. Ikona přepínače režimu více oken ťuknutím na **(i)** (ikona přepínače režimu více oken) vyberte aplikace. Když přetahujete hranici rozdělené obrazovky, zobrazí se  $\bigoplus$  (ikona přepínače režimu více oken).
- **4.** Aplikace 2
- **5.** Tlačítko přehledu vyberte naposledy použitou aplikaci pro spodní okno
- **6.** Tlačítko domů přejít zpět na výchozí obrazovku
- **7.** Tlačítko zpět návrat na předchozí obrazovku v rámci aplikace nebo ukončení aplikace

#### **Poznámka**

Režim rozdělené obrazovky nepodporují všechny aplikace.

### **Změna velikosti oken rozdělené obrazovky**

**1.** Přetáhněte hranici rozdělené obrazovky ve středu.

### **Ukončení režimu rozdělené obrazovky**

**1.** Přetáhněte okraj rozdělené obrazovky do horní nebo spodní části obrazovky.

#### **Příbuzné téma**

[Používání Boční snímač](#page-35-0)

# <span id="page-43-0"></span>**Režim místního okna**

V horní části aplikace spuštěné v režimu celé obrazovky si můžete zobrazit další aplikaci v malém překryvném okně. Při prohlížení dvou aplikací v režimu rozdělené obrazovky můžete v místním okně zobrazit třetí aplikaci.

### **Používání režimu místního okna**

- **1. Najděte a ťukněte na (C)** (ikona správce oken). Zobrazí se nabídka bočního snímače. Nabídku bočního snímače můžete také zobrazit dvojím ťuknutím na lištu nebo kolečko bočního snímače.
- **2.** Ťukněte na aplikaci, kterou chcete zobrazit v malém okně.

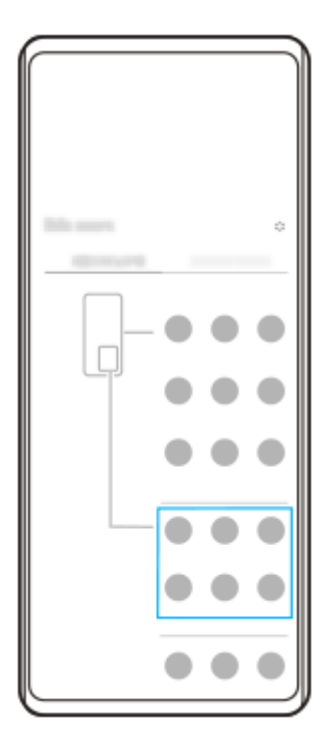

### **Zobrazení naposledy použité aplikace v režimu místního okna**

**1.** Ťukněte na (tlačítko přehledu) na navigačním panelu.

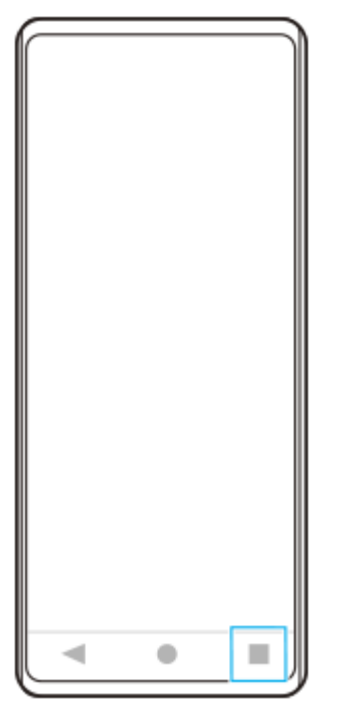

Přejetím prstu doleva nebo doprava vyberte aplikaci, kterou chcete zobrazit v malém okně, a pak ťukněte na [Místní **2.** okno].

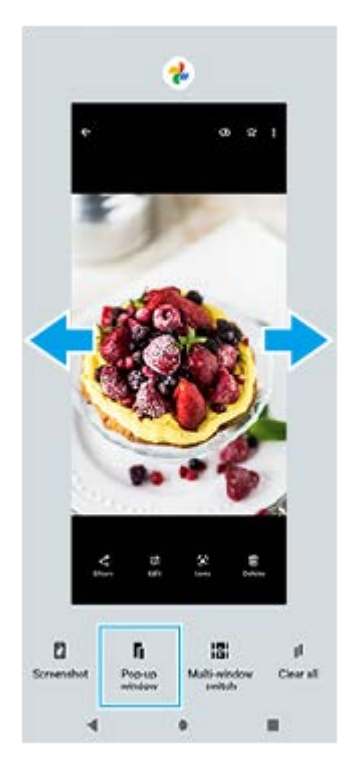

**3.** Přejetím prstu doleva nebo doprava vyberte aplikaci, kterou chcete zobrazit na celé obrazovce, a ťukněte na ni.

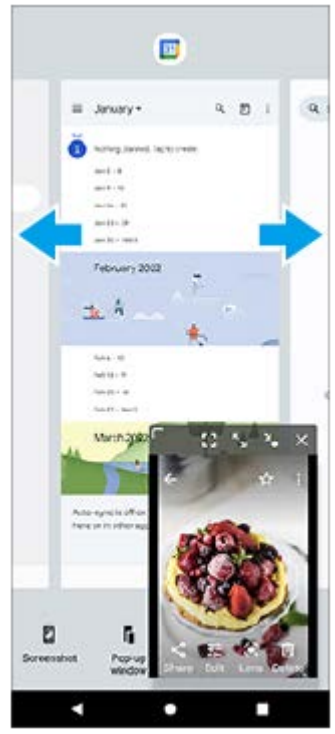

**Místní okno – přehled**

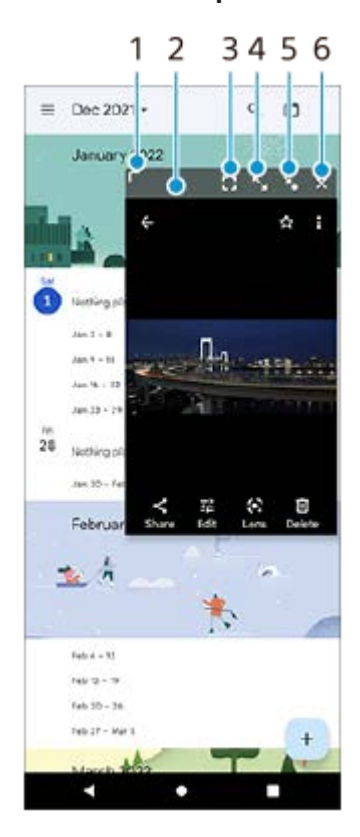

- **1.** Přetažením změníte velikost okna.
- **2.** Tažením posunete okno.
- **3.** Ťuknutím ukončíte režim místního okna a zobrazíte režim celé obrazovky.
- **4.** Ťuknutím maximalizujte okno.
- **5.** Ťuknutím zobrazíte ikonu okna.
- **6.** Ťuknutím zavřete okno.

#### **Poznámka**

Režim místního okna nepodporují všechny aplikace.

Režim místního okna nemusí být k dispozici. Záleží na funkci nebo aplikaci, kterou používáte, například při používání aplikace fotoaparátu.

#### **Příbuzné téma**

[Používání Boční snímač](#page-35-0)

# **Režim jedné ruky**

Aktivujte režim ovládání jednou rukou a snížíte tak celou obrazovku, abyste mohli zařízení snáz ovládat jednou rukou.

**Najděte a ťukněte na [Nastavení] > [Displej] > [Režim jedné ruky] a potom ťuknutím na přepínač [Používat režim jedné ruky] povolte funkci. 1**

Pro výběr jiných možností postupujte podle pokynů na obrazovce.

**2 Pro používání režimu jedné ruky dvakrát ťukněte na (Tlačítko plocha).**

**Pro ukončení režimu jedné ruky znovu dvakrát ťukněte na (Tlačítko plocha) nebo ťukněte kamkoli nad aplikaci.**

#### **Příbuzné téma**

**3**

[Nastavení menu](#page-104-0)

<span id="page-48-0"></span>[Uživatelská příručka](#page-0-0)

Smartphone Xperia 10 IV XQ-CC54/XQ-CC72

### **Budík**

V tomto zařízení si můžete nastavit jeden nebo více budíků a jako zvuk budíku si vybrat libovolný zvukový soubor, který máte na svém zařízení uložen. Je-li zařízení vypnuto, budík se nespustí.

### **1 Najděte a ťukněte na [Hodiny] > [Budík].**

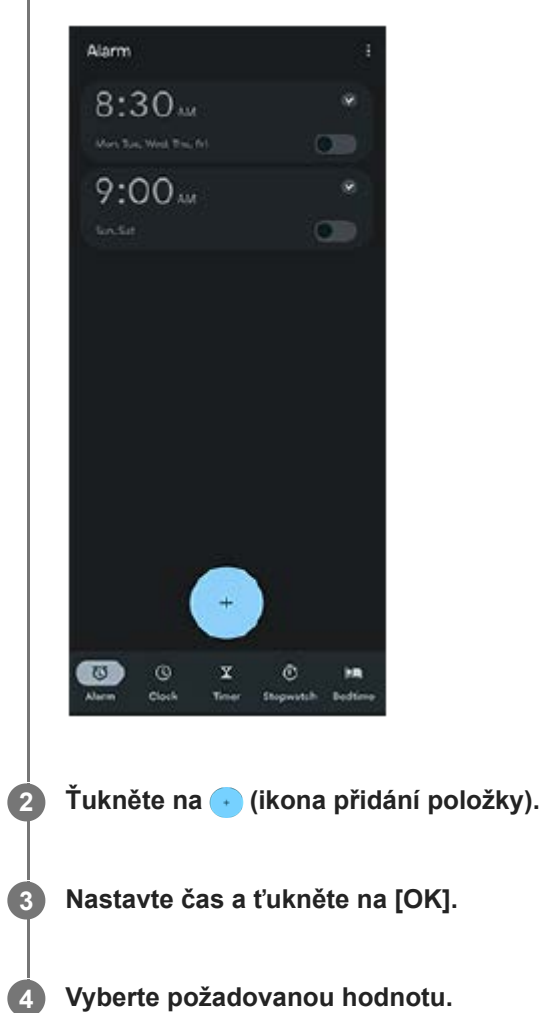

#### **Tip**

Chcete-li na výchozí obrazovku přidat widget pro hodiny, dotkněte se prázdného místa na výchozí obrazovce a podržte je, ťukněte na [Widgety], a pak se dotkněte a podržte požadované hodiny.

#### **Příbuzné téma**

[Datum a čas](#page-113-0)

# **Oznamovací kontrolka**

Oznamovací kontrolka upozorňuje na stav baterie a některé další události. Oznamovací kontrolka je ve výchozím nastavení povolena, ale lze ji zakázat ručně.

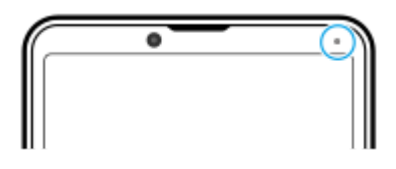

#### **Poznámka**

Když je oznamovací kontrolka vypnutá, rozsvítí se nebo začne blikat pouze tehdy, když bude třeba upozornění na stav baterie, například když úroveň baterie klesne pod 15 procent.

**1 Najděte a ťukněte na [Nastavení] > [Oznámení].**

**2 Ťuknutím na přepínač [Použít LED k zobrazení příchozích oznámení] povolíte nebo zakážete funkci.**

### **Příbuzné téma**

[Nastavení menu](#page-104-0)

### **Stavový řádek a panel oznámení**

Na stavovém řádku v horní části obrazovky se zobrazují ikony oznámení a stavové ikony. Ikony oznámení vás informují o událostech, jako jsou nové zprávy. Stavové ikony informují o stavu baterie a síle signálu připojení k mobilní síti nebo Wi-Fi.

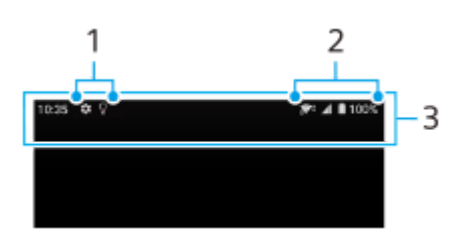

- **1.** Ikony oznámení
- **2.** Stavové ikony
- **3.** Stavový řádek

### **Zobrazení obsahu oznámení**

Když otevřete panel oznámení, můžete zobrazit obsah zobrazených ikon oznámení.

**1.** Přetažením stavového řádku směrem dolů otevřete panel oznámení.

### **Tip**

- Pro rozbalení a zobrazení dalších informací o oznámení ťukněte na v (ikona většího rozšíření). Ne všechna oznámení lze takto rozbalit.
- Chcete-li v oznámení otevřít aplikaci v místním okně, ťukněte na || (ikona místního okna). V místním okně nelze otevřít všechny aplikace.
- Chcete-li oznámení na panelu oznámení zrušit, přejeďte prstem po oznámení doleva nebo doprava. Ne všechna oznámení lze zrušit.
- Chcete-li změnit nastavení oznámení, dotkněte se a přidržte oznámení, až se objeví (ikona nastavení) a pak na ně ťukněte.

#### **Příbuzné téma**

- **[Ikony oznámení](#page-53-0)**
- [Stavové ikony](#page-51-0)

# <span id="page-51-0"></span>**Stavové ikony**

- (ikona síly signálu): Při odesílání a stahování mobilních dat se také zobrazí režim mobilní sítě.
- **<sub>al</sub>i‡ (ikona pro žádný signál)**
- **· R**<sub>4</sub> (ikona datového roamingu): Používá se mezinárodní roaming.
- $\widehat{S}$  (ikona signálu Wi-Fi): Připojení Wi-Fi je povoleno a data se přenášejí. Číslo zobrazené nalevo od ikony se liší podle standardu Wi-Fi aktuálního připojení.
- $\mathbb{R}^*$  (ikona chyby při připojení k Wi-Fi): Připojení Wi-Fi je povoleno, ale není k dispozici žádné připojení k Internetu. Tato ikona se také zobrazí při pokusu o připojení k síti přihlašovacího portálu. Po úspěšném přihlášení symbol křížku zmizí.

Pokud jsou služby Google ve vaší oblasti blokovány, může se symbol křížku zobrazit i v případě, že je zařízení připojeno k síti a k dispozici je funkční připojení k Internetu Wi-Fi.

- □ (ikona stavu baterie)  $\bullet$
- p (ikona nabíjení baterie)
- **A** (ikona režimu STAMINA)
- **(ikona spořiče dat)**
- ★ (ikona režimu letadlo)
- $\bullet\quad$ : (ikona Bluetooth): Zařízení je připojeno k zařízení kompatibilnímu s Bluetooth.
- $\mathbb{R}$ . (ikona ztlumení mikrofonu)
- $\Omega$  (ikona hlasitého odposlechu)
- $\bullet$   $\Theta$  (ikona režimu Nerušit)
- $\bullet$   $\hat{D}$  (ikona ztlumení)
- IIII (ikona vibrací)
- 代(ikona budíku)
- (ikona GPS)

#### **Poznámka**

Nejsou zde uvedeny všechny ikony, které se mohou na zařízení zobrazit. Tento seznam je pouze pro referenční účely a může dojít ke změnám bez předchozího upozornění.

- [Režim STAMINA](#page-115-0)
- [Řízení využívání dat](#page-135-0)
- [Zapnutí nebo vypnutí funkce Bluetooth](#page-137-0)
- [Hlasitost a vibrace](#page-107-0)
- [Budík](#page-48-0)
- [Použití služeb určování polohy](#page-112-0)
- [Ikony oznámení](#page-53-0)

### <span id="page-53-0"></span>**Ikony oznámení**

- **E** (ikona nové SMS)
- **(ikona probíhajícího hovoru)**
- **K** (ikona zmeškaného hovoru)
- **(ikona podrženého hovoru)**
- $\bullet$   $\left( \frac{1}{2} \right)$  (ikona přesměrování hovoru): Je zapnuto přesměrování hovorů
- $\bullet\ \downarrow$  (ikona stahování dat)
- **1** (ikona odesílání dat)
- (ikona nastavení softwaru): K dispozici je základní nastavení zařízení
- $\Box$  (ikona instalace nejnovějšího softwaru): Je k dispozici aktualizace softwaru
- $\blacksquare$  (ikona aktualizace systému): Jsou k dispozici aktualizace systému
- B (ikona stahování aktualizací systému)
- **h** (ikona instalace aktualizace staženého systému)
- (ikona ochrany baterie)  $\ddot{\phantom{a}}$
- (ikona více oznámení): Další nezobrazená oznámení

#### **Poznámka**

Nejsou zde uvedeny všechny ikony, které se mohou na zařízení zobrazit. Tento seznam je pouze pro referenční účely a může dojít ke změnám bez předchozího upozornění.

#### **Příbuzné téma**

- [Ochrana baterie](#page-114-0)
- [Stavové ikony](#page-51-0)

#### <span id="page-54-0"></span>**SONY**

[Uživatelská příručka](#page-0-0)

**Smartphone** Xperia 10 IV XQ-CC54/XQ-CC72

# **Fotoaparát – přehled**

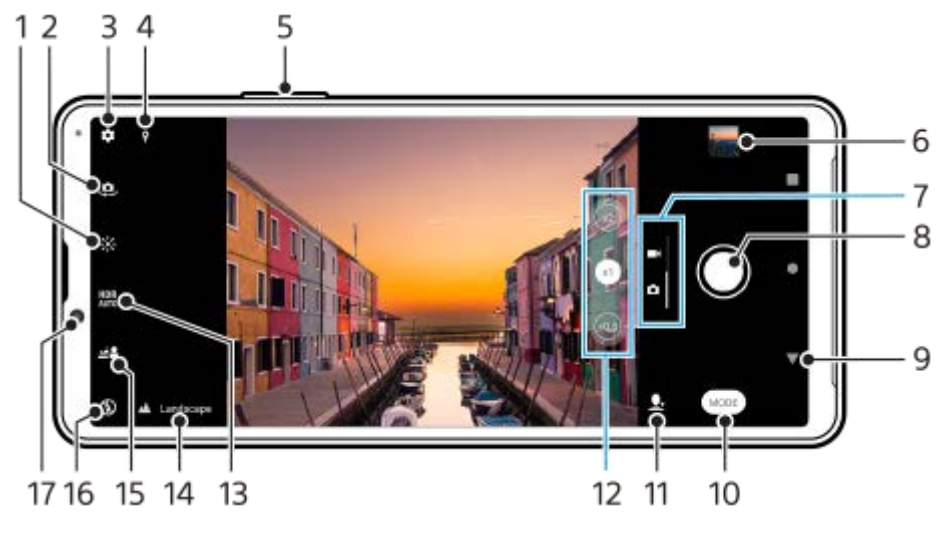

- **1.** Ťuknutím nastavíte barvu a jas
- **2.** Přepínač mezi předním a hlavním fotoaparátem
- **3.** Nastavení fotoaparátu
- **4.** Stav zeměpisných souřadnic
- **5.** Použití tlačítka hlasitosti pro přiblížení nebo oddálení
- **6.** Ťuknutím na miniaturu můžete zobrazit, sdílet nebo upravovat fotografie a videa
- **7.** Přepnutí mezi pořizováním fotografie a videa
- **8.** Pořizování fotografií nebo nahrávání videa pomocí tlačítka závěrky
- **9.** Návrat zpět nebo ukončení režimu fotoaparátu
- **10.** Výběr režimu záznamu
- **11.** Zástupce naposledy vybraného režimu záznamu
- **12.** Ťuknutím přepnete mezi úhly x1, x2, a x0.6
- **13.** Vyberte nastavení HDR (vysoký dynamický rozsah).
- 14. Ikona rozpoznání scény a ikona podmínek
	- Tyto ikony se objeví, když fotoaparát automaticky rozpozná scénu nebo podmínky.
- **15.** Ťuknutím upravíte efekt Rozostření
- **16.** Vyberte nastavení blesku. Ikona zčerná při aktivaci blesku nebo svítilny.
- **17.** Objektiv předního fotoaparátu

#### **Příbuzné téma**

- [Pořízení fotografie nebo nahrání videa](#page-55-0)
- [Základní funkce fotoaparátu](#page-61-0)
- [Výběr režimu záznamu](#page-64-0)
- [Prohlížení fotografií a videí](#page-63-0)
- [Efekt Rozostření \(bokeh\)](#page-85-0)
- **[Skenování QR codes](#page-32-0)**

# <span id="page-55-0"></span>**Pořízení fotografie nebo nahrání videa**

Tato část popisuje základní činnosti fotoaparátu.

#### **Spuštění fotoaparátu.**

- **·** Dotkněte se **(b)** (ikona fotoaparátu) na zamykací obrazovce a podržte ji.
- $\bullet$  Ťukněte na  $\odot$  (ikona fotoaparátu) na panelu aplikací.
- Dvakrát stiskněte tlačítko napájení. Najděte a ťukněte na [Nastavení] > [Systém] > [Gesta] > [Spuštění fotoaparátu] a potom ťuknutím na přepínač povolte funkci.

**2 Přejeďte prstem po obrazovce a vyberte režim fotografií nebo videa.**

**3 Ťukněte na tlačítko závěrky.**

#### **Poznámka**

Upozorňujeme, že některé funkce nemusí být k dispozici, protože záleží na nastaveních.

#### **Tip**

**1**

- Zkontrolujte, zda jsou objektivy čisté. Otisk prstu nebo drobná nečistota mohou kvalitu fotografie snížit.
- Pokud potřebujete více času na přípravu nebo chcete zabránit rozmazání fotografie, použijte samospoušť.
- Pravidelně kontrolujte stav paměti zařízení. Fotografie a videa ve vysokém rozlišení využívají více paměti.
- Můžete skenovat kódy QR Code.

#### **tlačítko závěrky**

Tlačítko závěrky se používá odlišně v závislosti na režimu záznamu a aktivovaných funkcích.

- (tlačítko závěrky): Pořízení fotografie  $\oplus$
- (tlačítko nahrávání): Nahrávání videa
- **(tlačítko pauza): Pozastavení videa**
- $\bullet$  (tlačítko nahrávání): Pokračování v záznamu
- (tlačítko stop): Ukončení záznamu videa
- (ikona zapnuté samospouště): Samospoušť je aktivní
- $\Lambda$  (ikona zapnutého fotografování dotykem): Fotografování dotykem je aktivní
- (ikona zapnutého fotografování dotykem a samospouště): Fotografování dotykem a Samospoušť jsou aktivní
- [Rozpoznání scény a podmínek](#page-57-0)
- [Nastavení menu](#page-104-0)
- [Prohlížení fotografií a videí](#page-63-0)
- [Samospoušť](#page-66-0)
- [Základní funkce fotoaparátu](#page-61-0)
- **[Skenování QR codes](#page-32-0)**

### <span id="page-57-0"></span>**Rozpoznání scény a podmínek**

Fotoaparát detekuje typ scény a podmínky, jako je jídlo, portrét, noční scéna atd., a pořizuje fotografie s automaticky upravenými nastaveními.

### **S rozpoznáním scény**

Když fotoaparát rozpozná jisté scény, zobrazí se následující ikony a průvodce.

- $\bullet$   $\mathbb{F}$  : Jídlo
- *(ू*): Makro
- **·** *P*: Měkké pozadí
- : Dítě
- **:** Portrét v protisvětle
- · 图: Protisvětlo
- a<sup>3</sup>: Noční portrét
- ·  $\bigcirc$ : Noční scéna
- · A : Slabé osvětlení
- $\bullet \wedge$ : Krajina
- **a**: Bodový reflektor
- *heta*: Dokument
- $\frac{1}{200}$ **:** Domácí mazlíčci

### **Rozpoznání podmínek**

Když fotoaparát rozpozná podmínky, zobrazí se následující ikony.

- *ੂੰ* : Pohyb
- : Chůze
- **鼻:** Stativ

#### **Příbuzné téma**

- [Fotoaparát přehled](#page-54-0)
- [Pořízení fotografie nebo nahrání videa](#page-55-0)

# <span id="page-59-0"></span>**Pořízení fotografie pomocí blesku**

Používejte blesk podle objektu a světelných podmínek.

Při používání fotoaparátu ťukněte na ikonu blesku na obrazovce, například na A<sub>2</sub> (ikona automatického **blesku).**

**2 V případě potřeby změňte nastavení blesku.**

**3 Ťuknutím na tlačítko závěrky pořídíte fotografii nebo záznam videa.**

#### **Poznámka**

**Dostupná nastavení závisejí na režimu snímání, fotografování a režimu videa.** 

#### **Tip**

**1**

Pokud je pozadí jasnější než objekt, pomocíVynutit blesk odstraňte nežádoucí tmavé stíny.

[Uživatelská příručka](#page-0-0)

**Smartphone** Xperia 10 IV XQ-CC54/XQ-CC72

### **Skenování QR codes**

QR codes můžete naskenovat pomocí aplikace Fotoaparát.

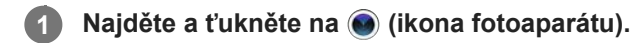

**Namiřte fotoaparát na QR code a ťukněte na oznámení, které se zobrazí.**

Pokud se oznámení nezobrazí, přetažením stavového řádku dolů otevřete panel oznámení a potvrďte je.

### **Zapnutí funkce [Čtečka kódů QR Code]**

- 1. Najděte a ťukněte na (ikona fotoaparátu).
- 2. Ťukněte na **(b)** (ikona nastavení).
- **3.** Ťuknutím na přepínač [Čtečka kódů QR Code] povolíte funkci.
- 4. Zavřete nabídku nastavení. Nastavení se uloží.

#### **Tip**

**2**

Pro zobrazení oznámení QR code na obrazovce aplikace fotoaparátu najděte a ťukněte na [Nastavení] > [Aplikace] > [Fotoaparát] > [Oznámení] > [Čtečka kódů QR Code], a pak ťuknutím na přepínač [Vyskakování na obrazovce] povolte funkci s vybraným [Výchozí].

#### **Příbuzné téma**

- [Pořízení fotografie nebo nahrání videa](#page-55-0)
- [Nastavení menu](#page-104-0)

# <span id="page-61-0"></span>**Základní funkce fotoaparátu**

Používejte základní funkce fotoaparátu, které vám pomohou pořizovat fotografie nebo nahrávat videa.

### **Úprava nastavení fotoaparátu**

- 1. Při používání fotoaparátu ťukněte na  $\bullet$  (ikona nastavení).
- **2.** Přejížděním prsty v seznamu si zobrazte dostupná nastavení a vyberte nastavení.

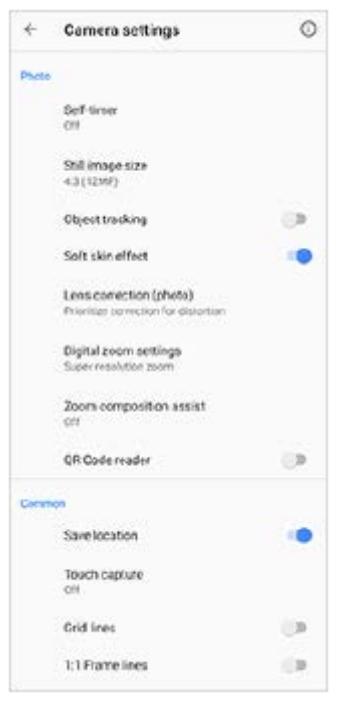

#### **Poznámka**

**Dostupná nastavení se liší v režimech fotografie a videa.** 

#### **Tip**

 $\ddot{\phantom{a}}$ Ťuknutím na (i) (ikona úvodu k funkcím) zkontrolujete údaje o různých funkcích.

### **Změna velikosti fotografie**

- **1.** Při používání fotoaparátu ťukněte na (ikona nastavení) > [Velikost fotografie].
- **2.** Vyberte požadované nastavení.

### **Přepínání mezi hlavním a předním fotoaparátem**

1. Při používání fotoaparátu přepnete ťuknutím na <a>
ikona přepnutí fotoaparátu) mezi hlavním a předním fotoaparátem.

Můžete také přepínat mezi fotoaparáty přejetím prstem na obrazovce fotoaparátu (v orientaci na výšku) nebo přejetím prstem doprava na obrazovce fotoaparátu (v orientaci na šířku).

### **Přepínání objektivů a zoom**

Při používání hlavního fotoaparátu můžete přepínat objektivy.

- Při používání hlavního fotoaparátu ťukněte na jedno z tlačítek úhlu. **1.**
	- $\bullet$  ( $\infty$ .) (tlačítko ultra široké)
	- $(\widehat{t})$  (tlačítko široké)
	- $\binom{1}{x}$  (tlačítko teleobjektiv)

#### Přibližte snímek. **2.**

- Táhněte tlačítko úhlu doleva a doprava (v orientaci na výšku) nebo nahoru a dolů (v orientaci na šířku).
- Na obrazovce fotoaparátu prsty sevřete nebo oddalte.
- Použijte tlačítko hlasitosti.

#### **Tip**

- Můžete bez přepínání objektivů hladce přibližovat a oddalovat.
- Když je zvolen režim Ručně, zobrazí se lišta přibližování (zoom bar). Pro přepnutí objektivů ťukněte opakovaně na jméno úhlu a poté roztáhněte nebo stáhněte dva prsty na obrazovce nebo použijte pro přiblížení zobrazení tlačítko hlasitosti.
- Pro přibližování pomocí digitálního zpracování, které zachovává více původní kvality snímku, ťukněte na <a>(ikona nastavení) > [Nastavení digitální lupy] > [Lupa superrozlišení].

#### **Příbuzné téma**

- [Pořízení fotografie nebo nahrání videa](#page-55-0)
- **[Skenování QR codes](#page-32-0)**

# <span id="page-63-0"></span>**Prohlížení fotografií a videí**

Po pořízení fotografií nebo nahrávání videí můžete fotky a videa v aplikaci Fotky Google prohlížet nebo sdílet.

### **Prohlížení fotografií a videí při používání aplikace Fotoaparát**

Můžete také upravovat fotografie a videa, například nastavením barev nebo ořezáním fotografií.

**1.** Při používání fotoaparátu ťuknutím na miniaturu **(A)** otevřete požadovanou fotografii nebo video.

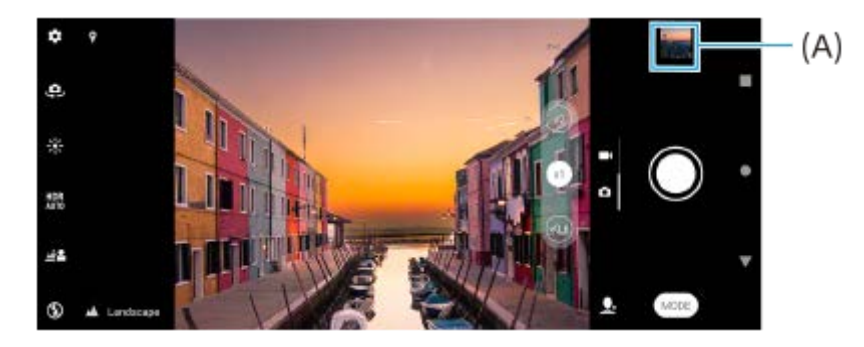

**2.** Fotografie a videa můžete zobrazovat přejetím prsty doleva nebo doprava.

#### **Tip**

■ Chcete-li sdílet fotografii nebo video, ťukněte na < (ikona sdílení), a pokud je chcete editovat, ťukněte na  $\frac{1}{1}$  (ikona úprav). Pokud chcete skrýt nebo ukázat ikony, ťukněte na obrazovku.

### **Zobrazení dříve pořízených fotografií nebo nahraných videí**

**1.** Spusťte aplikaci Fotky Google.

#### **Tip**

Další informace o aplikaci Fotky Google naleznete na [support.google.com/photos](https://support.google.com/photos).

#### **Příbuzné téma**

[Pořízení fotografie nebo nahrání videa](#page-55-0)

# <span id="page-64-0"></span>**Výběr režimu záznamu**

Můžete si vybrat režim záznamu podle objektu nebo účelu.

**1 Používáte-li fotoaparát, ťukněte na [Režim] a vyberte režim záznamu.**

#### **Přehled režimů záznamu**

Následují některé z hlavních režimů záznamu.

- $\bullet$  (ikona nočního focení): Pořizovat jasné fotografie i v noci nebo za tmavých podmínek
- (ikona zpomaleného pohybu): Přidání efektu zpomaleného pohybu po nahrání videa
- $\bullet$  (iii) (ikona manuálního režimu): Pořizování fotografií s ručně upravenými nastaveními fotoaparátu
- (Ikona selfie na výšku): Pořizování vylepšených selfies  $\qquad \qquad \blacksquare$
- (ikona kreativních efektů): Pořizování fotografií s efekty a barevnými filtry
- (ikona panorama): Pořizování širokoúhlých a panoramatických fotografií

#### **Poznámka**

**Dostupná nastavení závisí na vybraném režimu záznamu.** 

#### **Příbuzné téma**

- [Noční režim](#page-86-0)
- [Videa ve zpomaleném režimu](#page-87-0)
- [Selfie portrét](#page-88-0)
- [Kreativní efekt](#page-89-0)
- [Panorama](#page-90-0)

# **Různé způsoby fotografování**

Fotografujte způsobem, který vyhovuje vaší situaci.

### **Pořízení fotografie ťuknutím na obrazovku**

- 1. Při používání fotoaparátu ťukněte na **(3** (ikona nastavení) a poté ťukněte na [Fotografování dotykem] > [Zapnuto] nebo [Pouze přední fotoaparát].
- Zavřete nabídku nastavení. **2.**
	- Nastavení se uloží pro všechny režimy záznamu.
- **3.** Ťuknutím kamkoliv na obrazovce pořiďte fotografii.

#### **Tip**

**Tuto funkci můžete použít také pro videa.** 

### **Pořízení fotografie při nahrávání videa**

1. Při nahrávání videa ťukněte na **o (ikona fotoaparátu)**. Fotografie je pořízena v okamžiku uvolnění tlačítka závěrky.

# <span id="page-66-0"></span>**Samospoušť**

Pomocí Samospoušť získáte více času na přípravu fotografie. Vaše zařízení také bude stabilnější a fotografie nebudou rozmazané.

Při používání hlavního fotoaparátu ťukněte na položku **(z)** (ikona nastavení) > [Samospoušť], vyberte dobu **zpoždění a poté zavřete nabídku nastavení. 1**

NastaveníSamospoušť se uloží.

Při používání předního fotoaparátu ťukněte na  $\zeta$  (ikona samospouště), a vyberte dobu prodlevy.

#### **Ťuknutím na tlačítko závěrky pořídíte fotografii. 2**

Série pípnutí označuje odpočítávání do pořízení fotografie.

### **Úprava expozice, barvy a světelných podmínek**

Dobrá expozice pro vaše fotky vyžaduje správné množství světla. Různé expozice jsou vyžadovány například při fotografování obličeje, pohybujících se objektů nebo při slabém osvětlení.

### **Optimalizace světelných podmínek**

- Snažte se najít světlo v takovém směru a barvě, aby scéna dostala tvar a hloubku. Tento typ světla se vyskytuje těsně před východem slunce a při jeho západu. Přirozené světlo z okna je také dobré.
- I za slabého osvětlení se pokuste pořídit fotografie s bleskem a bez něj. Někdy je kvalita lepší bez blesku.

#### **Příbuzné téma**

- [Barva a jas](#page-68-0)
- [Samospoušť](#page-66-0)
- [Pořízení fotografie pomocí blesku](#page-59-0)

<span id="page-68-0"></span>[Uživatelská příručka](#page-0-0)

Smartphone Xperia 10 IV XQ-CC54/XQ-CC72

# **Barva a jas**

Váš fotoaparát automaticky upraví barvu a hodnotu jasu zjištěním podmínek osvětlení a odhadem teploty barvy okolního světla. Digitální fotoaparáty dokáží odhadnout pouze barvu teploty, takže může být nutné upravit nastavení, aby bylo správné.

Pokud jsou fotografie pořízené uvnitř nažloutlé nebo fotografie s bleskem namodralé, zkuste upravit barvu.

**1 Při používání fotoaparátu ťukněte na**  $\frac{1}{2}$  **(ikona barvy a jasu).** 

**Tažením posuvníků přizpůsobte barvu a jas. 2**

Ťuknutím na  $\bigtimes$  (ikona storno) resetujte a zavřete nastavení barev.

**3 Ťuknutím na tlačítko závěrky pořídíte fotografii nebo záznam videa.**

[Uživatelská příručka](#page-0-0)

Smartphone Xperia 10 IV XQ-CC54/XQ-CC72

# **Expozice**

K dosažení lepší expozice v prostředí se špatným osvětlením změňte jas pro fotografie a videa. Pokud používáte režim Ručně pro fotografie, změňte hodnotu expozice.

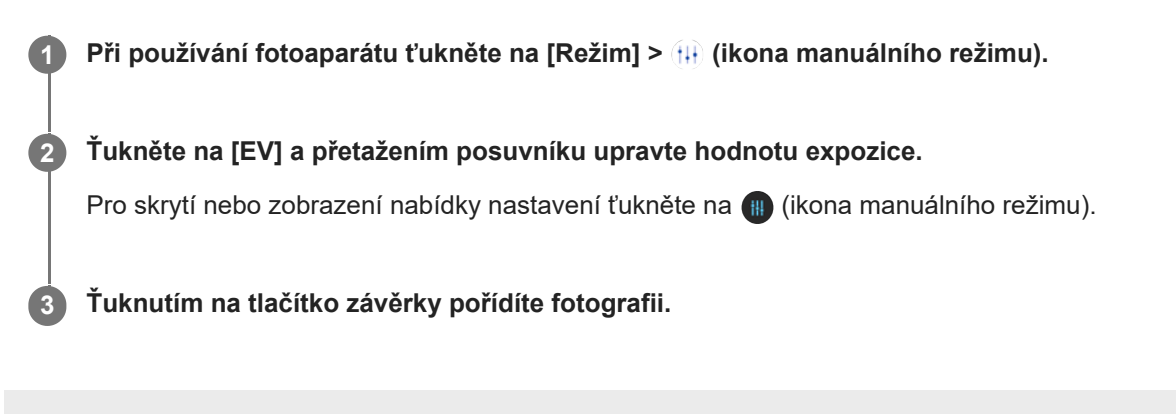

# **Rychlost závěrky**

Rychlost závěrky označuje, jak dlouho je závěrka otevřená a snímač fotoaparátu vystaven světlu. Rychlá závěrka pomáhá zmrazit pohyb, zatímco pomalá závěrka může vytvořit efekt rozostřeného pohybu, při kterém se pohybující se objekty zobrazí jako rozostřené podél linie pohybu. Rychlost závěrky se upraví automaticky, ale lze ji také nastavit ručně.

**1 Při používání fotoaparátu ťukněte na [Režim] > (ikona manuálního režimu).**

**Ťukněte na [SS] a tažením posuvníku upravte rychlost závěrky.. 2**

Pro skrytí nebo zobrazení nabídky nastavení ťukněte na (i) (ikona manuálního režimu).

**3 Ťuknutím na tlačítko závěrky pořídíte fotografii.**

#### **Poznámka**

Toto nastavení je dostupné pouze pro hlavní fotoaparát.

### **SONY**

[Uživatelská příručka](#page-0-0)

**Smartphone** Xperia 10 IV XQ-CC54/XQ-CC72

### **ISO**

**2**

ISO určuje, jak citlivý je fotoaparát na světlo. Nízká hodnota ISO znamená nižší citlivost a vysoká hodnota ISO naopak citlivost vyšší. S vyšší citlivostí mohou být vaše fotografie rozostřené.

Vyšší hodnota ISO se používá při fotografování pohybujících se objektů nebo při pořizování fotografií při slabém osvětlení bez blesku.

Pokud je světla příliš, použije se nejnižší nastavení ISO, abyste dosáhli co nejvyšší kvality snímku. ISO se automaticky upraví při přijímání fotografií a videa.

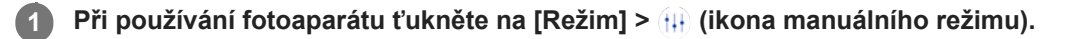

#### **Ťukněte na [ISO] a přetažením posuvníku upravte hodnotu ISO.**

Pro skrytí nebo zobrazení nabídky nastavení ťukněte na (i) (ikona manuálního režimu).

**3 Ťuknutím na tlačítko závěrky pořídíte fotografii.**

#### **Poznámka**

Toto nastavení je dostupné pouze pro hlavní fotoaparát.
# **HDR (vysoký dynamický rozsah)**

HDR (vysoký dynamický rozsah) se automaticky nastaví, když pořizujete fotografie v situacích s vysokým kontrastem, například při silném protisvětle. HDR můžete také povolit/zakázat.

**1 Při používání fotoaparátu přejeďte prstem po obrazovce a vyberte režim fotografie.**

**2 Ťukněte na (ikona HDR) a potom vyberte požadovanou možnost.**

**3 Ťuknutím na tlačítko závěrky pořídíte fotografii.**

Smartphone Xperia 10 IV XQ-CC54/XQ-CC72

### **Korekce protisvětla videa**

Můžete nahrávat videa s optimální expozicí i v protisvětle.

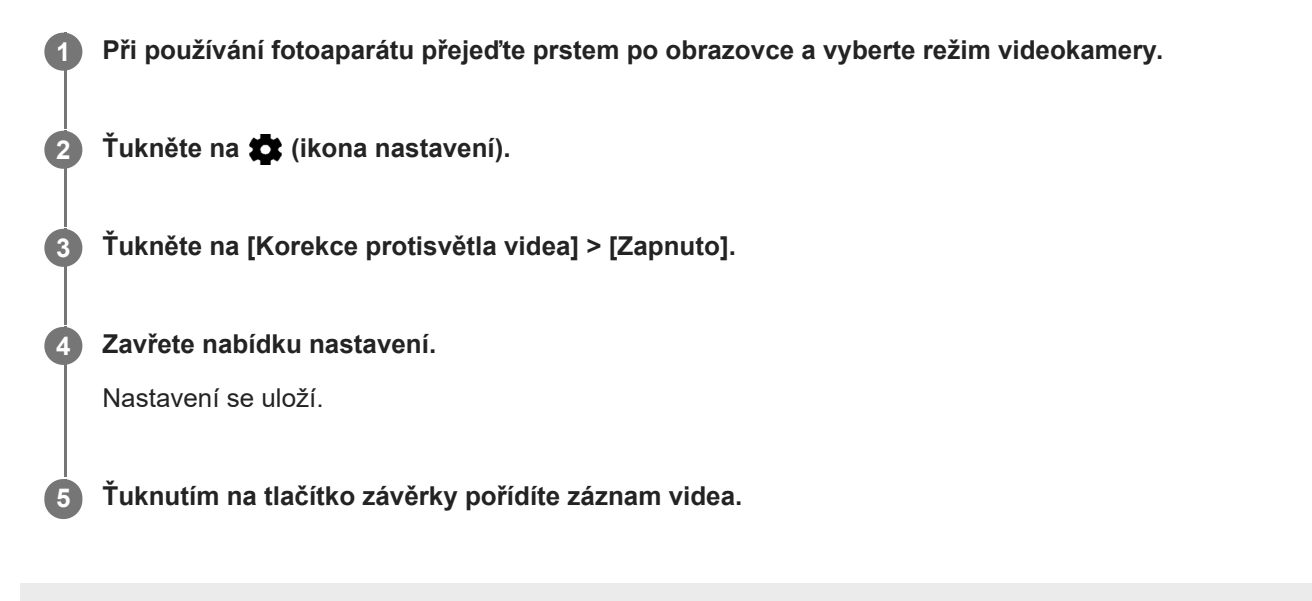

# **Vyvážení bílé**

Vyvážení bílé upravuje vyvážení barev za okolních světelných podmínek.

Vyvážení bílé je automaticky upraveno při pořizování fotografií a videa. V režimu Ručně můžete úpravy vyvážení bílé provést ručně.

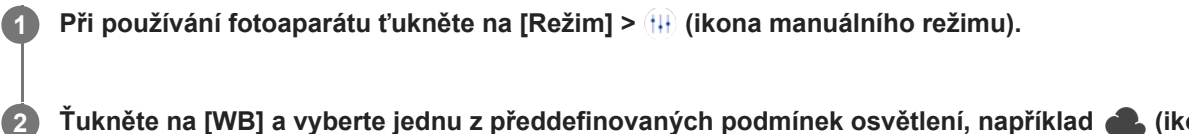

**Ťukněte na [WB] a vyberte jednu z předdefinovaných podmínek osvětlení, například (ikona vyvážení bílé při zatažené obloze).**

Pro skrytí nebo zobrazení nabídky nastavení ťukněte na (i) (ikona manuálního režimu).

**3 Ťuknutím na tlačítko závěrky pořídíte fotografii.**

### **Nastavení vyvážení bílé**

- **(b)** (ikona automatického vyvážení bílé): Automaticky upraví vyvážení barev
- (ikona vyvážení bílé při zatažené obloze): Upraví vyvážení bílé pro oblačné počasí  $\oplus$
- **※** (ikona vyvážení bílé u denního světla): Nastaví vyvážení barev pro slunečné počasí venku
- ﷺ (ikona vyvážení bílé u zářivek): Nastaví vyvážení bílé pro zářivkové osvětlení
- (ikona vyvážení bílé u žárovek): Upravuje vyvážení barev pro podmínky s teplým světlem, jako je například prostředí s žárovkami

### **Měření expozice**

Měření expozice měří množství světla, které dopadá na objekt, a optimalizuje tak expozici. Měření expozice je automaticky upraveno při pořizování fotografií a videa. Expozici můžete upravit ručně v režimu Ručně, například pro určitou část fotografie.

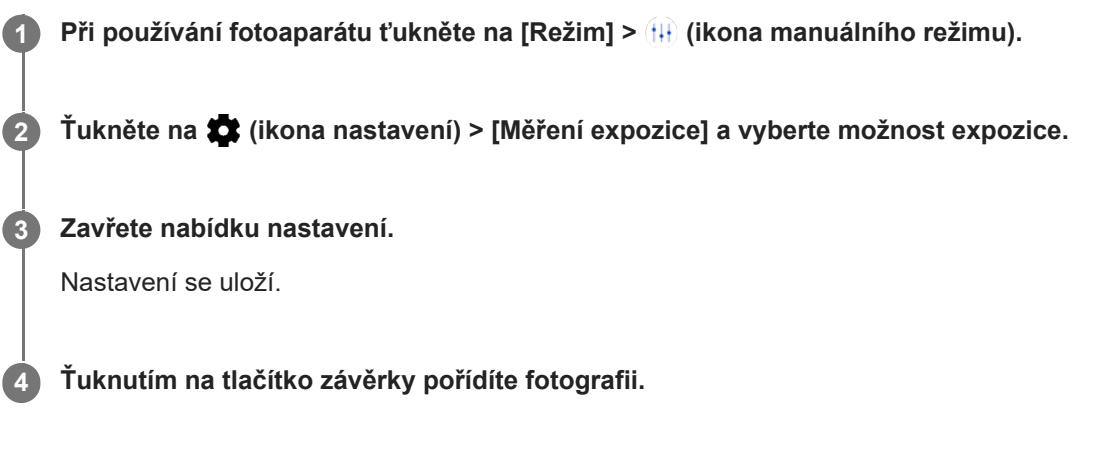

#### **Poznámka**

Toto nastavení je dostupné pouze pro hlavní fotoaparát.

#### **Nastavení měření**

- **Tvář**: Změří množství světla na obličeji a upravuje expozici tak, aby obličej nebyl ani příliš tmavý, ani příliš světlý.
- **Střed.**: Určí střed obrázku a nastaví expozici na základě jasu objektu.
- **Jednobod.**: Nastaví expozici pro velmi malou část objektu.
- **Průměrové**: Měří průměrný jas celé obrazovky.

### **Nastavení správného ostření**

Fotoaparát automaticky nastaví ostření a detekuje tváře ve všech režimech záznamu.

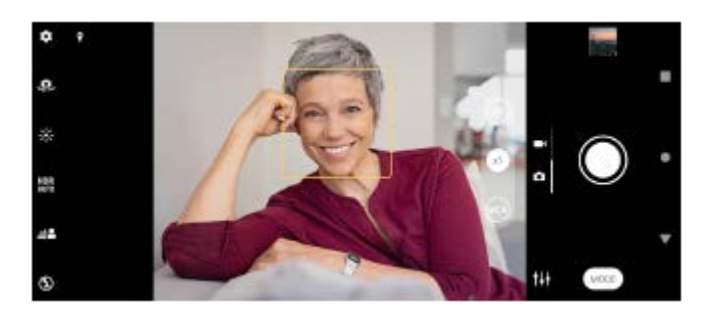

### **Automatické zaostřování**

- Při používání hlavního fotoaparátu ťukněte na oblast, na kterou chcete zaostřit. Objeví se **1.** (ikona nastavení zaostření) a fotoaparát zaostří na tuto oblast.
	- Chcete-li změnit oblast ostření, ťukněte na obrazovku.
- **2.** Ťuknutím na tlačítko závěrky pořídíte fotografii.

#### **Poznámka**

Tato volba závisí na vybraném režimu záznamu.

### **Nastavení vzdálenosti ostření**

- **1.** Při používání fotoaparátu ťukněte na [Režim] > (ikona manuálního režimu).
- 2. Ťukněte na  $\bigcirc$  (ikona nastavení zaostření).
- Tažením posuvníku upravte vzdálenost zaostření. **3.** Pro skrytí nebo zobrazení nabídky nastavení ťukněte na (ii) (ikona manuálního režimu).
- **4.** Ťuknutím na tlačítko závěrky pořídíte fotografii.

#### **Poznámka**

- Nastavení vzdálenosti ostření je dostupné, pouze když používáte hlavní fotoaparát.
- Nastavení vzdálenosti ostření nemusí být dostupné. Záleží na vybraném režimu záznamu.

### **Nastavení ostření dotykem na hledáček**

Objekt, na který chcete zaostřit, můžete vybrat dotykem v hledáčku. Když se dotknete hledáčku, fotoaparát upraví automaticky několik možností.

- **1.** Při používání fotoaparátu ťukněte na [Režim] > (ikona manuálního režimu).
- Ťukněte na (ikona nastavení) > [Upravit dotykem] a pak vyberte [Pouze ostření] nebo [Ostření a jas]. **2.**
	- Pouze ostření: Zaostří automaticky na specifikované místo.
	- Ostření a jas: Automaticky zaostřuje na specifikované místo a nastaví jas.
- 3. Zavřete nabídku nastavení. Nastavení se uloží.

# **Pořizování fotografií a videí lidí**

Zaostřené obličeje jsou označeny barevným rámečkem.

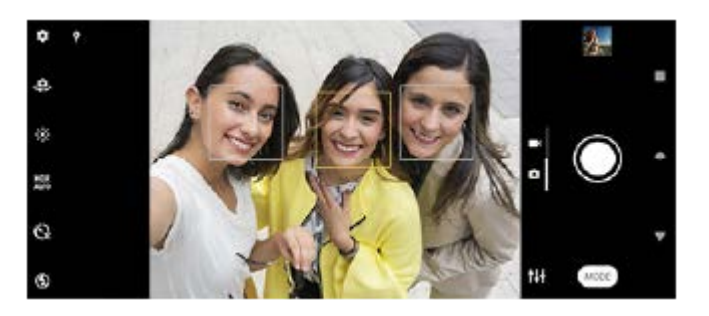

#### **Tip**

Chcete-li zabránit rozostření fotografií, položte fotoaparát na pevný podklad a použijte samospoušť.

**3**

[Uživatelská příručka](#page-0-0)

Smartphone Xperia 10 IV XQ-CC54/XQ-CC72

# **Zjemnění pleti**

Můžete pořizovat fotografie s jemnějšími tóny pleti.

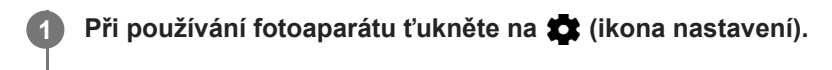

**2 Ťuknutím na přepínač [Efekt hladké pleti] povolíte efekt.**

**Zavřete nabídku nastavení.**

Nastavení se uloží.

# **Ostření na obličej**

Pomocí tohoto efektu můžete pořizovat fotografie se zaostřením na obličeje a výraznějšími rysy tváří. Efekt [Zostřit tváře] je k dispozici pouze při používání předního fotoaparátu.

**1 Při používání fotoaparátu ťukněte na (ikona přepnutí fotoaparátu) a aktivujte přední fotoaparát. 2** Ťukněte na **(\*** (ikona nastavení). **3 Ťuknutím na přepínač [Zostřit tváře] povolíte efekt. Zavřete nabídku nastavení.** Nastavení se uloží. **4**

# **Pořízení selfie**

Přepněte na přední fotoaparát a pořiďte svoji fotografii. Aby nedošlo k rozmazání fotografií za špatných světelných podmínek, umístěte zařízení na pevný povrch a použijte samospoušť, abyste udrželi zařízení v klidu.

**1 Při používání fotoaparátu vyberte režim záznamu fotografie nebo videa pro selfie. 2 Ťuknutím na (ikona přepnutí fotoaparátu) aktivujte přední fotoaparát.**

**3** Chcete-li použít samospoušť, ťukněte na  $\ddot{\text{C}}$  (ikona samospouště).

**4 Ťuknutím na tlačítko závěrky pořídíte selfie.**

# **Fotografování selfie pomocí ruční závěrky**

Ruční závěrka se používá k automatickému pořízení snímku za určitou dobu poté, co fotoaparát detekuje vaši ruku. Funkce ruční závěrka je k dispozici pouze při používání předního fotoaparátu.

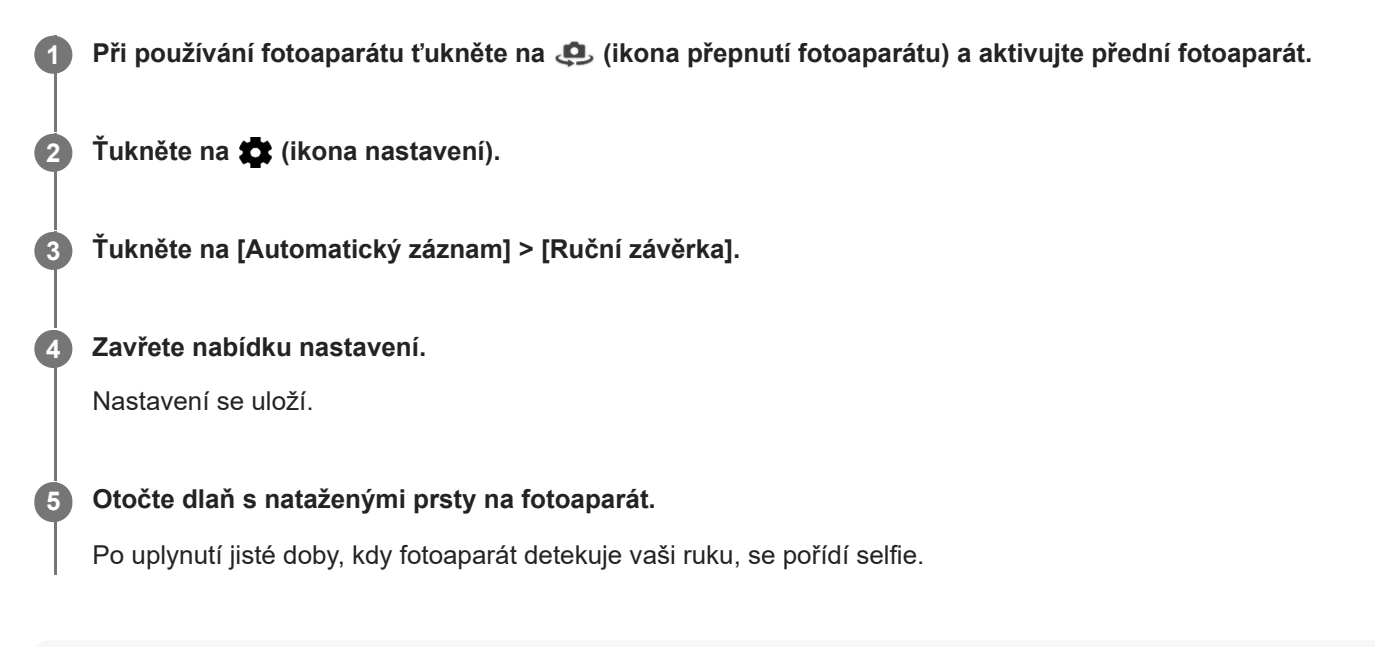

#### **Tip**

Je-li nastavena samospoušť, časovač se spustí poté, co fotoaparát detekuje vaši ruku.

# **Sledování objektu**

Fotoaparát dokáže také zjistit a sledovat pohybující se objekt. Žlutý rámeček označuje obličeje nebo pohybující se objekty, které jsou zaostřené.

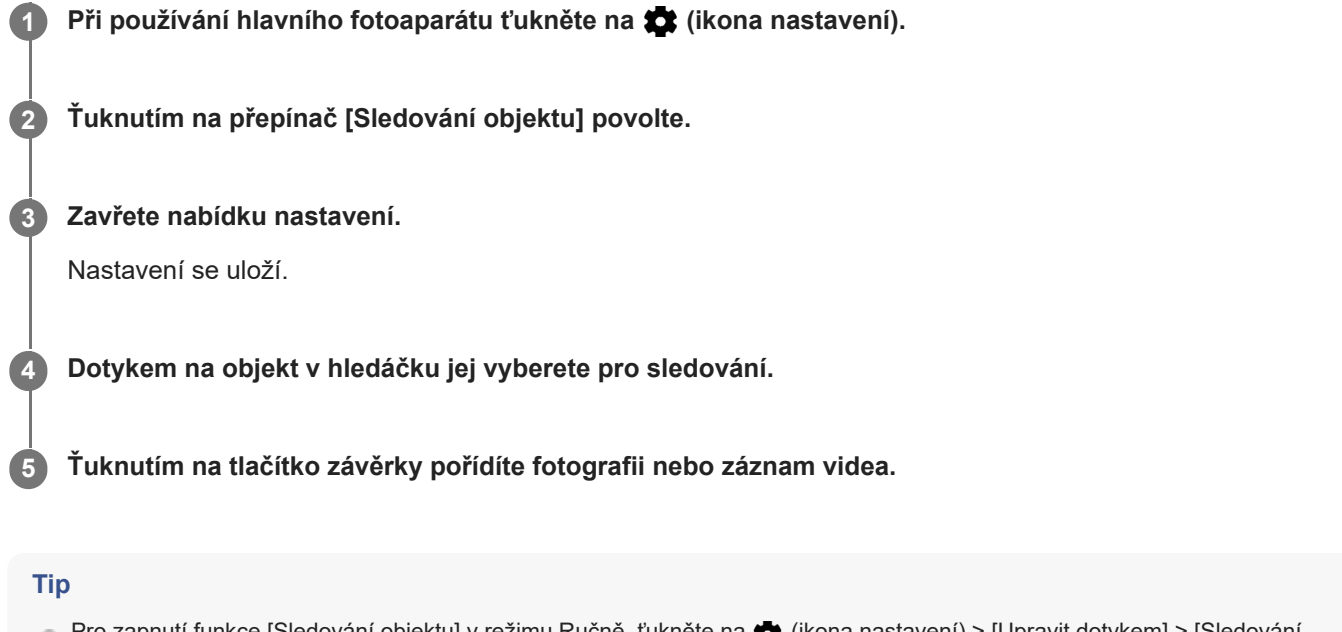

■ Pro zapnutí funkce [Sledování objektu] v režimu Ručně, ťukněte na ★ (ikona nastavení) > [Upravit dotykem] > [Sledování objektu].

## **Záznam videa bez chvění**

Při nahrávání videí můžete pomocí Stabilizace videa kompenzovat pohyby fotoaparátu a stabilizovat rámeček.

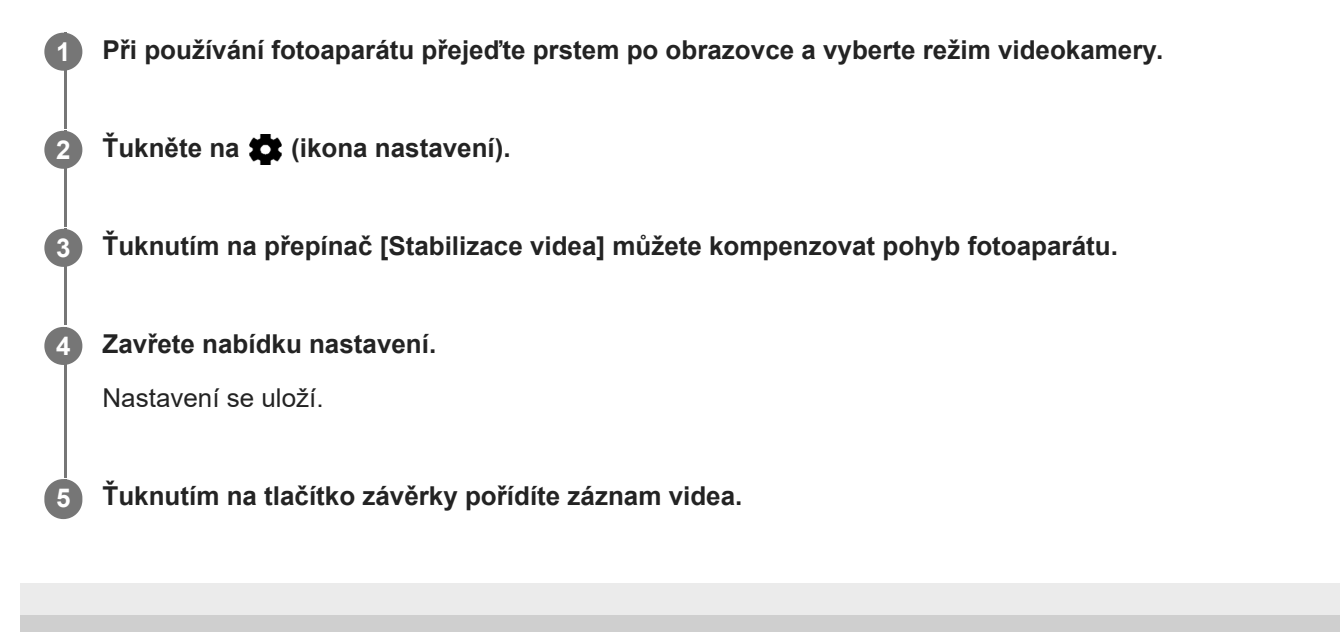

**Smartphone** Xperia 10 IV XQ-CC54/XQ-CC72

# **Efekt Rozostření (bokeh)**

Fotky s použitím efektu rozostření (bokeh) můžete pořizovat během používání hlavního fotoaparátu na zařízení. Efekt Rozostření snižuje zaostření pozadí fotografie, čímž zdůrazní objekty v popředí a dosáhne tak uměleckého efektu.

**1 Při používání hlavního fotoaparátu ťukněte na**  $\triangleq$  **(ikona Bokeh).** 

**2 Přetažením posuvníku upravte hodnotu.**

**3 Ťuknutím na tlačítko závěrky pořídíte fotografii.**

#### **Poznámka**

Zoom není k dispozici, když používáte efekt Rozostření (bokeh).

#### **Tip**

Pokud se k objektu při používání efektu Rozostření (bokeh) příliš přiblížíte nebo jste od něj příliš daleko, zobrazí se varování. Pokud k tomu dojde, upravte vzdálenost mezi fotoaparátem a objektem. Pak můžete pořídit fotografii s efektem Rozostření (bokeh).

Smartphone Xperia 10 IV XQ-CC54/XQ-CC72

### **Noční režim**

**2**

Noční focení umožňuje pořizovat jasné fotografie i v noci nebo za tmavých podmínek.

**1 Při používání fotoaparátu ťukněte na [Režim] > (a) (ikona nočního focení).** 

#### **Ťukněte na tlačítko závěrky.**

Držte fotoaparát nehybně, dokud není proces snímání ukončen.

### **Videa ve zpomaleném režimu**

Režim video Zpomalený pohyb dodá vašim videím působivé efekty. Efekt Zpomalený pohyb se přidává poté, co bylo video nahráno při normální rychlosti.

#### **Poznámka**

Dobré osvětlení je při záznamu videa ve zpomaleném režimu základní.

### **Přidání efektu zpomaleného pohybu po nahrání videa**

- **1.** Při používání fotoaparátu ťukněte na [Režim] > (ikona zpomaleného pohybu).
- **2.** Ťuknutím na tlačítko závěrky pořídíte záznam videa.
- **3.** Ťuknutím na (m) (tlačítko stop) zastavíte nahrávání.
- **4.** Ťuknutím na miniaturu otevřete video.
- Přetáhněte body na časové ose zpomaleného pohybu na místa, kde chcete, aby se efekt zpomaleného pohybu **5.** objevil.
	- **(A)**: Body
	- **(B)**: Časová osa zpomaleného pohybu
	- **(C)**: Ťuknutím zvuk zapnete nebo vypnete.

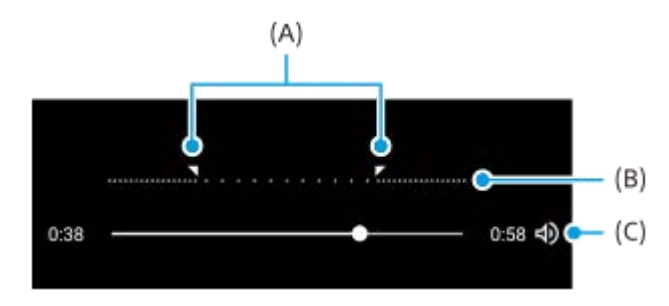

# **Selfie portrét**

Selfie portrét umožňuje pořizovat vylepšená selfie.

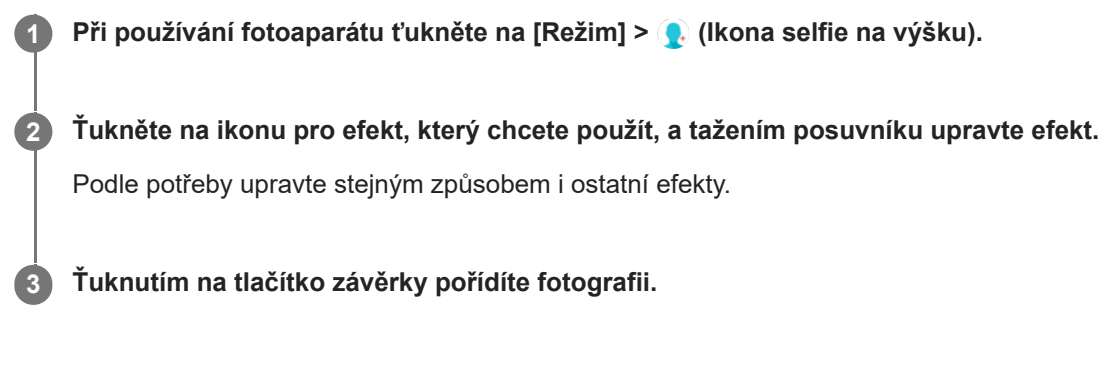

### **Selfie portrét Přehled**

- (ikona Bokeh): Použije efekt rozostření kolem osoby
- $*$  (ikona hladké pleti): Zjemňuje tóny pokožky
- <u>\*</u> (ikona jasu pokožky): Rozjasní pleť
- ⊙ (ikona zvětšení očí): Zvětší oči
- (ikona užší tváře): Zeštíhlí obličej

#### **Tip**

- Portrét můžete uložit ve stejném směru jako náhled ťuknutím na (ikona zrcadlení) > [Zapnuto].
- Ťuknutím kamkoli na displej můžete pořídit fotografii. Ťukněte na  $\int_{\mathbf{x}}$  (ikona fotografování dotykem) > [Zapnuto].

### **Kreativní efekt**

Pomocí aplikace Kreativní efekt můžete přednastavit efekty a barevné filtry před pořízením fotografie nebo záznamu videa.

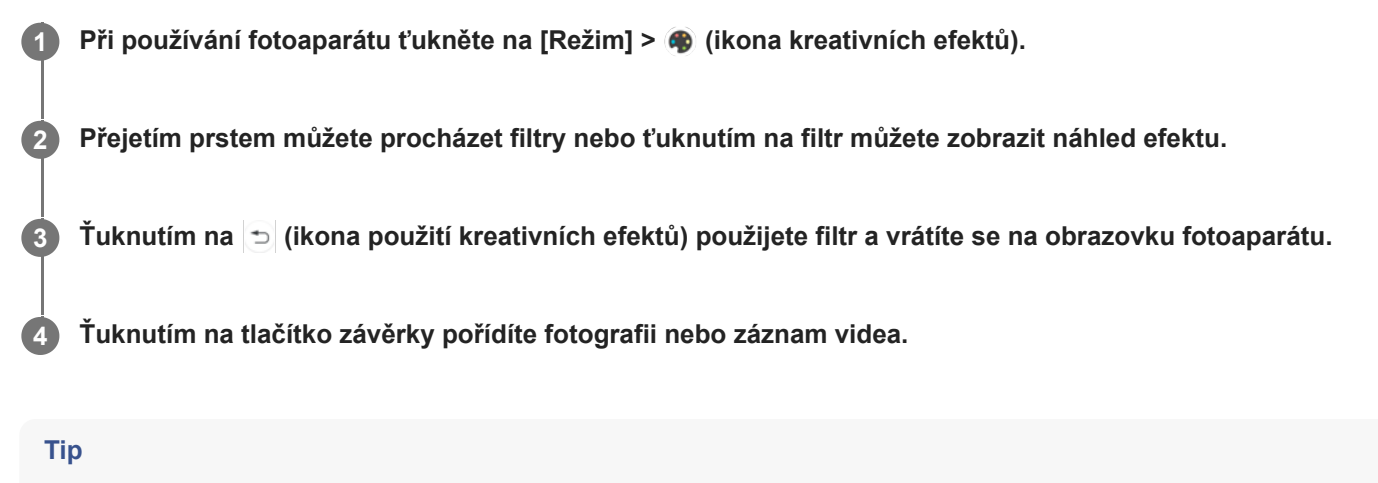

 $\bullet$  Ťuknutím na  $\odot$  (ikona přepnutí filtru) můžete přepínat filtry.

Smartphone Xperia 10 IV XQ-CC54/XQ-CC72

### **Panorama**

Pomocí aplikace Panorama můžete pořizovat širokoúhlé a panoramatické fotografie.

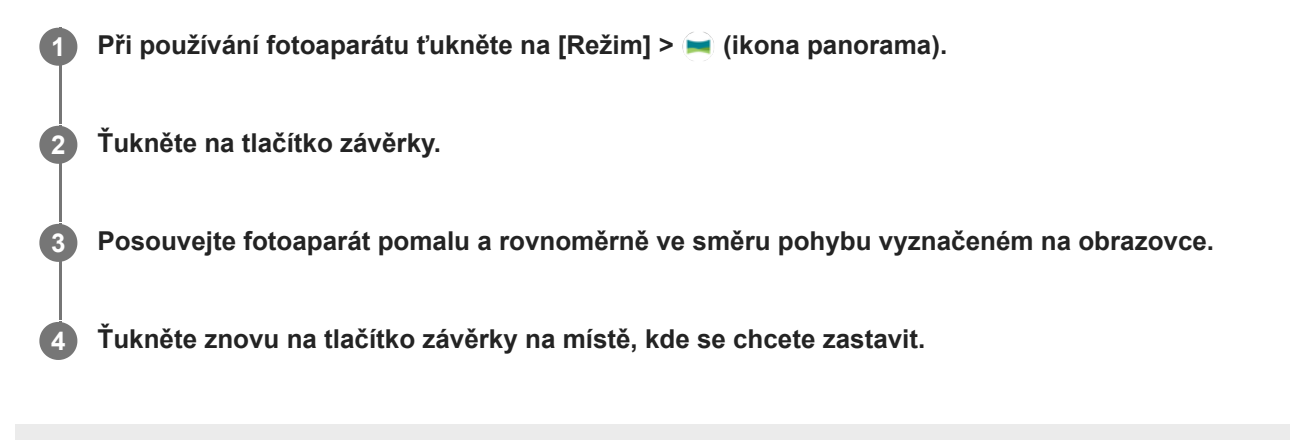

**Smartphone** Xperia 10 IV XQ-CC54/XQ-CC72

# **Rozlišení a paměť**

Počet fotografií a videí, které můžete uložit, závisí na hodnotě použitého rozlišení nebo MP (megapixelů) a na délce videa.

Fotografie a videa ve vysokém rozlišení zabírají více paměti, takže pamatujte, že pro každodenní použití se více hodí nižší rozlišení.

Pravidelně proto kontrolujte stav paměti. Jakmile se paměť naplní, můžete fotografie a videa přesunout na jiné úložné zařízení a paměť uvolnit.

Pomocí volby [Úložiště dat] v nabídce nastavení fotoaparátu zvolte, zda se mají fotografie a videa ukládat do vnitřního úložiště zařízení, nebo na kartu SD.

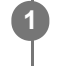

**3**

**1 Při používání fotoaparátu ťukněte na**  $\bullet$  **(ikona nastavení).** 

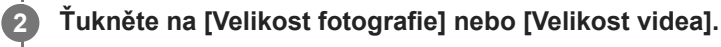

**Vyberte rozlišení a zavřete nabídku nastavení.**

Nastavení se uloží pro vybraný režim záznamu.

#### **Poznámka**

**Dostupná nastavení závisí na vybraném režimu záznamu.** 

# **Přidávání zeměpisných souřadnic - geotagging**

Fotografie a videa můžete uložit se souřadnicemi místa, kde byly pořízeny. Tomu se říká "geotagging". Chcete-li označit fotografie a videa zeměpisnými souřadnicemi, budete potřebovat bezdrátovou síť a povolenou funkci GPS.

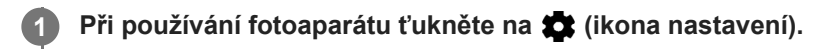

**Ťuknutím na přepínač [Uložit polohu] povolte.**

Nastavení se uloží.

**2**

#### **Stavové ikony zeměpisných souřadnic**

- **9** (ikona zachyceného signálu GPS): Zeměpisná poloha se uloží.
- (ikona nenalezení GPS): Zeměpisná poloha nebyla nalezena.

Smartphone Xperia 10 IV XQ-CC54/XQ-CC72

### **Mřížka**

**2**

S funkcí Mřížka můžete použít pravidlo třetin a umístit důležité objekty podél čar mřížky nebo v jejich průsečících. Když nebudou objekty pokaždé uprostřed obrázku, vaše fotografie a videa mohou být zajímavější.

**1 Při používání fotoaparátu ťukněte na (z)** (ikona nastavení).

**Ťuknutím na přepínač [Mřížka] povolíte nebo zakážete.**

Nastavení se uloží.

Smartphone Xperia 10 IV XQ-CC54/XQ-CC72

# **Rámeček 1:1**

Při fotografování si můžete prohlédnout kompozici 1:1 a později ji upravit v poměru stran 1:1.

**1 Při používání fotoaparátu ťukněte na (z)** (ikona nastavení).

**Ťuknutím na přepínač [Rámeček 1:1] povolíte funkci. 2**

Nastavení se uloží.

## **Pomoc při zvětšení kompozice**

Před vyfocením si můžete zobrazit náhled, jak budou fotografie vypadat po přiblížení. Funkce [Pomoc při zvětšení kompozice] je k dispozici jenom když je hlavní fotoaparát v režimu fotografování.

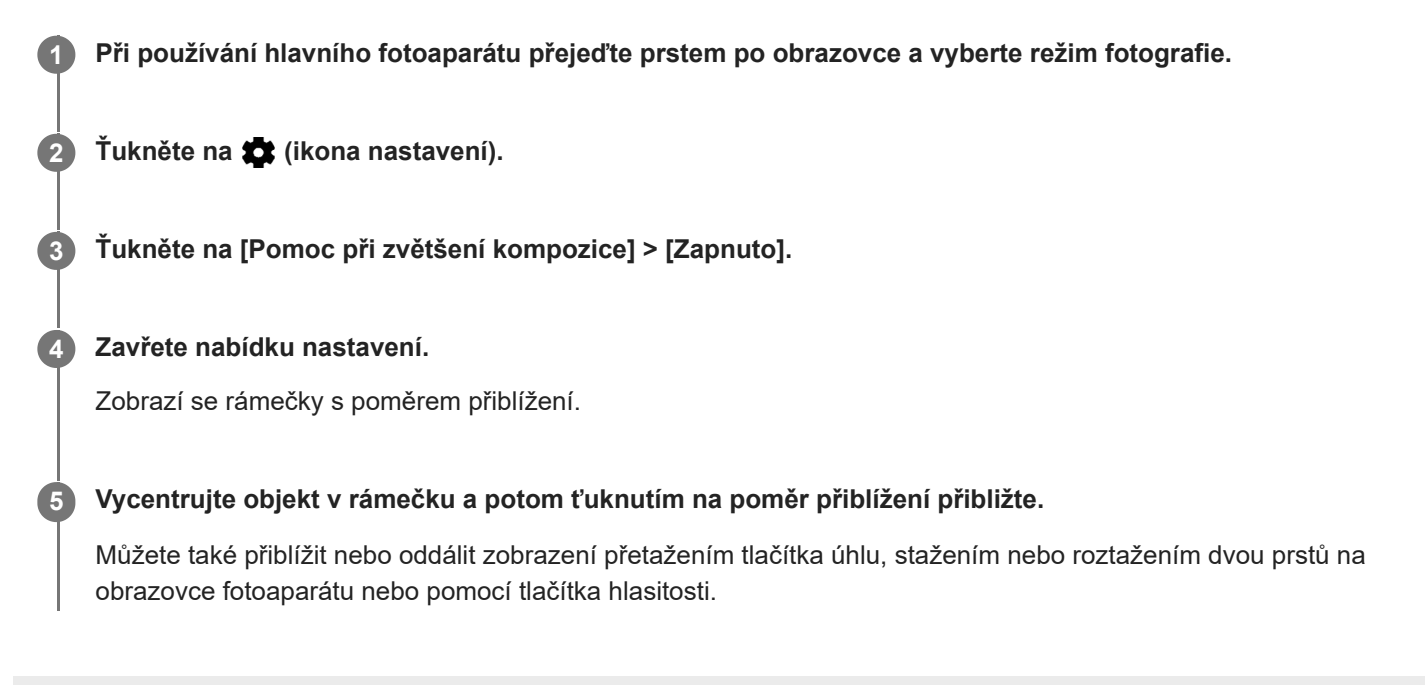

**2**

[Uživatelská příručka](#page-0-0)

**Smartphone** Xperia 10 IV XQ-CC54/XQ-CC72

### **Nastavení náhledu fotografií**

Můžete nastavit, že se ihned po pořízení fotografie zobrazí náhled.

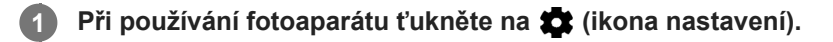

**Ťukněte na [Automatický náhled fotek] a vyberte možnost.**

Nastavení se uloží.

#### **Náhled nastavení**

- **Zapnuto**: Po pořízení fotografie se její náhled po dobu tří sekund zobrazí v pravém dolním rohu obrazovky a následně se fotografie uloží.
- **Pouze přední fotoaparát**: Po pořízení fotografie předním fotoaparátem se její náhled po dobu tří sekund zobrazí v pravém dolním rohu obrazovky a následně se fotografie uloží.
- **Vypnuto**: Nezobrazí se žádný náhled. Fotografie bude uložena přímo.

# **Různé způsoby použití tlačítka hlasitosti**

Způsob použití tlačítka hlasitosti můžete změnit.

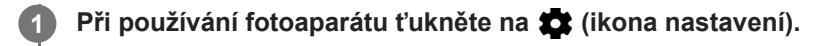

**Ťukněte na [Použít tlačítko hlasitosti jako] a vyberte možnost.**

Nastavení se uloží.

**2**

#### **Nastavení tlačítka hlasitosti**

- **Přiblížení**: Použijte tlačítko hlasitosti pro přiblížení nebo oddálení.
- **Hlasitost**: Tlačítko hlasitosti je pro fotoaparát deaktivováno.
- **Spoušť**: Použijte tlačítko hlasitosti jako tlačítko závěrky pro fotografie a videa.

Smartphone Xperia 10 IV XQ-CC54/XQ-CC72

# **Zvuk**

**2**

Po aktivaci Zvuk fotoaparát vydá zvuk, když pořídíte fotografii nebo když zahájíte či ukončíte nahrávání videa. Při použití samospouště se odpočet ohlásí sérií pípnutí.

**1 Při používání fotoaparátu ťukněte na**  $\bullet$  **(ikona nastavení).** 

**Ťuknutím na přepínač [Zvuk] povolíte nebo zakážete.**

Nastavení se uloží.

### <span id="page-99-0"></span>**Přenos hudby z počítače do zařízení**

Existují dva způsoby, jak přenést hudbu z počítače do zařízení:

Připojte zařízení k počítači pomocí kabelu USB. Přetáhněte stavový řádek dolů, ťukněte na oznámení o nastavení připojení USB a pak ťukněte na [Klepnutím zobrazíte další možnosti.] > [Přenos souborů]. Na počítači přetáhněte hudební data do složky v zařízení, například do složky Music.

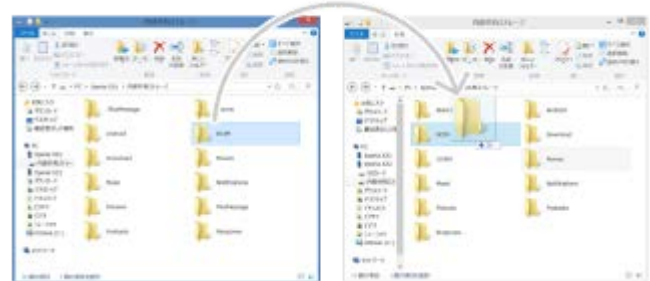

Na počítači uložte mediální soubory pomocí disku Google. Poté synchronizujte data v zařízení po přihlášení k účtu Google.

#### **Poznámka**

Aplikace Hudba nemusí podporovat všechny formáty hudebních souborů.

#### **Příbuzné téma**

- [Připojení zařízení k](#page-146-0) příslušenství USB
- [Nastavení účtu Google v](#page-18-0) zařízení
- [Poslech hudby](#page-100-0)
- [Funkce aplikace Hudba](#page-102-0)

#### <span id="page-100-0"></span>**SONY**

[Uživatelská příručka](#page-0-0)

**Smartphone** Xperia 10 IV XQ-CC54/XQ-CC72

# **Poslech hudby**

Aplikace hudba umožňuje poslech vaší oblíbené hudby.

## **Přehrávač hudby – přehled**

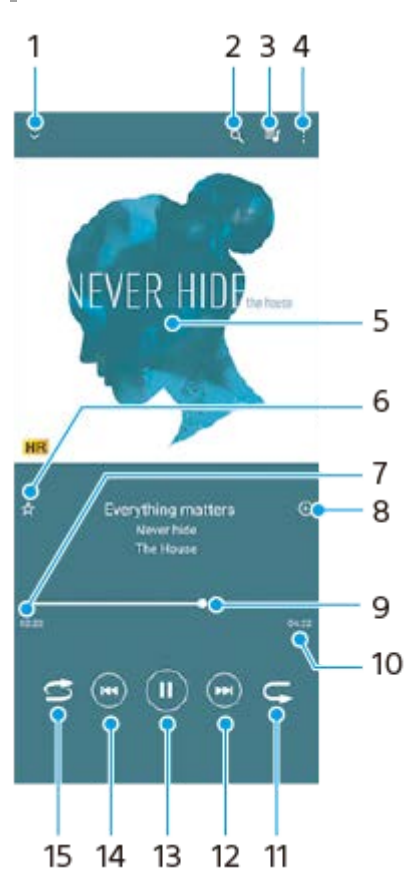

- **1.** Minimalizace přehrávače přes celou obrazovku
- **2.** Hledání všech skladeb uložených v zařízení
- **3.** Zobrazení fronty přehrávání
- **4.** Zobrazení dalších možností
- **5.** Obal alba (je-li k dispozici)
- **6.** Přidání nebo odebrání skladby jako oblíbené
- **7.** Uplynulá doba přehrávání aktuální skladby
- **8.** Přidání skladby na seznam skladeb
- **9.** Ukazatel průběhu přetažením nebo ťuknutím provedete rychlý posun dopředu nebo dozadu
- **10.** Délka aktuální skladby
- **11.** Opakování aktuální skladby nebo všech skladeb ve frontě přehrávání
- **12.** Ťuknutím přejdete na další skladbu, dotykem a podržením se rychle posunete dopředu v aktuální skladbě
- **13.** Přehrání nebo pozastavení skladby
- **14.** Ťuknutím přejděte na začátek aktuální skladby, dotekem a podržením aktuální skladbu přetočte
- **15.** Náhodné přehrávání skladeb ve frontě přehrávání

### **Úvodní obrazovka aplikace hudba**

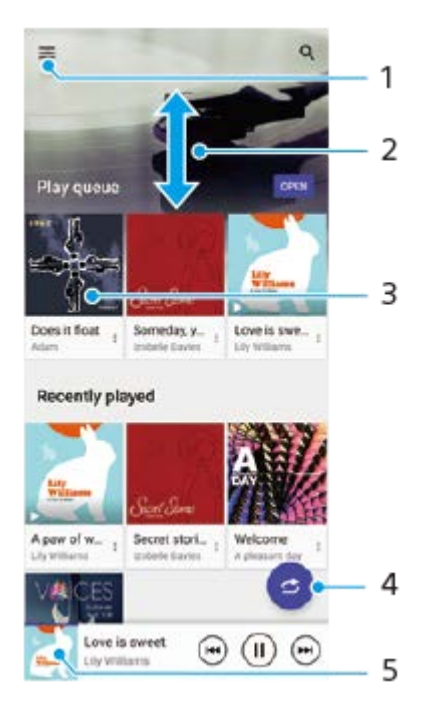

- **1.** Otevření nabídky aplikace Hudba
- **2.** Posunem nahoru nebo dolů se zobrazí obsah
- **3.** Ťuknutím přehrajete skladbu ve frontě přehrávání
- **4.** Přehrávání všech skladeb v režimu náhodného přehrávání
- **5.** Přechod na obrazovku přehrávače hudby

#### **Poznámka**

Položky chráněné autorskými právy možná nepůjdou přehrát.

#### **Příbuzné téma**

- [Přenos hudby z počítače do zařízení](#page-99-0)
- [Funkce aplikace Hudba](#page-102-0)
- [Přizpůsobení kvality zvuku pomocí funkce 360 Reality Audio](#page-118-0)
- [Zlepšení přehrávání zvuku pomocí 360 Upmix](#page-119-0)
- [Zlepšení kvality komprimovaných hudebních souborů \(DSEE Ultimate\)](#page-120-0)

# <span id="page-102-0"></span>**Funkce aplikace Hudba**

Tato část vysvětluje funkce, které jsou užitečné při používání aplikace Hudba.

### **Úprava informací o hudbě**

- Během přehrávání skladby v aplikaci Hudba ťukněte na obrázek alba na obrazovce přehrávače hudby a poté na **1.** [Upravit informace o hudbě].
- **2.** Upravte informace podle potřeby.
- **3.** Chcete-li nastavit obrázek alba, ťukněte na (ikona úprav) > [Nastavit obrázek].
- **4.** Po dokončení ťukněte na [ULOŽIT].

### **Přehrávání hudby na pozadí**

1. Během přehrávání skladby se ťuknutím na **(\*)** (Tlačítko plocha) dostanete na výchozí obrazovku. Aplikace Hudba stále běží na pozadí.

Chcete-li znovu otevřít aplikaci Hudba, přetáhněte stavový řádek dolů a ťukněte na oznámení Hudba. Můžete také najít a ťuknout na (b) (ikona hudby).

#### **Příbuzné téma**

- [Přenos hudby z počítače do zařízení](#page-99-0)
- [Poslech hudby](#page-100-0)

### **Informace o aplikaci podpory**

Pomocí aplikace podpory můžete vyhledávat informace o zařízení a softwaru. Můžete si číst témata podpory nebo používat užitečné aplikace, například test zařízení.

#### **Poznámka**

Kontaktní údaje podpory naleznete v nabídce Kontaktujte nás i bez připojení k síti.

**1 Najděte a ťukněte na (ikona podpory).**

#### **Tip**

Nejlepších výsledků při použití aplikace podpory dosáhnete, budete-li připojeni k Internetu.

<span id="page-104-0"></span>Smartphone Xperia 10 IV XQ-CC54/XQ-CC72

### **Nastavení menu**

V nabídce nastavení můžete zobrazovat a měnit nastavení pro zařízení.

#### **1 Přejeďte od spodní části obrazovky nahoru a poté vyhledejte [Nastavení].**

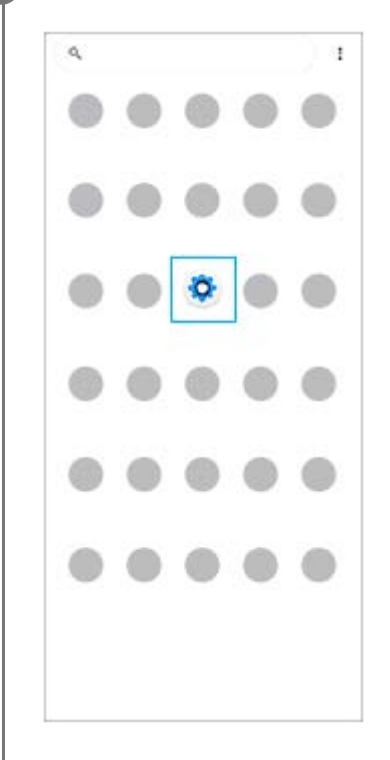

#### **Ťukněte na [Nastavení] a potom vyberte požadované nastavení. 2**

Pokud si nejste jisti, která nabídka se má vybrat, můžete vyhledávat zadáním klíčového slova do pole [Prohledat nastavení].

#### Settings Q. Search settings Network & internet ÷ Device connection  $\eta_{\rm m}$ Apps A s, Defenti apos Notifications  $\Omega$ Battery<br>APR-About 6 felleft  $\dot{\mathbf{u}}$ Storage<br>27's used-106GBfree Sound  $\ddot{ }$ .<br>A Do not disturb Display  $\bullet$ level, Sleep, Fort aire

#### **Otevření nabídky Nastavení na panelu Rychlá nastavení**

**1.** Dvakrát přejeďte z horního okraje obrazovky dolů.

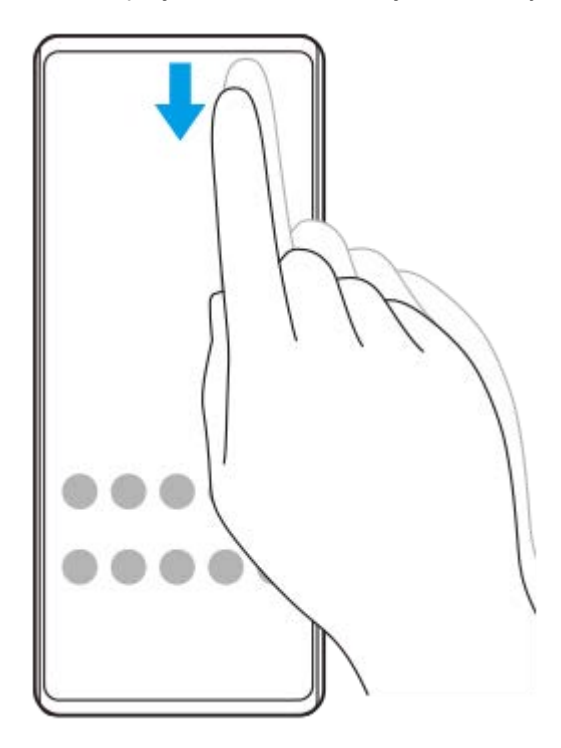

2. Vyhledejte @ (ikona nastavení).

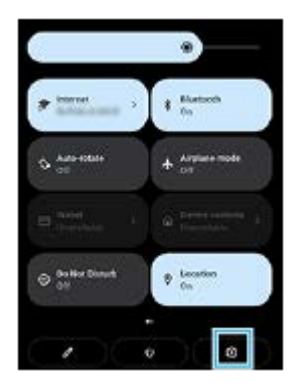

3. Ťukněte na @ (ikona nastavení).

#### **Tip**

- Když se 3 tlačítka pro plochu, zpět a přehled nezobrazí v dolní části obrazovky, najděte a ťukněte na [Nastavení] > [Systém] > [Gesta] > [Systémová navigace] > [Navigace třemi tlačítky].
- Chcete-li zobrazit informace o zařízení, najděte a ťukněte na [Nastavení] > [Informace o telefonu].
- $\bullet$  Jestliže jste vybrali nesprávný jazyk a nemůžete přečíst text nabídek, najděte a ťukněte na  $\bullet$  (ikona nastavení) >  $\bullet$  (ikona systémové nabídky). Poté vyberte text vedle **(ikona klávesnice) a v nabídce**, která se otevře, vyberte první položku. Potom můžete vybrat požadovaný jazyk.

#### **Příbuzné téma**

- [Hlasitost a vibrace](#page-107-0)
- [Zvuky a tóny](#page-108-0)
- [Nastavení displeje](#page-110-0)
- [Datum a čas](#page-113-0)

<span id="page-107-0"></span>**Smartphone** Xperia 10 IV XQ-CC54/XQ-CC72

### **Hlasitost a vibrace**

Hlasitost a vibrace lze změnit buď pomocí tlačítka hlasitosti, nebo změnou nastavení. Můžete změnit hlasitost vyzvánění, médií, budíku a příchozích volání. Kromě toho můžete nastavit zařízení na vibrace.

#### **Poznámka**

Nastavení aplikace může potlačit vybrané nastavení hlasitosti a vibrací.

### **Změna hlasitosti**

- Stisknutím tlačítka zvýšení nebo snížení hlasitosti změníte hlasitost média. **1.** Objeví se posuvník hlasitosti média a změní se hlasitost média. Hlasitost média můžete také změnit přetažením posuvníku.
- 2. Chcete-li změnit hlasitost hovoru, vyzvánění a oznámení nebo budíku, ťukněte na : (ikona další). Pomocí posuvníků nastavte hlasitost. Ťukněte na [Zobrazit další] pro další možnosti.

### **Aktivace vibračního režimu**

- **1.** Stiskněte tlačítko zvýšení nebo snížení hlasitosti.
- **2.** Ťukněte na ikonu zobrazenou nad posuvníkem a poté vyberte (inu (ikona vibrací).

### **Aktivace zvuku s vibracemi pro příchozí hovory**

- **1.** Najděte a ťukněte na [Nastavení] > [Zvuk] > [Vibrace u volání].
- **2.** Vyberte požadovanou možnost.

#### **Příbuzné téma**

[Nastavení menu](#page-104-0)
[Uživatelská příručka](#page-0-0)

Smartphone Xperia 10 IV XQ-CC54/XQ-CC72

# **Zvuky a tóny**

## **Nastavení vyzvánění**

Můžete nastavit jiný vyzváněcí tón pro každou kartu SIM. Požadovaný hudební soubor můžete také vybrat jako vyzváněcí tón.

- **1.** Najděte a ťukněte na [Nastavení] > [Zvuk].
- **2.** Vyberte [Vyzváněcí tón telefonu SIM 1] nebo [Vyzváněcí tón telefonu SIM 2].

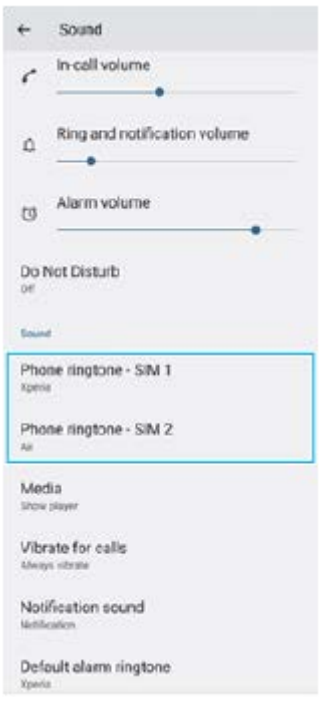

3. Vyberte zvuk ze seznamu.

Chcete-li vybrat hudební soubor, který není v seznamu, ťukněte na [Přidat vyzvánění].

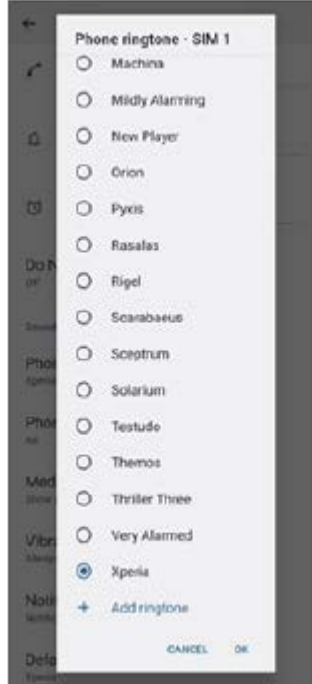

**4.** Potvrďte ťuknutím na [OK].

### **Nastavení zvuku oznámení**

- **1.** Najděte a ťukněte na [Nastavení] > [Zvuk] > [Zvuk oznámení].
- 2. Vyberte zvuk ze seznamu.
	- Chcete-li vybrat hudební soubor, který není v seznamu, ťukněte na [Přidat oznámení].
- **3.** Potvrďte ťuknutím na [OK].

### **Tip**

- Chcete-li vypnout všechny zvuky vyzvánění nebo oznámení a nastavit zařízení pouze na vibrace, vyberte ze seznamu [Žádné].
- Pro zapnutí nebo vypnutí jiných zvuků a tónů najděte a ťukněte na [Nastavení] > [Zvuk] a poté ťuknutím na přepínače zapněte nebo vypněte různé zvuky a tóny.

### **Příbuzné téma**

[Nastavení menu](#page-104-0)

## <span id="page-110-0"></span>**Nastavení displeje**

**2**

Můžete změnit chování obrazovky, jas, velikost zobrazení a kvalitu. Můžete také upravit kvalitu snímku pro fotografie a videa.

**1 Najděte a ťukněte na [Nastavení] > [Displej].**

**Ťukněte na nastavení, které chcete změnit.**

Použijte posuvník, ťukněte na přepínače nebo vyberte možnosti pro nastavení.

### **Nastavení hlavní obrazovky**

- **Nastavení kvality obrazu**: Upravte kvalitu fotografií a videí zobrazených na vašem zařízení.
- **Vyvážení bílé**: Vyberte jedno z přednastavených nastavení. Také můžete pomocí posuvníků upravit vyvážení bílé.
- **Úroveň jasu**: Úroveň jasu můžete přizpůsobit pomocí posuvníku. Můžete také povolit [Adaptivní jas] a jas automaticky optimalizovat podle okolního světla.
- **Tmavý motiv**: Displej můžete zobrazit s tmavým pozadím.
- **Autom. otočení obrazovky**: Nastavte, zda se obrazovka automaticky otočí při otočení zařízení, nebo zda zůstane v režimu na výšku.
- **Noční režim**: [Noční režim] přepne barvu obrazovky na oranžovou. To usnadňuje prohlížení obrazovky za tmy a také to usnadňuje usínání.
- **Zabraňte náhodnému použití díky vypnuté obrazovce**: Můžete zabránit tomu, aby se zařízení omylem aktivovalo, když je v kapse nebo v tašce.

#### **Poznámka**

Nezobrazujte velmi jasné nebo statické snímky po delší dobu. Mohlo by to způsobit, že na displeji zůstane afterimage nebo zabarvení.

### **Tip**

I když bude funkce Autom. otočení obrazovky zakázána, můžete otočit obrazovku ručně ťuknutím na  $\Box$  (ikona otočit) v navigačním panelu.

#### **Příbuzné téma**

- [Výchozí obrazovka](#page-25-0)
- [Pořízení snímku obrazovky](#page-28-0)
- [Nastavení menu](#page-104-0)

# <span id="page-112-0"></span>**Použití služeb určování polohy**

Služby pro určení polohy umožňují aplikacím, jako jsou Mapy nebo fotoaparát, používat informace z mobilní sítě nebo ze sítě Wi-Fi a systému GPS (globální poziční systém) k určení vaší přibližné polohy. Abyste pomocí svého zařízení mohli zjistit, kde jste, musíte povolit služby určování polohy. Další informace naleznete na [support.google.com/.](https://support.google.com/)

### **1 Najděte a ťukněte na [Nastavení] > [Poloha].**

**2 Ťuknutím na přepínač povolíte nebo zakážete služby zjišťování polohy.**

### **Zvýšení přesnosti GPS**

Při prvním použití funkce GPS ve vašem zařízení může nalezení polohy trvat několik minut. K usnadnění hledání doporučujeme ničím nerušený výhled na oblohu. Stůjte klidně a nezakrývejte anténu GPS. Signály GPS mohou procházet přes mraky a plasty, ale ne přes většinu pevných předmětů, jako například budovy nebo hory. Není-li vaše poloha nalezena do několika minut, přesuňte se na jiné místo.

### **Příbuzné téma**

- [Přehled](#page-9-0)
- [Nastavení menu](#page-104-0)

[Uživatelská příručka](#page-0-0)

Smartphone Xperia 10 IV XQ-CC54/XQ-CC72

## **Datum a čas**

Můžete změnit datum a čas v zařízení.

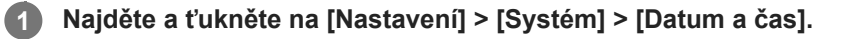

### **Ťuknutím na požadovanou položku upravíte a změníte hodnoty.**

- Chcete-li nastavit datum a čas ručně, ťuknutím na přepínač [Automatické datum a čas] funkci vypněte.
- Chcete-li nastavit časové pásmo ručně, ťuknutím na přepínač [Nastavit časové pásmo automaticky] funkci zakažte.

### **Příbuzné téma**

- [Nastavení menu](#page-104-0)
- [Budík](#page-48-0)

**2**

## <span id="page-114-0"></span>**Ochrana baterie**

Ochrana baterie zvyšuje životnost baterie. Tato funkce zjistí vaše návyky při nabíjení a odhadne začátek a konec vaší běžné doby nabíjení. Zařízení se nabíjí běžnou rychlostí, dokud není nabito na 90 %, a pak je rychlost nabíjení řízena tak, aby baterie dosáhla 100 % těsně před odpojením nabíječky. Můžete ručně nastavit čas začátku a konce nabíjecí doby. Pro lepší životnost akumulátoru můžete také nastavit omezení nabíjení tak, aby se akumulátor vždy nabíjel na 80% nebo 90%.

### **Poznámka**

Funkce Ochrana baterie nebude rychlost nabíjení řídit, dokud nezjistí pravidelný cyklus nabíjení alespoň čtyři hodiny během několika dní.

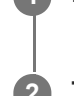

**3**

**1 Najděte a ťukněte na [Nastavení] > [Baterie] > [Ochrana baterie].**

**2 Ťuknutím na přepínač povolíte nebo zakážete Ochrana baterie.**

**Postupujte podle pokynů na obrazovce a pak vyberte požadovanou možnost.**

[Auto] je ve výchozím nastavení vybráno.

### **Tip**

Zjištěné vzorce pravidelného nabíjecího cyklu jsou uloženy pomocí Ochrana baterie. I když je funkce zakázána, po opětovné aktivaci zjištěné vzorce použije.

### **Příbuzné téma**

[Nastavení menu](#page-104-0)

# **Režim STAMINA**

Režim STAMINA prodlužuje dobu, po kterou baterie nepotřebuje nabíjení tím, že zakáže některé funkce zařízení. Když zapnete Režim STAMINA, zobrazení se přepne do režimu Tmavý motiv.

V závislosti na úrovni režimu STAMINA budou za účelem snížení spotřeby baterie omezeny nebo zakázány různé funkce.

Režim STAMINA můžete zapnout nebo vypnout automaticky podle úrovně nabití baterie. Podle pokynů na obrazovce vyhledejte podrobná nastavení.

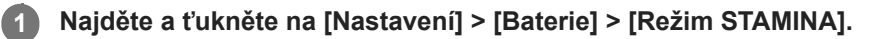

**2 Ťuknutím na přepínač [Použít režim STAMINA] povolíte funkci.**

### **Tip**

Chcete-li z Režim STAMINA vyjmout konkrétní aplikace, přepněte nastavení [Využití baterie] každé aplikace na [Neomezeno]. Najděte a ťukněte na [Nastavení] > [Aplikace], vyberte aplikaci, kterou chcete vyjmout, a pak ťukněte na [Baterie] > [Neomezeno].

#### **Příbuzné téma**

[Nastavení menu](#page-104-0)

# **Baterie a správa napájení**

Zařízení je vybaveno vestavěnou baterií. Chcete-li ji využít na maximum, sledujte spotřebu různých aplikací a funkcí. Pomocí funkce Ochrany baterie můžete také prodloužit životnost baterie.

Zařízení omezuje aplikace, které využívají energii baterie na pozadí. Nastavení je jednotlivě určeno pro každou aplikaci. Najděte a ťukněte na [Nastavení] > [Aplikace], vyberte aplikaci, jejíž využití baterie na pozadí chcete omezit, a pak ťukněte na [Baterie] > [Omezeno].

### **Obecné tipy k používání pro zlepšení výkonnosti baterie**

Následující tipy vám pomohou zlepšit výkonnost baterie:

- **Snižte úroveň jasu obrazovky.**
- Vypněte Bluetooth, Wi-Fi a služby určení polohy, pokud tyto funkce nepotřebujete.
- Pokud se nacházíte v oblasti bez pokrytí sítě či se špatným signálem, vypněte zařízení nebo aktivujte režim Letadlo. V opačném případě bude zařízení opakovaně vyhledávat dostupné sítě, což povede ke zvýšené spotřebě energie.
- V zahraničí používejte místo roamingu síť Wi-Fi. Roaming vyhledává síť vašeho operátora a baterii tak ještě více zatěžuje, protože vaše zařízení musí přenášet s vyšším výstupním výkonem.
- Změňte nastavení synchronizace pro e-mail, kalendář a kontakty.
- Zkontrolujte aplikace, které mají vyšší spotřebu energie, a zvažte kroky k úspoře baterie, které vám zařízení pro tyto aplikace nabízí.
- **Změňte úroveň oznámení pro aplikaci.**
- Vypněte oprávnění sdílení polohy pro aplikaci.
- **Odinstalujte aplikace, které nepoužíváte.**
- K poslechu hudby použijte originální zařízení handsfree Sony. Zařízení handsfree spotřebovávají méně baterie než reproduktory vašeho zařízení.
- Čas od času zařízení restartujte.

### **Kontrola spotřeby baterie**

- **1.** Najděte a ťukněte na [Nastavení] > [Baterie],kde zjistíte odhad zbývajících procent a výdrže baterie.
- **2.** Ťuknutím na [Využití baterie] zobrazíte seznam aplikací a funkcí, které spotřebovávají energii z akumulátoru.

### **Příbuzné téma**

- [Nabíjení zařízení](#page-19-0)
- [Zobrazení spotřeby baterie aplikacemi](#page-117-0)
- [Ochrana baterie](#page-114-0)
- [Nastavení displeje](#page-110-0)
- [Zapnutí nebo vypnutí funkce Bluetooth](#page-137-0)
- [Použití služeb určování polohy](#page-112-0)
- [Restartování a obnovení zařízení](#page-125-0)
- [Nastavení menu](#page-104-0)

# <span id="page-117-0"></span>**Zobrazení spotřeby baterie aplikacemi**

Můžete zkontrolovat spotřebu baterie pro aplikace a v případě potřeby změnit nastavení.

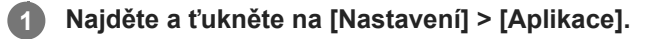

**2 Vyberte aplikaci a v [Baterie] se můžete podívat na její spotřebu baterie.**

**Příbuzné téma**

[Nastavení menu](#page-104-0)

## <span id="page-118-0"></span>**Přizpůsobení kvality zvuku pomocí funkce 360 Reality Audio**

S 360 Reality Audio vás hudba obklopí a pohltí, když se různé zvuky zhmotní všude kolem vaší hlavy. Sluchátka certifikovaná pro 360 Reality Audio vám umožňují optimalizovat zážitek z hudby, protože se dokážou přizpůsobit tvaru vašich uší, abyste si pak mohli vychutnat jedinečný hudební zážitek.

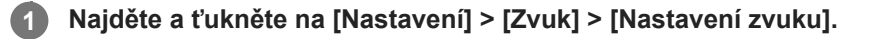

**2 Ťukněte na [360 Reality Audio] a pak postupujte podle pokynů na obrazovce.**

### **Příbuzné téma**

- [Nastavení menu](#page-104-0)
- [Zlepšení přehrávání zvuku pomocí 360 Upmix](#page-119-0)
- [Zlepšení kvality komprimovaných hudebních souborů \(DSEE Ultimate\)](#page-120-0)

# <span id="page-119-0"></span>**Zlepšení přehrávání zvuku pomocí 360 Upmix**

Pomocí 360 Upmix zní přehrávání všech stereofonních zdrojů zvuku, včetně streamování, prostorově. Chcete-li využívat efekty vytvořené touto funkcí, doporučujeme použít sluchátka.

**1 Najděte a ťukněte na [Nastavení] > [Zvuk] > [Nastavení zvuku].**

**2 Ťuknutím na přepínač [360 Upmix] povolíte funkci.**

**3 Pro výběr režimu ťukněte na [360 Upmix].**

#### **Poznámka**

**Funkce je efektivní pouze při použití aplikace kompatibilní s 360 Upmix.** 

Kvalita zvuku původního zdroje zvuku může mít přednost před efekty produkovanými funkcí 360 Upmix. Záleží na obsahu.

#### **Příbuzné téma**

- [Nastavení menu](#page-104-0)
- [Přizpůsobení kvality zvuku pomocí funkce 360 Reality Audio](#page-118-0)
- [Zlepšení kvality komprimovaných hudebních souborů \(DSEE Ultimate\)](#page-120-0)

# <span id="page-120-0"></span>**Zlepšení kvality komprimovaných hudebních souborů (DSEE Ultimate)**

Funkce DSEE Ultimate zlepší patřičně kvalitu komprimované hudby pomocí technologie AI.

**1 Najděte a ťukněte na [Nastavení] > [Zvuk] > [Nastavení zvuku].**

**2 Ťuknutím na přepínač [DSEE Ultimate] povolíte funkci.**

#### **Příbuzné téma**

- [Nastavení menu](#page-104-0)
- [Přizpůsobení kvality zvuku pomocí funkce 360 Reality Audio](#page-118-0)
- [Zlepšení přehrávání zvuku pomocí 360 Upmix](#page-119-0)

# **Chytrá práce s hovory**

Příchozí hovory můžete zpracovávat, aniž byste se dotkli obrazovky. Stačí zapnout funkci inteligentní práce s hovory. Jakmile je aktivována, můžete zpracovávat hovory následujícím způsobem:

- Přijetí: přiložte zařízení k uchu.
- Odmítnutí: zatřepejte zařízením.
- Vypnutí vyzvánění: odložte zařízení obrazovkou dolů.

**1 Najděte a ťukněte na [Nastavení] > [Systém] > [Gesta] > [Chytrá práce s hovory].**

**2 Ťuknutím na přepínač povolíte nebo zakážete funkci.**

### **Příbuzné téma**

[Nastavení menu](#page-104-0)

# <span id="page-122-0"></span>**Před aktualizací zařízení**

Aktualizaci softwaru vašeho zařízení doporučujeme v zájmu získání nejnovějších funkcí, vylepšení a oprav chyb. Zajistíte tak optimální funkci zařízení. Pokud je k dispozici aktualizace softwaru, na stavovém řádku se zobrazí  $\Theta$  (ikona aktualizace systému). Nové aktualizace lze vyhledat také ručně.

Nejsnadnější způsob provedení aktualizace softwaru je bezdrátový, přímo ze zařízení.

Před aktualizací zařízení věnujte pozornost následujícím bodům:

- Ujistěte se, že máte dostatečnou úložnou kapacitu.
- Aktualizace systému a aplikací mohou funkce na vašem zařízení zobrazit jinak, než jak je popsáno v této uživatelské příručce. Verze systému Android nemusí být aktualizací ovlivněna.

### **Kontrola nového softwaru**

**1.** Najděte a ťukněte na [Nastavení] > [Systém] > [Aktualizace softwaru].

### **Příbuzné téma**

- **[Bezdrátová aktualizace zařízení](#page-123-0)**
- [Nastavení menu](#page-104-0)

# <span id="page-123-0"></span>**Bezdrátová aktualizace zařízení**

Pomocí aplikace aktualizace softwaru aktualizujte software zařízení bezdrátově. Aktualizace, které můžete stáhnout přes mobilní síť, jsou závislé na operátorovi. Pro stahování nového softwaru doporučujeme použít síť Wi-Fi místo mobilní sítě; vyhnete se tak poplatkům za mobilní datové přenosy.

**1 Najděte a ťukněte na [Nastavení] > [Systém] > [Aktualizace softwaru].**

**2 Postupujte podle pokynů na obrazovce.**

### **Nastavení automatického stažení aktualizací systému**

- **1.** Najděte a ťukněte na [Nastavení] > [Systém] > [Aktualizace softwaru].
- **2.** Ťukněte na : (ikona další) > [Nastavení] > [Automatické aktualizace systému].
- **3.** Vyberte upřednostňovanou možnost.

### **Povolení nebo zákaz automatických aktualizací pro aplikace**

- **1.** Najděte a ťukněte na [Nastavení] > [Systém] > [Aktualizace softwaru].
- **2.** Ťukněte na : (ikona další) > [Nastavení] > [Automaticky aktualizovat aplikace].
- **3.** Vyberte upřednostňovanou možnost.

### **Příbuzné téma**

- [Před aktualizací zařízení](#page-122-0)
- [Nastavení menu](#page-104-0)

# **Aktualizace aplikací**

Pokud je povolena funkce automatické aktualizace, vaše aplikace budou aktualizovány bez upozornění, takže si ani nemusíte všimnout, že se stahují velké objemy dat. Chcete-li se vyhnout potenciálně vysokým poplatkům za přenos dat, můžete automatické aktualizace zakázat nebo je povolit pouze prostřednictvím připojení Wi-Fi. Chcete-li zakázat automatickou aktualizaci aplikací, musíte v aplikaci obchodu Play Store zakázat funkci automatických aktualizací.

**1 Najděte a ťukněte na > (ikona Play Store).** 

**Ťukněte na ikonu účtu a poté najděte a ťukněte na nabídku automatické aktualizace aplikací v nabídce nastavení.**

**3 Vyberte upřednostňovanou možnost.**

#### **Příbuzné téma**

**2**

[Nastavení účtu Google v](#page-18-0) zařízení

# <span id="page-125-0"></span>**Restartování a obnovení zařízení**

Pokud zařízení přestane reagovat nebo je nelze restartovat normálně, můžete vynutit jeho restart nebo vypnutí. Nedojde ke smazání žádného nastavení ani osobních dat.

Zařízení je také možné obnovit do původního továrního nastavení. Tato procedura je někdy nezbytná, pokud zařízení přestane pracovat správně, ale mějte na paměti, že byste si měli nejprve zálohovat data, protože resetování zařízení vymaže všechna data ze zařízení.

Pokud zařízení nelze zapnout nebo v něm chcete obnovit software, můžete k opravě použít Xperia Companion. Další informace o stahování a používání Xperia Companion naleznete na stránkách zákaznické podpory Sony vyhledáním Xperia Companion.

## **Restartování zařízení**

### **Poznámka**

- Pokud není baterie dostatečně nabitá, nemusí se restart zařízení podařit. Připojte zařízení k nabíječce a zkuste je restartovat znovu.
- **1.** Současně stiskněte tlačítko zvýšení hlasitosti a tlačítko napájení.
- V nabídce, která se otevře, ťukněte na [Restartovat]. **2.** Zařízení se automaticky restartuje.

### **Vynucené restartování nebo vypnutí zařízení**

- **1.** Dlouze současně stiskněte tlačítko napájení a tlačítko zvýšení hlasitosti, dokud zařízení nezavibruje.
- Postupujte podle kroků uvedených níže podle toho, zda si přejete vynutit restart nebo vypnutí zařízení. **2.**
	- Pokud chcete vynutit restartování zařízení: V tomto okamžiku tlačítka uvolněte. Zařízení se restartuje.
	- Pokud chcete vynutit vypnutí zařízení: Tlačítka dále držte. Po dalších několika sekundách zařízení třikrát zavibruje a vypne se.

### **Tip**

**• Pokud se zařízení nezapne, vynucené restartování zařízení může problém vyřešit.** 

## **Obnovení továrního nastavení**

### **Poznámka**

- V průběhu obnovování továrních dat nepřerušujte proces obnovení.
- Zálohujte veškerá data uložená ve vnitřní paměti zařízení. Resetování vymaže ze zařízení všechna data.
- **1.** Najděte a ťukněte na [Nastavení] > [Systém] > [Možnosti resetu].
- **2.** Ťukněte na [Vymazat data (tovární reset)] > [Vymazat všechna data].
- **3.** Je-li to třeba, nakreslete bezpečnostní vzor nebo zadejte heslo či kód PIN pro odemknutí obrazovky.
- **4.** Potvrďte ťuknutím na [Vymazat všechna data].

### **Tip**

Obnovením továrního nastavení se vaše zařízení nevrátí k předchozí verzi systému Android.

### **Příbuzné téma**

- [Oprava softwaru zařízení pomocí aplikace Xperia Companion](#page-127-0)
- [Nastavení menu](#page-104-0)

## <span id="page-127-0"></span>**Oprava softwaru zařízení pomocí aplikace Xperia Companion**

Aplikaci Xperia Companion lze použít k opravě softwaru zařízení. Pokud zapomenete heslo, kód PIN nebo vzor pro odemknutí obrazovky, můžete použít funkci opravy zařízení v Xperia Companion a vymazat vrstvu zabezpečení. K provedení této operace musíte zadat své přihlašovací údaje pro účet Google. Použitím funkce opravy zařízení provedete novou instalaci softwaru do vašeho zařízení a můžete v jejím průběhu ztratit některá osobní data. Pokud se po aktualizaci softwaru Xperia, provedení opravy softwaru nebo obnovení továrních dat zdá, že zařízení zamrzlo, opakovaně se restartuje nebo se vůbec nespustí, zkuste provést vynucené vypnutí a zařízení znovu zapněte. Pokud problém přetrvává, proveďte vynucené vypnutí a pak opravte software.

### **Poznámka**

**1**

Před provedením opravy softwaru se ujistěte, že znáte své uživatelské jméno a heslo pro účet Google. V závislosti na vašem nastavení zabezpečení může být nutné je zadat při restartu zařízení po opravě softwaru.

**Pokud nemáte na počítači nainstalován software Xperia Companion, vyhledejte Xperia Companion na stránkách zákaznické podpory Sony a stáhněte si jej.**

**2 Spusťte aplikaci Xperia Companion na počítači a na hlavní obrazovce klikněte na [Opravte software] .**

**3 Postupujte podle pokynů na obrazovce, a restartujte tak software a dokončete opravu.**

### **Příbuzné téma**

[Restartování a obnovení zařízení](#page-125-0)

# **Resetování aplikací**

Aplikaci můžete resetovat nebo můžete data aplikace vymazat, pokud tato aplikace přestane reagovat nebo způsobuje problémy s vaším zařízením. Resetováním předvoleb aplikace neodstraníte ze zařízení žádná data související s danou aplikací.

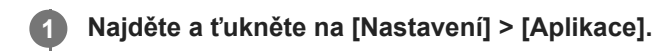

**2 Ťuknutím na počet aplikací uvidíte všechny aplikace.**

Ťukněte na : (ikona další) > [Obnovit nastavení aplikací] > [Obnovit aplikace].

### **Vymazání dat aplikace**

- **1.** Najděte a ťukněte na [Nastavení] > [Aplikace].
- **2.** Vyberte aplikaci nebo službu a ťukněte na [Úložiště a mezipaměť] > [Vymazat úložiště] > [OK].

### **Vymazání vyrovnávací paměti aplikace**

- **1.** Najděte a ťukněte na [Nastavení] > [Aplikace].
- **2.** Vyberte aplikaci nebo službu a ťukněte na [Úložiště a mezipaměť] > [Vymazat mezipaměť].

### **Vymazání výchozího nastavení aplikace**

- **1.** Najděte a ťukněte na [Nastavení] > [Aplikace].
- **2.** Vyberte aplikaci nebo službu a ťukněte na [Otevírat ve výchozím nastavení] > [Vymazat výchozí předvolby].

### **Poznámka**

Možnost vymazání výchozího nastavení aplikace není k dispozici pro všechny aplikace a služby.

### **Příbuzné téma**

[Nastavení menu](#page-104-0)

# <span id="page-129-0"></span>**Prohlížení stavu paměti**

Vnitřní úložiště uchovává stažený nebo přenesený obsah spolu s osobními nastaveními a daty a obvykle se zaplní normálním používáním. Pokud se zařízení začne zpomalovat nebo se začnou náhle ukončovat aplikace, zvažte následující kroky:

- **Zavřete běžící aplikace, které nepoužíváte.**
- Odinstalujte stažené aplikace, které již nepoužíváte.
- Přeneste fotografie, videa a hudbu z vnitřní paměti na vyměnitelnou paměťovou kartu nebo do služby Google.

#### **Poznámka**

- Paměťovou kartu lze zakoupit samostatně.
- Pokud vaše zařízení nedokáže číst z paměťové karty, zkuste kartu naformátovat. Mějte na paměti, že při formátování bude vymazán veškerý obsah karty.

### **Zobrazení stavu paměti**

**1.** Najděte a ťukněte na [Nastavení] > [Úložiště].

#### **Příbuzné téma**

- [Uvolnění místa ve vnitřním úložišti](#page-130-0)
- [Zastavení aplikací a](#page-131-0) služeb
- [Synchronizace dat pomocí účtu Google](#page-21-0)
- [Přenesení obsahu pomocí karty SD](#page-24-0)
- [Formátování paměťové karty](#page-132-0)
- [Nastavení menu](#page-104-0)

# <span id="page-130-0"></span>**Uvolnění místa ve vnitřním úložišti**

Pokud se zařízení zpomalí nebo se náhle vypnou aplikace, může to vyřešit uvolnění místa ve vnitřním úložišti. Odstraňte soubory a odinstalujte aplikace, které nepoužíváte, abyste uvolnili místo.

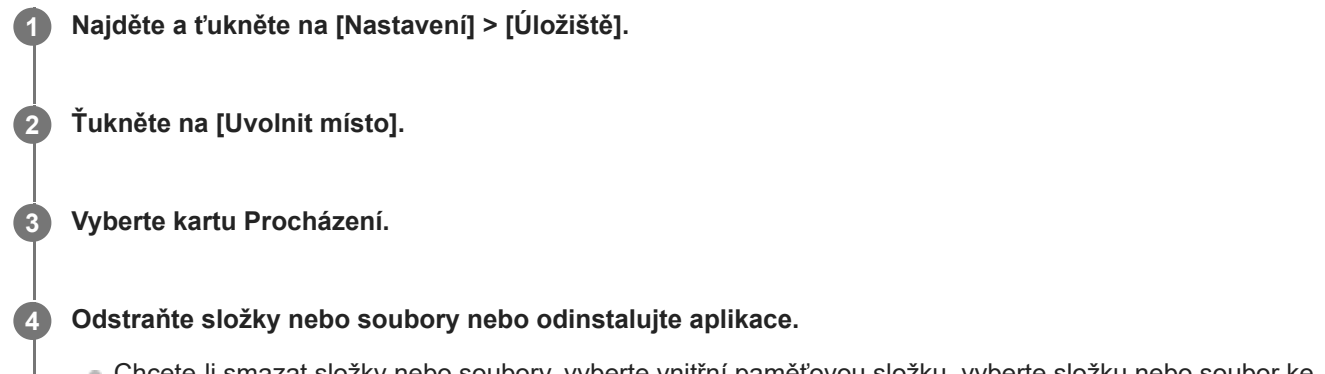

- Chcete-li smazat složky nebo soubory, vyberte vnitřní paměťovou složku, vyberte složku nebo soubor ke smazání, ťukněte na položku : (ikona další) a pak ji odstraňte.
- Chcete-li odinstalovat aplikace, vyberte složku aplikací, ťukněte na (ikona další) pro aplikaci, kterou již nepoužíváte, a poté ji odinstalujte.

### **Příbuzné téma**

- [Nastavení menu](#page-104-0)
- [Prohlížení stavu paměti](#page-129-0)

## <span id="page-131-0"></span>**Zastavení aplikací a služeb**

Pokud není výkon zařízení nebo aplikací optimální, zkuste ukončit spuštění aplikací a služeb.

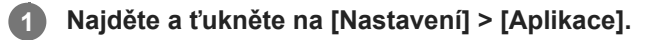

**2 Vyberte aplikaci nebo službu a ťukněte na [Vynutit ukončení] > [OK].**

#### **Příbuzné téma**

- [Nastavení menu](#page-104-0)
- [Prohlížení stavu paměti](#page-129-0)

## <span id="page-132-0"></span>**Formátování paměťové karty**

Pokud vaše zařízení nedokáže přečíst obsah na paměťové kartě, naformátujte paměťovou kartu v zařízení.

**1 Najděte a ťukněte na [Nastavení] > [Úložiště] > [Toto zařízení] > [Karta SD].**

Ťukněte na : (ikona další) > [Formátovat] a pak po potvrzení dalšího dialogového okna proveďte **formátování.**

#### **Poznámka**

**2**

Při formátování bude vymazán veškerý obsah paměťové karty. Nezapomeňte nejprve zálohovat veškerá data, která chcete uchovat.

#### **Příbuzné téma**

[Nastavení menu](#page-104-0)

# **Mobilní datové připojení**

Pro přístup k Internetu potřebujete mobilní datové připojení se správným nastavením Internetu.

- Tato nastavení jsou pro většinu mobilních sítí a operátorů předinstalována v zařízení, takže můžete Internet začít využívat okamžitě.
- Aktualizace nastavení pro Internet můžete vyhledávat ručně. Pokud omylem změníte nebo odstraníte nastavení internetu, resetujte nastavení pro internet.
- Najděte a ťukněte na [Nastavení] > [Síť a internet] > [SIM karty], pak vyberte název karty SIM pro další možnosti mobilní sítě.

#### **Příbuzné téma**

[Nastavení menu](#page-104-0)

[Uživatelská příručka](#page-0-0)

Smartphone Xperia 10 IV XQ-CC54/XQ-CC72

# **Zvýšení síly signálu Wi-Fi®**

Existuje několik způsobů, kterými můžete zlepšit příjem Wi-Fi.

- Přesuňte zařízení blíže k přístupovému bodu Wi-Fi.
- Přesuňte přístupový bod Wi-Fi dále od případných překážek či zdrojů rušení.
- Nezakrývejte anténu Wi-Fi zařízení.

#### **Příbuzné téma**

[Přehled](#page-9-0)

# **Řízení využívání dat**

Můžete získat přehled o množství přenesených dat do a ze zařízení prostřednictvím mobilního datového připojení nebo připojení Wi-Fi za určité období. Můžete například zobrazit množství dat využívaných jednotlivými aplikacemi. V případě dat přenesených pomocí mobilního datového připojení můžete také nastavit upozornění o používání dat a limity, které zamezí dalším poplatkům.

## **Pomáhá omezit využití dat**

- **1.** Najděte a ťukněte na [Nastavení] > [Síť a internet] > [Spořič dat].
- **2.** Ťuknutím na přepínač povolíte funkci.

### **Nastavení varování ohledně využití dat nebo omezení mobilních dat**

- **1.** Zkontrolujte, zda jsou mobilní datové přenosy zapnuty.
- Najděte a ťukněte na [Nastavení] > [Síť a internet] > [SIM karty]. **2.** Pokud používáte dvě karty SIM, vyberte kartu SIM.
- **3.** Ťukněte na [Limit dat a upozornění].
- Podle toho, zda chcete nastavit datové varování nebo omezení dat, postupujte následovně. **4.**
	- Chcete-li nastavit varování ohledně využití dat, ťuknutím na přepínač [Nastavit upozornění na data] povolte funkci a poté ťuknutím na [Upozornění na data] změňte úroveň pro upozornění.
	- Chcete-li nastavit omezení objemu mobilních dat, ťuknutím na přepínač [Nastavit limit dat] povolte funkci a poté ťukněte na [Limit dat], abyste změnili omezení využití dat.

### **Tip**

Můžete nastavit datum, kdy se cyklus využití resetuje. V nabídce [Limit dat a upozornění] ťukněte na [Cyklus využití mobilních dat] a poté nastavte datum resetování.

### **Poznámka**

Jakmile množství přenesených dat dosáhne nastaveného limitu, mobilní přenos dat v zařízení se automaticky vypne.

## **Kontrola využití dat**

- **1.** Najděte a ťukněte na [Nastavení] > [Síť a internet].
- Podle toho, zda chcete zkontrolovat využití mobilních dat nebo dat Wi-Fi, postupujte následovně. **2.**
	- Chcete-li zkontrolovat využití mobilních dat, ťukněte na [SIM karty] > [Využití dat aplikacemi]. Pokud používáte dvě karty SIM, vyberte kartu SIM a poté ťukněte na [Využití dat aplikacemi].
	- Chcete-li zkontrolovat využití dat Wi-Fi, ťukněte na [Internet] > [Využití dat mimo operátora].

## **Řízení využití dat jednotlivých aplikací**

- **1.** Najděte a ťukněte na [Nastavení] > [Aplikace].
- **2.** Ťukněte na aplikaci, kterou chcete ovládat, a pak ťukněte na [Mobilní data a Wi‑Fi].
- **3.** Upravte možnosti podle potřeby.

### **Poznámka**

Změna nastavení využití dat může mít vliv na fungování jednotlivých aplikací.

### **Příbuzné téma**

[Nastavení menu](#page-104-0)

## <span id="page-137-0"></span>**Zapnutí nebo vypnutí funkce Bluetooth**

Použijte funkci Bluetooth k odesílání souborů do jiných zařízení kompatibilních s Bluetooth, nebo pro připojení k příslušenství soupravy handsfree. Připojení Bluetooth pracují lépe do vzdálenosti 10 metrů, bez pevných překážek mezi nimi. Párování je nutné pro připojení k ostatním zařízením Bluetooth.

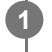

**1 Najděte a ťukněte na [Nastavení] > [Připojení zařízení] > [Předvolby připojení] > [Bluetooth].**

**2 Ťuknutím na přepínač [Použít Bluetooth] povolíte nebo zakážete funkci.**

### **Tip**

**Bluetooth můžete také zapnout nebo vypnout na panelu rychlých nastavení.** 

### **Poznámka**

- Zařízení nelze připojit bezdrátově ke všem typům zařízení Bluetooth. Sony nezaručuje, že všechna zařízení Bluetooth budou s vaším zařízením kompatibilní.
- Pro bezpečnou komunikaci Bluetooth podporuje vaše zařízení funkci zabezpečení vyhovující normám Bluetooth. Zabezpečení však může být nedostatečné. Záleží na nastaveních atd. Při používání funkce Bluetooth si buďte vědomi bezpečnostních rizik.
- Vezměte prosím na vědomí, že Sony nenese žádnou odpovědnost za únik dat, ke kterému může dojít při komunikaci přes připojení Bluetooth.

### **Příbuzné téma**

- **[Párování s jiným zřízením Bluetooth](#page-139-0)**
- [Nastavení menu](#page-104-0)
- [Pojmenování vašeho zařízení](#page-138-0)
- [Odesílání položek pomocí technologie Bluetooth](#page-140-0)
- **[Příjem položek pomocí technologie Bluetooth](#page-141-0)**

# <span id="page-138-0"></span>**Pojmenování vašeho zařízení**

Svému zařízení můžete dát jméno. Toto jméno se ukáže ostatním zařízením poté, co jste zapnuli funkci Bluetooth a vaše zařízení je nastaveno jako viditelné.

**1 Najděte a ťukněte na [Nastavení] > [Připojení zařízení] > [Spárovat nové zařízení] > [Název zařízení].**

**2 Zadejte název pro své zařízení.**

**3 Ťukněte na [Přejmenovat].**

### **Příbuzné téma**

- [Zapnutí nebo vypnutí funkce Bluetooth](#page-137-0)
- [Nastavení menu](#page-104-0)

# <span id="page-139-0"></span>**Párování s jiným zřízením Bluetooth**

Při párování vašeho zařízení s jiným zařízením můžete například připojit svoje zařízení k náhlavní soupravě Bluetooth nebo k automobilové soupravě Bluetooth a použít tato další zařízení ke sdílení hudby. Jakmile je vaše zařízení spárováno s jiným zařízením Bluetooth, bude si to vaše zařízení pamatovat. Ujistěte se, že zařízení, které chcete spárovat, má aktivovanou funkci Bluetooth a je viditelné pro ostatní zařízení Bluetooth.

**Najděte a ťukněte na [Nastavení] > [Připojení zařízení] > [Spárovat nové zařízení]. 1**

Objeví se seznam dostupných zařízení Bluetooth.

**2 Ťukněte na zařízení Bluetooth, s kterým se chcete spárovat.**

### **Připojení vašeho zařízení k jinému zařízení Bluetooth**

- **1.** Najděte a ťukněte na [Nastavení] > [Připojení zařízení].
- **2.** V nabídce [Dříve připojená zařízení] ťukněte na zařízení Bluetooth, ke kterému se chcete připojit.

### **Chcete-li odpojit zařízení Bluetooth**

- **1.** Najděte a ťukněte na [Nastavení] > [Připojení zařízení].
- **2.** V [Dříve připojená zařízení] ťukněte na (ikona nastavení) vedle názvu zařízení, jehož spárování chcete zrušit.
- **3.** Ťukněte na [Zapomenout] > [Zapomenout zařízení].

#### **Poznámka**

Některá zařízení Bluetooth, například většina náhlavních souprav Bluetooth, vyžadují spárování i připojení k druhému zařízení.

#### **Příbuzné téma**

- [Zapnutí nebo vypnutí funkce Bluetooth](#page-137-0)
- [Nastavení menu](#page-104-0)
- [Pojmenování vašeho zařízení](#page-138-0)
- [Odesílání položek pomocí technologie Bluetooth](#page-140-0)
- **[Příjem položek pomocí technologie Bluetooth](#page-141-0)**

## <span id="page-140-0"></span>**Odesílání položek pomocí technologie Bluetooth**

Technologii Bluetooth můžete používat ke sdílení položek s jinými zařízeními kompatibilními s Bluetooth, jako jsou telefony nebo počítače. Můžete odeslat následující typy položek:

- Fotografie a videa
- Hudbu a další zvukové soubory
- Webové stránky

Přesvědčte se, že je funkce Bluetooth zapnuta pro přijímací zařízení a že zařízení je viditelné pro ostatní zařízení Bluetooth.

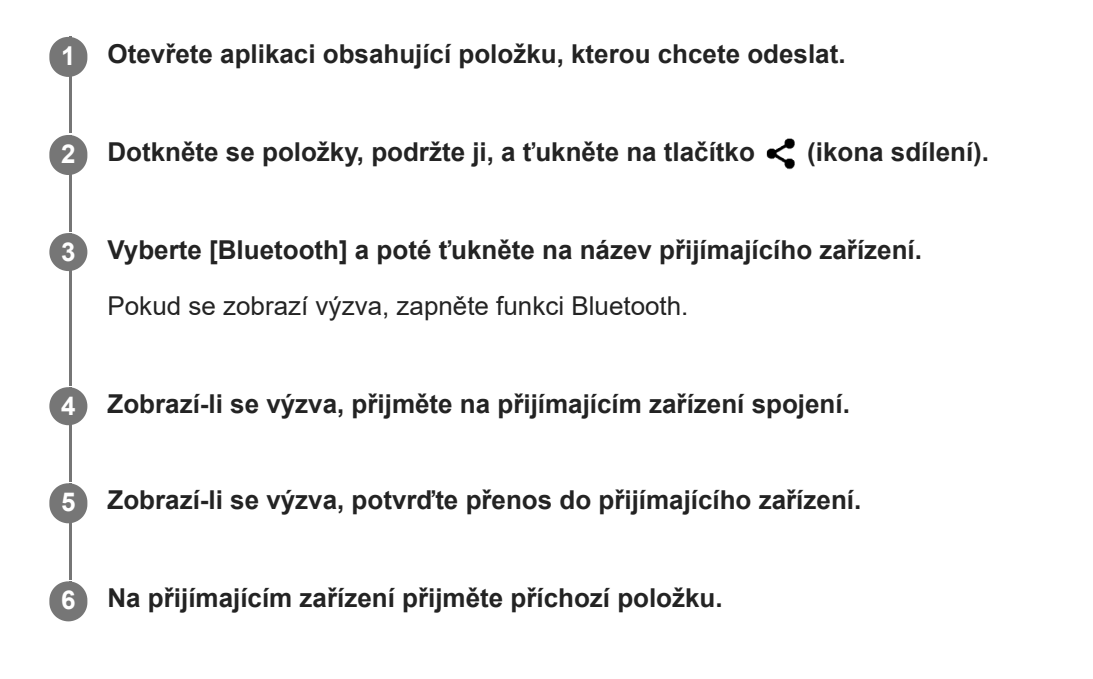

### **Příbuzné téma**

- **[Zapnutí nebo vypnutí funkce Bluetooth](#page-137-0)**
- [Nastavení menu](#page-104-0)
- [Pojmenování vašeho zařízení](#page-138-0)
- [Párování s jiným zřízením Bluetooth](#page-139-0)
- **[Příjem položek pomocí technologie Bluetooth](#page-141-0)**

## <span id="page-141-0"></span>**Příjem položek pomocí technologie Bluetooth**

Technologii Bluetooth můžete používat ke sdílení položek s jinými zařízeními kompatibilními s Bluetooth, jako jsou telefony nebo počítače. Můžete přijímat následující druhy položek:

- Fotografie a videa
- Hudbu a další zvukové soubory
- Webové stránky

Přesvědčte se, zda je funkce Bluetooth zapnutá a je viditelná pro ostatní zařízení Bluetooth.

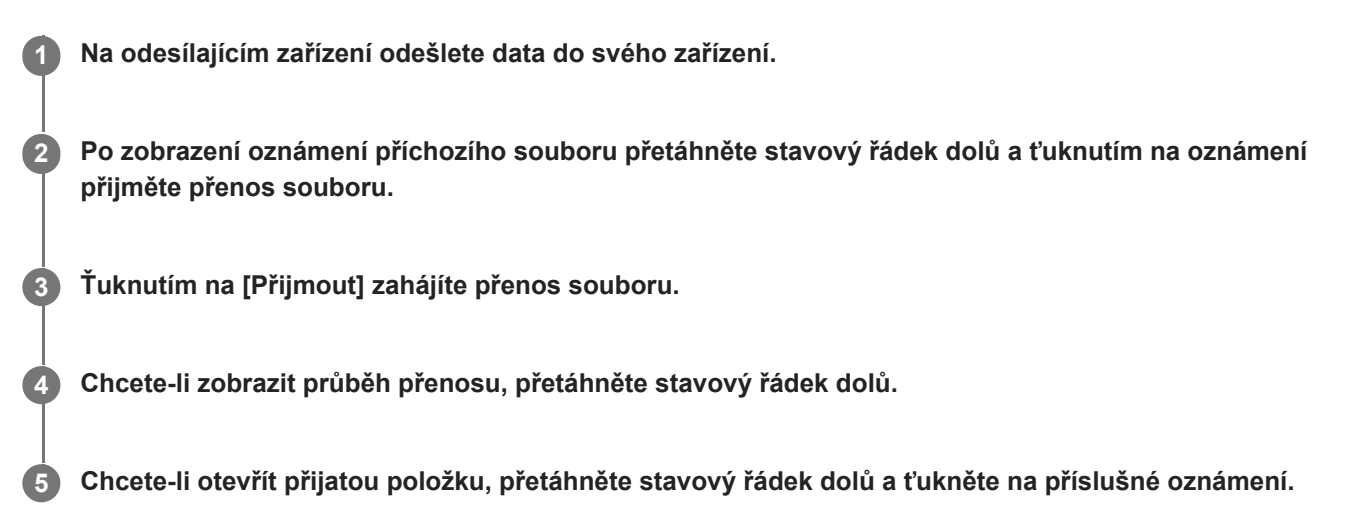

### **Prohlížení souborů přijatých pomocí připojení Bluetooth**

- **1.** Najděte a ťukněte na [Nastavení] > [Připojení zařízení] > [Předvolby připojení].
- **2.** Ťukněte na [Soubory přijaté přes Bluetooth].

### **Příbuzné téma**

- [Zapnutí nebo vypnutí funkce Bluetooth](#page-137-0)
- [Nastavení menu](#page-104-0)
- [Pojmenování vašeho zařízení](#page-138-0)
- **[Párování s jiným zřízením Bluetooth](#page-139-0)**
- [Odesílání položek pomocí technologie Bluetooth](#page-140-0)

## <span id="page-142-0"></span>**Technologie NFC (Near Field Communication)**

NFC je bezdrátová technologie s maximálním dosahem jednoho centimetru, takže zařízení sdílející data musí být umístěna blízko sebe.

Detekční oblast NFC je umístěna na zadní části zařízení. Přiložte vaše zařízení k druhému zařízení nebo čtečce NFC tak, aby se značky N dotýkaly. Zkontrolujte, zda je na obou zařízeních zapnuta funkce NFC a zda je obrazovka zařízení aktivní a odemčená.

### **Poznámka**

Pomocí určitých aplikací lze funkce NFC aktivovat, i když je zařízení vypnuté. Všimněte si, že ne všechna zařízení tuto funkci podporují.

### **Zapnutí nebo vypnutí funkce NFC**

- **1.** Najděte a ťukněte na [Nastavení] > [Připojení zařízení] > [Předvolby připojení] > [NFC].
- **2.** Ťuknutím na přepínač [Používat NFC] povolíte nebo zakážete funkci.

#### **Poznámka**

Aby připojení fungovalo, budete muset mít aktivováno Wi-Fi nebo Bluetooth v obou zařízeních.

### **Tip**

Své zařízení můžete připojit k jiným zařízením kompatibilním s technologií NFC, jejichž výrobcem je Sony, například k reproduktorům nebo sluchátkům. Pokud chcete navázat tento druh připojení, přečtěte si další informace v uživatelské příručce ke kompatibilnímu zařízení.

#### **Příbuzné téma**

- [Přehled](#page-9-0)
- [Zapnutí nebo vypnutí funkce Bluetooth](#page-137-0)
- [Nastavení menu](#page-104-0)

# **Použití zařízení jako peněženky**

Své zařízení můžete použít k placení za zboží bez potřeby skutečné peněženky a můžete spravovat všechny platební služby na jednom místě. Při placení si nezapomeňte zapnout funkci NFC, než přiložíte zařízení ke čtečce karet.

### **1 Zkontrolujte, zda je v zařízení povolena funkce NFC.**

### **Najděte a ťukněte na [Nastavení] > [Připojení zařízení] > [Předvolby připojení] > [NFC] > [Bezkontaktní platby].**

Zobrazí se seznam platebních služeb.

#### **Spravujte platební služby podle potřeby.**

Můžete například změnit výchozí platební službu.

#### **Poznámka**

**2**

**3**

- Mobilní platební služby nemusí být ve vaší oblasti dostupné.
- Pokud používáte dvě karty SIM, platby pomocí funkce NFC budou podporovány pouze pro kartu SIM s podporou funkce NFC, která je v pozici SIM1 držáku karty SIM.

#### **Příbuzné téma**

- [Technologie NFC \(Near Field Communication\)](#page-142-0)
- [Nastavení menu](#page-104-0)
## **Zrcadlení obrazovky zařízení na bezdrátově připojeném televizoru**

Pokud váš televizor nebo jiná velká obrazovka podporuje zrcadlení, můžete si vychutnat obsah ze svého zařízení na televizoru nebo displeji bez kabelového připojení.

### **Zrcadlení obrazovky zařízení na podporovaném televizoru**

Funkce Zrcadlení obrazovky umožňuje zobrazit obrazovku vašeho zařízení na televizní obrazovce nebo jiném velkém displeji bez kabelového připojení.

Technologie Wi-Fi Direct<sup>®</sup> vytváří mezi oběma zařízeními bezdrátové připojení, takže se můžete usadit a vychutnat si své oblíbené fotografie z pohodlí pohovky. Pomocí této funkce můžete také poslouchat hudbu ze zařízení prostřednictvím reproduktorů televizoru.

- **1. Televizor**: Pro zapnutí funkce zrcadlení obrazovky postupujte podle pokynů v uživatelské příručce vašeho televizoru.
- **Vaše zařízení**: Najděte a ťukněte na [Nastavení] > [Připojení zařízení] > [Předvolby připojení] > [Zrcadlení **2.** obrazovky].
- **3.** Ťukněte na [START].
- **4.** Ťukněte na [OK] a vyberte zařízení.

### **Ukončení zrcadlení obrazovky mezi zařízeními**

- **1.** Najděte a ťukněte na [Nastavení] > [Připojení zařízení] > [Předvolby připojení] > [Zrcadlení obrazovky].
- **2.** Ťukněte na [Odpojit] a pak ťukněte na [OK].

#### **Poznámka**

- Tuto funkci lze použít s televizory, které podporují funkci zrcadlení obrazovky.
- Při použití zrcadlení obrazovky nezakrývejte oblast antény Wi-Fi zařízení.
- Pokud používáte funkci Zrcadlení obrazovky, kvalita obrazu může být někdy negativně ovlivněna rušením z jiných sítí Wi-Fi.

#### **Tip**

- Zrcadlení obrazovky můžete také zastavit ťuknutím na oznámení na stavovém řádku zařízení. Přetáhněte stavový řádek směrem dolů a ťukněte na  $\vee$  (ikona většího rozšíření) a pak na [Odpojit] > [OK].
- $\bullet$  Ťukněte na  $\ddagger$  (ikona další) pro další možnosti.

### **Zrcadlení obrazovky vašeho zařízení na televizoru při použití aplikací kompatibilních s Chromecast**

Při použití aplikací kompatibilních s Chromecast, jako je YouTube, můžete sledovat obrazovku svého zařízení na televizoru.

Ťukněte na tlačítko Cast na obrazovce aplikace a poté vyberte televizor, na kterém chcete obrazovku vašeho zařízení zrcadlit. Ujistěte se, že zařízení a televizor jsou připojeny ke stejné síti Wi-Fi. Další informace najdete v nápovědě Google Cast na [support.google.com/.](https://support.google.com/)

V závislosti na aplikaci, kterou používáte, bude možná třeba se přihlásit k aplikaci na televizoru pomocí stejného účtu Google, který v zařízení používáte.

#### **Příbuzné téma**

- [Přehled](#page-9-0)
- [Nastavení menu](#page-104-0)

# **Připojení zařízení k příslušenství USB**

Pomocí hostitelského adaptéru USB můžete k vašemu zařízení připojit různá příslušenství USB, například velkokapacitní paměťová zařízení USB, sluchátka, herní ovladače, klávesnice USB nebo myši USB.

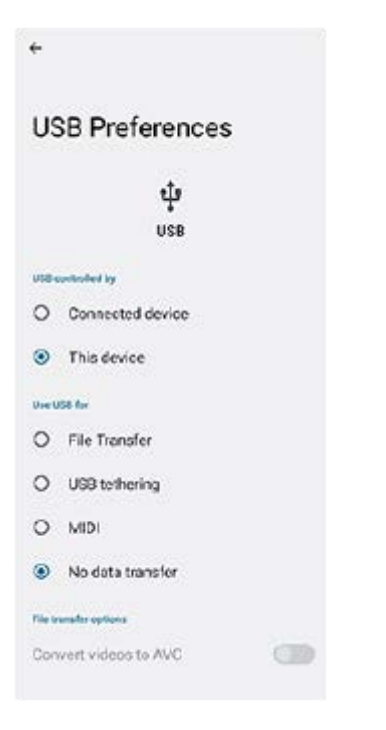

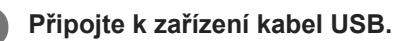

**2 Přetáhněte stavový řádek dolů a ťukněte na oznámení o nastavení připojení USB.**

**3 Ťukněte na [Klepnutím zobrazíte další možnosti.] a potom vyberte požadovanou možnost.**

### **Předvolby USB**

- **Zařízení ovládající USB:**: Můžete zvolit, které zařízení bude vedoucí vaše zařízení, nebo zařízení připojené pomocí USB.
- **Používat USB pro:**: Můžete zvolit účel připojení USB.
	- **Přenos souborů**: Spravuje soubory nebo aktualizuje software zařízení. Tato možnost se používá u počítačů s Microsoft<sup>®</sup> Windows<sup>®</sup>. Nabíjení je ve výchozím nastavení povoleno.
	- **Tethering přes USB**: Zařízení může fungovat jako zařízení pro sdílení připojení.
	- **MIDI**: Zařízení může fungovat jako vstup MIDI pro aplikace hudebních nástrojů.
	- **Žádný přenos dat**: Nabijte zařízení, když je [Zařízení ovládající USB:] nastaveno na [Toto zařízení]. Když je [Zařízení ovládající USB:] nastaveno na [Připojené zařízení], lze použít zařízení jako zdroj napájení a nabíjet druhé připojené zařízení.
- **Možnosti přenosu souborů**
	- **Převádění videí do formátu AVC**: Videa se převedou do formátu AVC a přenesou se do připojeného zařízení.

#### **Poznámka**

- Sony nezaručuje kompatibilitu všech příslušenství USB s vaším zařízením.
- Toto zařízení má port USB bez krytky. Nepřipojujte kabel USB k mokrému zařízení, vždy vyčkejte, než port zcela vyschne.

## **Zajištění ochrany zařízení**

Vaše zařízení obsahuje volby zabezpečení, které jsou důrazně doporučeny pro případ ztráty nebo odcizení. Zařízení můžete chránit několika způsoby, jak je uvedeno níže. Najděte a ťukněte na [Nastavení] a poté vyhledejte nastavení v horní části obrazovky.

- Zámek obrazovky
- Správce otisků prstu
- Zámek SIM karty

Otisky prstů lze registrovat jako metodu zabezpečení pro odemykání zařízení nebo ověřování nákupu. Najděte a ťukněte na [Nastavení] > [Zabezpečení] > [Správce otisků prstu] a postupujte podle pokynů na obrazovce. Další informace naleznete na [support.google.com/android/.](https://support.google.com/android/)

#### **Poznámka**

Pokud k ochraně zařízení používáte možnost zabezpečení, je důležité si zapamatovat údaje zadané při nastavování.

#### **Příbuzné téma**

- [Nastavení menu](#page-104-0)
- [Vyhledání, uzamknutí nebo vymazání ztraceného zařízení](#page-150-0)

# **Vyhledání čísla nebo čísel IMEI na zařízení**

Vašemu zařízení je přiřazeno jedno nebo dvě jedinečná identifikační čísla, která jsou označována jako IMEI nebo ID produktu. Toto číslo byste si měli poznamenat. Můžete je potřebovat, pokud dojde k odcizení vašeho zařízení, nebo při kontaktování podpory.

### **Vyhledání čísla nebo čísel IMEI pomocí číselníku**

- 1. Najděte a ťukněte na **(b)** (ikona telefonu).
- **2.** Ťukněte na (ikona číselníku).
- **3.** Zadejte \*#06# na číselníku. Číslo nebo čísla IMEI se zobrazí automaticky.

### **Zobrazení čísla nebo čísel IMEI na držáku**

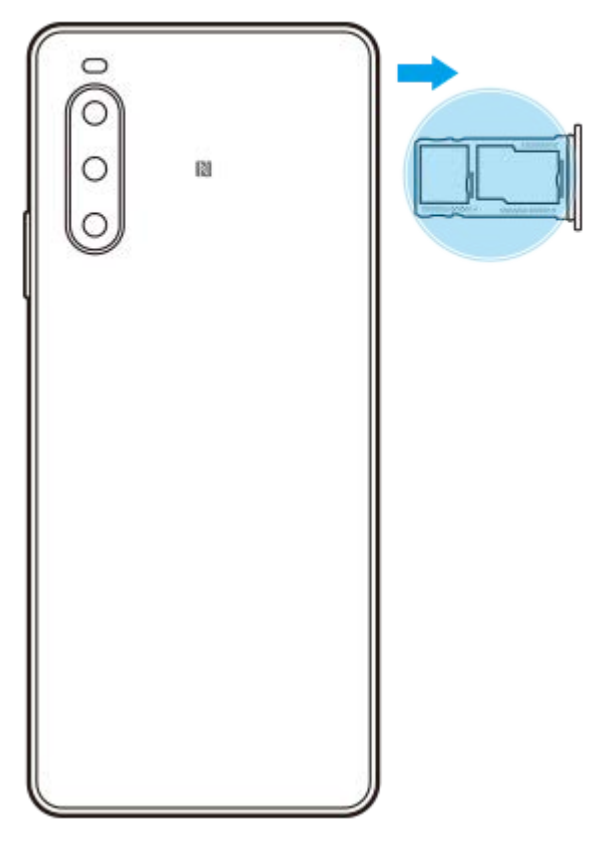

**1.** Vytáhněte držák karty SIM. Číslo nebo čísla IMEI jsou uvedena na držáku.

## <span id="page-150-0"></span>**Vyhledání, uzamknutí nebo vymazání ztraceného zařízení**

Google nabízí webovou službu lokalizace a zabezpečení s názvem "Vyhledání zařízení". Po přihlášení k účtu Google je ve výchozím nastavení zapnuto "Vyhledání zařízení". Pokud zařízení ztratíte, můžete "Vyhledání zařízení" použít k vyhledání, uzamčení nebo vymazání.

Další informace naleznete na [support.google.com/android/.](https://support.google.com/android/)

# **O této příručce**

Toto je uživatelská příručka Xperia 10 IV pro verzi softwaru Android 12. Pokud si nejste jisti, jaká verze softwaru je v zařízení spuštěna, můžete ji zjistit v nabídce Nastavení.

Informace o běžných funkcích a nastaveních systému Android (například základní nastavení systému Android, nastavení Wi-Fi, nastavení výchozí obrazovky, přenosu obsahu, navigaci na panelu aplikací, oznámení a dalších funkcích aplikace Google) viz [support.google.com/android/.](https://support.google.com/android/)

### **Poznámka**

- Aktualizace systému a aplikací mohou funkce na vašem zařízení zobrazit jinak, než jak je popsáno v této uživatelské příručce. Verze systému Android nemusí být aktualizací ovlivněna.
- Všechny obrázky použité jako vzorové obrázky v této uživatelské příručce jsou pouze pro ilustrativní účely a nebyly pořízeny skutečným zařízením.

### **Kontrola aktuální verze softwaru a čísla modelu zařízení**

Najděte a ťukněte na [Nastavení] > [Informace o telefonu]. Aktuální verze softwaru se zobrazí v [Číslo sestavení]. Aktuální číslo modelu se zobrazí v [Model].

### **Omezení služeb a funkcí**

Některé služby a funkce zmíněné v této uživatelské příručce nemusí být podporovány ve všech zemích nebo regionech či všemi sítěmi a poskytovateli služeb. Mezinárodní tísňové číslo GSM lze vždy použít ve všech zemích, regionech, sítích a všemi poskytovateli služeb, pokud je zařízení připojeno k mobilní síti. Pokud chcete ověřit dostupnost specifické služby nebo funkce a zjistit, zda jsou účtovány další poplatky za přístup nebo používání, obraťte se na svého mobilního operátora nebo poskytovatele služeb.

Použití některých funkcí a aplikací popsaných v této příručce může vyžadovat přístup k Internetu. Při připojení k Internetu pomocí zařízení mohou být účtovány poplatky za přenos dat. Další informace získáte u svého poskytovatele bezdrátového připojení.

#### **Příbuzné téma**

- [Před aktualizací zařízení](#page-122-0)
- **[Bezdrátová aktualizace zařízení](#page-123-0)**
- [Nastavení menu](#page-104-0)

[Uživatelská příručka](#page-0-0)

Smartphone Xperia 10 IV XQ-CC54/XQ-CC72

## **Usnadnění**

### **Nastavení usnadnění**

Systém Android nabízí mnoho funkcí usnadnění, například [TalkBack], [Text a zobrazení], [Velikost písma], [Korekce barev] [Velmi tmavé], [Tmavý motiv], [Zvětšení], a další.

Funkce usnadnění lze najít pod [Nastavení] > [Přístupnost].

Další informace najdete v nápovědě k aplikaci Google Usnadnění přístupu [support.google.com/accessibility/android](https://support.google.com/accessibility/android).

# **Používání zařízení ve vlhkém a prašném prostředí**

Vaše zařízení je vodotěsné a prachotěsné s hodnocením IPX5/IPX8 a IP6X. Nezapomeňte však, že všechny porty a konektory USB musí být před použitím zcela suché a kryty musí být pevně zavřené. Zařízení má slot karty nano SIM/paměťové karty s připojeným krytem. Neměli byste zařízení ponořovat zcela pod vodu ani ho vystavovat mořské vodě, slané vodě, chlorované vodě ani tekutinám, jako jsou nápoje. Záruka se nevztahuje na poškození krytu nebo defekty způsobené nevhodným používáním nebo užíváním zařízení v rozporu s pokyny společnosti Sony. Informace o záruce najdete v části Důležité informace uvedené v [Nastavení] > [Informace o telefonu] > [Právní informace] na vašem zařízení.

### **Uzavření přiložených krytů**

Stiskněte zvýrazněné pozice podle obrázku a zkontrolujte, zda mezi krytem a zařízením nejsou žádné mezery. **1. (A)**: Kryt

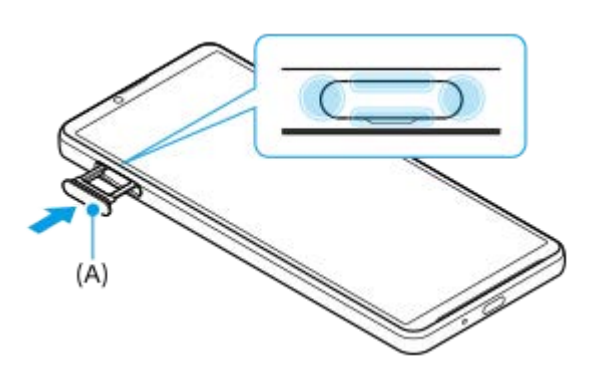

### **Osušení zařízení**

**1.** Pomocí hadříku z mikrovlákna otřete vlhkost ze zařízení.

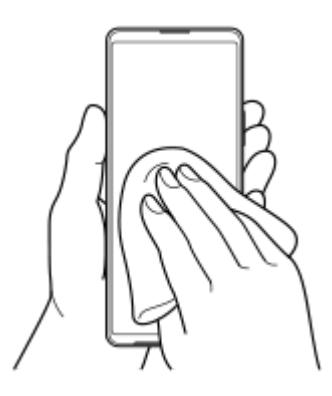

Pevně přidržte zařízení a port USB směrem dolů a zatřepejte zařízením nejméně 20krát. Otočte zařízení a znovu **2.** alespoň 20krát zatřeste zařízením.

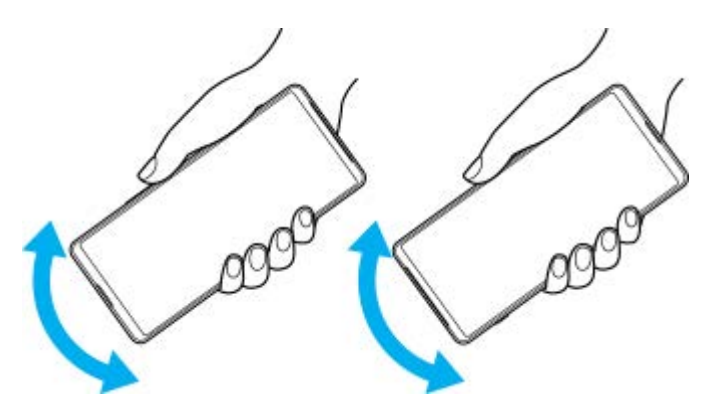

Pomocí hadříku z mikrovlákna otřete zbývající vlhkost. Otřete tlačítka, porty a části vašeho zařízení, například **3.** reproduktory, mikrofony, snímače, fotoaparáty atd., jak je to vidět na obrázku.

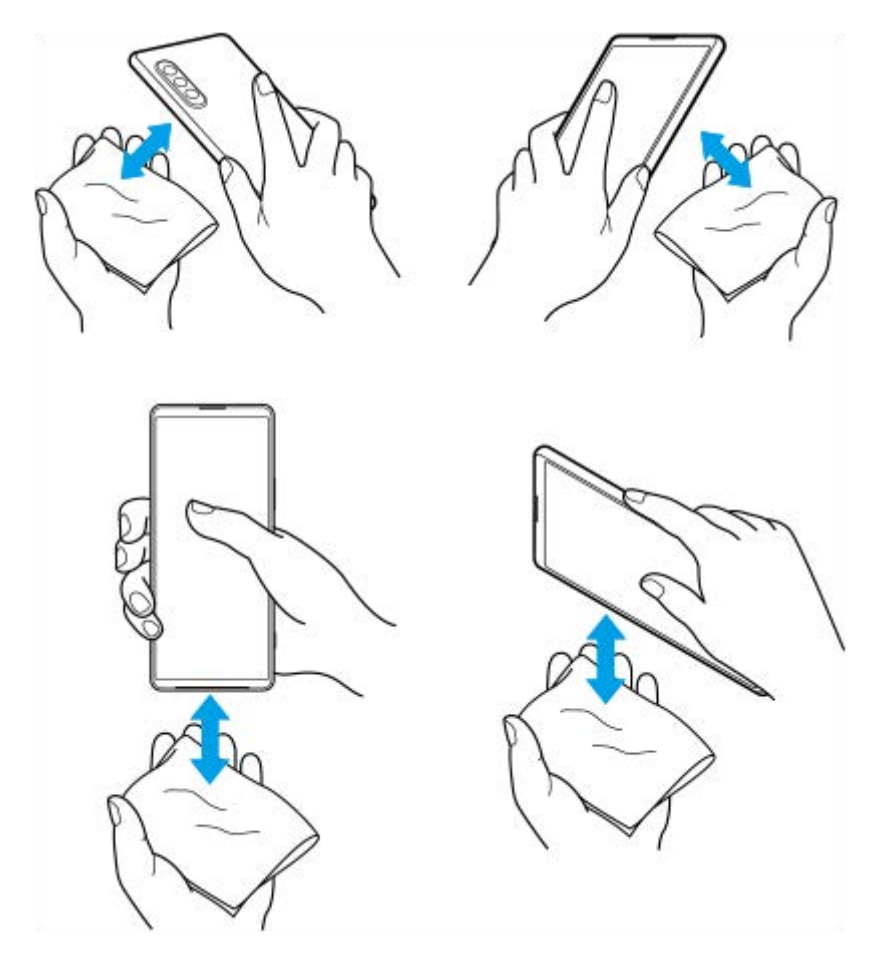

**4.** Před použitím nechte zařízení několik hodin vyschnout, až bude zcela suché.

## **Právní informace**

Tuto uživatelskou příručku vydává Sony Corporation (dále jen "Sony") nebo její místní dceřiná společnost bez jakékoli záruky. Zlepšení a změny této uživatelské příručky z důvodu opravy tiskových chyb, nepřesností v aktuálních informacích nebo zdokonalení programů a nebo vybavení může společnost Sony provést kdykoli a bez předchozího upozornění. Tyto změny však budou zahrnuty v nových vydáních této uživatelské příručky. Všechny obrázky jsou uvedeny pouze pro ilustraci a nemusí zcela přesně odpovídat skutečnému zařízení.

Všechny zde uvedené názvy produktů a společností jsou ochranné známky nebo registrované ochranné známky příslušných vlastníků. Všechny ostatní ochranné známky jsou majetkem příslušných vlastníků. Všechna další zde [výslovně neuvedená práva jsou vyhrazena. Další informace viz https://www.sony.net/Products/smartphones/trademarks](https://www.sony.net/Products/smartphones/trademarks-and-copyright.html)and-copyright.html.

Tato uživatelská příručka může odkazovat na služby nebo aplikace poskytované třetími stranami. Použití takových programů či služeb může vyžadovat samostatnou registraci u třetí strany, úhradu poplatků nebo poskytnutí údajů o kreditní kartě a může podléhat dalším podmínkám použití, změnám, přerušení nebo ukončení v libovolném čase. U aplikací z webových stránek třetí strany nebo ke kterým jste se prostřednictvím webových stránek třetí strany dostali si předem prostudujte podmínky použití a zásady ochrany osobních údajů. Sony neposkytuje ani nezaručuje dostupnost nebo výkon aplikací, webových stránek, nebo nabízených služeb jakékoli třetí strany. V případě, že je software doprovázející nebo poskytovaný pro vaše zařízení vázán dodatečnými smluvními podmínkami, budou tato ustanovení také určovat vaše vlastnictví a užívání softwaru.

Toto zařízení je vybaveno funkcemi umožňujícími stahovat, ukládat a předávat dodatečný obsah, například hudbu nebo videa. Použití takového obsahu může být omezeno nebo zakázáno právy třetích stran, mezi která patří mimo jiné omezení vyplývající ze zákonů o ochraně autorských práv. Za dodatečný obsah stažený do vašeho zařízení nebo předaný dál nesete plnou zodpovědnost vy, nikoli Sony. Před použitím dodatečného obsahu ověřte, že je obsah řádně licencován nebo jinak povolen pro dané použití. Sony nezaručuje přesnost, integritu nebo kvalitu dodatečného obsahu jakékoli třetí strany. Sony nebude za žádných okolností odpovědná za nevhodné použití dodatečného obsahu nebo jiného obsahu třetí strany.

Licence k tomuto výrobku je udělena podle licencí MPEG-4 visual a AVC patent portfolio k osobnímu a nekomerčnímu využití spotřebitelem ke (i) kódování videa podle vizuálního standardu MPEG-4 ("video MPEG-4") nebo standardu AVC ("video AVC") a k (ii) dekódování videa MPEG- 4 nebo AVC zakódovaného spotřebitelem při osobních a nekomerčních činnostech a/ nebo získaného od poskytovatele videa vlastnícího licenci společnosti MPEG LA k poskytování videa MPEG-4 a AVC. Licence není udělena k jiným způsobům užití a nezahrnuje je. Další informace, včetně informací týkajících se reklamního, interního a komerčního používání a licencí můžete získat od společnosti MPEG LA, L.L.C. Viz [https://www.mpegla.com.](https://www.mpegla.com/) Licenci k technologii dekódování zvuku MPEG Layer-3 poskytly společnosti Fraunhofer IIS a Thomson.

**Poznámka:** Sony doporučuje uživatelům zálohovat si své osobní údaje a informace.

SPOLEČNOST SONY ODMÍTÁ ODPOVĚDNOST ZA JAKÉKOLI ZTRÁTY, VYMAZÁNÍ NEBO PŘEPSÁNÍ OSOBNÍCH DAT A SOUBORŮ ULOŽENÝCH V ZAŘÍZENÍ (NAPŘÍKLAD VČETNĚ AVŠAK NEJEN KONTAKTŮ, HUDEBNÍCH SKLADEB A OBRÁZKŮ) ZPŮSOBENÝCH AKTUALIZACÍ ZAŘÍZENÍ KTERÝMKOLI ZE ZPŮSOBŮ POPSANÝCH V TÉTO UŽIVATELSKÉ PŘÍRUČCE NEBO DOKUMENTACI.

CELKOVÁ NÁHRADA ŠKODY ZA JAKÉKOLI POŠKOZENÍ ČI ZTRÁTY (AŤ UŽ VYJÁDŘENÉ, NEBO PŘEDPOKLÁDANÉ, VČETNĚ NAPŘÍKLAD ZPŮSOBENÉ NEDBALOSTÍ) ZE STRANY SPOLEČNOSTI SONY NEBO JEJÍCH DODAVATELŮ NEMŮŽE V ŽÁDNÉM PŘÍPADĚ PŘESÁHNOUT ČÁSTKU, KTEROU JSTE ZA ZAŘÍZENÍ SKUTEČNĚ ZAPLATILI.

# **Záruka, SAR a pokyny k použití**

Informace o záruce, specifické míře absorpce (SAR) a bezpečnosti najdete v části s důležitými informacemi v [Nastavení] > [Informace o telefonu] > [Právní informace] ve vašem zařízení.